# Manual do utilizador

32PHS6605

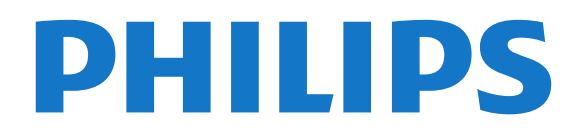

## Conteúdos

#### [1 Obter assistência](#page-3-0)*[4](#page-3-0)*

- [1.1 Identificar e registar o seu televisor](#page-3-1)*[4](#page-3-1)*
- [1.2 Ajuda e Manual do utilizador do televisor](#page-3-2)*[4](#page-3-2)*
- [1.3 Ajuda e Manual do utilizador online](#page-3-3)*[4](#page-3-3)*
- [1.4 Apoio ao cliente / reparação](#page-3-4)*[4](#page-3-4)*

#### [2 Software](#page-5-0)*[6](#page-5-0)*

- [2.1 Actualizar software](#page-5-1)*[6](#page-5-1)*
- [2.2 Versão do software](#page-5-2)*[6](#page-5-2)*
- [2.3 Actualizações de software automáticas](#page-5-3)*[6](#page-5-3)*
- [2.4 Ver histórico de actualizações de software](#page-6-0)*[7](#page-6-0)*

#### [3 Guia de consulta rápida](#page-7-0)*[8](#page-7-0)*

- [3.1 Telecomando](#page-7-1)*[8](#page-7-1)*
- [3.2 Sensor de IV](#page-9-0)*[10](#page-9-0)*
- [3.3 Joystick Controlo local](#page-9-1)*[10](#page-9-1)*

#### [4 Configurar](#page-11-0)*[12](#page-11-0)*

- [4.1 Ler instruções de segurança](#page-11-1)*[12](#page-11-1)*
- [4.2 Posicionamento do televisor](#page-11-2)*[12](#page-11-2)*
- [4.3 Ligar o televisor](#page-11-3)

#### [5 Ligações](#page-13-0)*[14](#page-13-0)*

- [5.1 Guia de conectividade](#page-13-1)*[14](#page-13-1)*
- [5.2 Antena](#page-13-2)*[14](#page-13-2)*
- [5.3 satélite](#page-13-3)
- [5.4 Dispositivo de vídeo](#page-13-4)*[14](#page-13-4)*
- [5.5 Dispositivo de áudio](#page-13-5)<br>5.6Dispositivo móvel 15
- [5.6 Dispositivo móvel](#page-14-0)*[15](#page-14-0)* [5.7 Outro dispositivo](#page-15-0)*[16](#page-15-0)*

#### [6 Trocar a fonte](#page-18-0)*[19](#page-18-0)*

[6.1 Lista de fontes](#page-18-1)*[19](#page-18-1)* [6.2 Mudar nome do dispositivo](#page-18-2)*[19](#page-18-2)*

#### [7 Canais](#page-19-0)*[20](#page-19-0)*

- [7.1 Sobre os canais e mudar de canal](#page-19-1)*[20](#page-19-1)*
- [7.2 Instalar canal](#page-19-2)*[20](#page-19-2)*
- [7.3 Lista de canais](#page-25-0)*[26](#page-25-0)*
- [7.4 Canais favoritos](#page-26-0)*[27](#page-26-0)* [7.5 Texto/Teletexto](#page-27-0)*[28](#page-27-0)*

#### [8 Guia de TV](#page-29-0)*[30](#page-29-0)*

- [8.1 Do que necessita](#page-29-1)*[30](#page-29-1)*
- [8.2 Utilizar o guia de TV](#page-29-2)*[30](#page-29-2)*

#### [9 Freeview Play \(para modelos do Reino](#page-31-0)<br>Unido) 32 [Unido\)](#page-31-0)

[9.1 Sobre o Freeview Play](#page-31-1)[32](#page-31-1)<br>**9.2 Utilizar o Freeview Play** 32 [9.2 Utilizar o Freeview Play](#page-31-2)*[32](#page-31-2)*

#### [10 Gravação e Pause TV](#page-32-0)*[33](#page-32-0)*

[10.1 Gravação](#page-32-1)*[33](#page-32-1)* [10.2 Pause TV](#page-33-0)*[34](#page-33-0)*

#### [11 Vídeos, fotografias e música](#page-34-0)*[35](#page-34-0)*

- [11.1 A partir de uma ligação USB](#page-34-1)*[35](#page-34-1)*
- [11.2 De um computador ou NAS](#page-34-2)
- [11.3 Fotos](#page-34-3)*[35](#page-34-3)*
- [11.4 Fotografia de 360°](#page-35-0)*[36](#page-35-0)*
- [11.5 Vídeos](#page-35-1)*[36](#page-35-1)* [11.6 Música](#page-36-0)*[37](#page-36-0)*

#### [12 Abrir menus de definições de TV](#page-38-0)*[39](#page-38-0)*

- [12.1 Vista geral do menu inicial](#page-38-1)*[39](#page-38-1)*
- [12.2 Definições frequentes e Todas as definições](#page-38-2) *39*

[12.3 Todas as definições](#page-38-3)*[39](#page-38-3)*

#### [13 Sem fios e redes](#page-48-0)*[49](#page-48-0)*

- [13.1 Rede doméstica](#page-48-1)*[49](#page-48-1)*
- [13.2 Ligar à rede](#page-48-2)
- [13.3 Definições sem fios e redes](#page-48-3)*[49](#page-48-3)*

#### [14 Smart TV](#page-50-0)*[51](#page-50-0)*

- [14.1 Configurar a Smart TV](#page-50-1)*[51](#page-50-1)*
- [14.2 Página inicial da Smart TV](#page-50-2)*[51](#page-50-2)*
- [14.3 App Gallery](#page-50-3)

#### [15 TV on Demand/Video on Demand](#page-51-0) *[52](#page-51-0)*

- [16 Netflix](#page-52-0)*[53](#page-52-0)*
- [17 Rakuten TV](#page-53-0)*[54](#page-53-0)*
- [18 Amazon Prime Video](#page-54-0)*[55](#page-54-0)*
- [19 YouTube](#page-55-0)*[56](#page-55-0)*

#### [20 Ambiental](#page-56-0)*[57](#page-56-0)*

- [20.1 Rótulo energético europeu](#page-56-1)*[57](#page-56-1)*
- [20.2 Fim de utilização](#page-56-2)*[57](#page-56-2)*

#### [21 Especificações](#page-57-0)*[58](#page-57-0)*

- [21.1 Alimentação](#page-57-1)*[58](#page-57-1)*
- [21.2 Recepção](#page-57-2)*[58](#page-57-2)*
- [21.3 Resolução de ecrã](#page-57-3)*[58](#page-57-3)*
- [21.4 Resolução de entrada suportada Vídeo](#page-57-4)*[58](#page-57-4)*
- [21.5 Resolução de entrada suportada Computador](#page-57-5) *58*
- [21.6 Som](#page-57-6)*[58](#page-57-6)*
- [21.7 Multimédia](#page-57-7)*[58](#page-57-7)*
- [21.8 Conectividade](#page-58-0)*[59](#page-58-0)*

#### [22 Resolução de problemas](#page-59-0)*[60](#page-59-0)*

- [22.1 Sugestões](#page-59-1)*[60](#page-59-1)*
- [22.2 Ligar](#page-59-2)*[60](#page-59-2)*
- [22.3 Telecomando](#page-59-3)*[60](#page-59-3)*
- [22.4 Canais](#page-60-0)*[61](#page-60-0)*
- [22.5 satélite](#page-60-1)*[61](#page-60-1)*
- [22.6 Imagem](#page-61-0)*[62](#page-61-0)* [22.7 Som](#page-62-0)*[63](#page-62-0)*
- 
- [22.8 HDMI](#page-62-1)*[63](#page-62-1)* [22.9 USB](#page-62-2)*[63](#page-62-2)*
- [22.10 Wi-Fi e Internet](#page-62-3)*[63](#page-62-3)*
- [22.11 Idioma errado no menu](#page-63-0)*[64](#page-63-0)*

#### [23 Segurança e cuidados](#page-64-0)*[65](#page-64-0)*

- [23.1 Segurança](#page-64-1)*[65](#page-64-1)*
- [23.2 Cuidados com o ecrã](#page-65-0)*[66](#page-65-0)*
- [24 Termos de utilização](#page-66-0)*[67](#page-66-0)*

#### [25 Direitos de autor](#page-67-0)*[68](#page-67-0)*

- [25.1 HDMI](#page-67-1)*[68](#page-67-1)*
- [25.2 Dolby Audio](#page-67-2)*[68](#page-67-2)*
- [25.3 DTS-HD \(itálico\)](#page-67-3)*[68](#page-67-3)* [25.4 Wi-Fi Alliance](#page-67-4)
- [25.5 Outras marcas comerciais](#page-67-5)*[68](#page-67-5)*

#### [26 Fonte aberta](#page-68-0)*[69](#page-68-0)*

- [26.1 Software de origem aberta](#page-68-1)*[69](#page-68-1)*
- [26.2 Licença de fonte aberta](#page-68-2)*[69](#page-68-2)*

#### [27 Aviso legal relativo a serviços e/ou](#page-73-0) [software oferecido por terceiros](#page-73-0)*[74](#page-73-0)*

[Índice remissivo](#page-74-0)*[75](#page-74-0)*

## <span id="page-3-0"></span>1 Obter assistência

#### <span id="page-3-1"></span>1.1

## Identificar e registar o seu televisor

Identificar o seu televisor - Número de modelo e de série do televisor

Poderão solicitar o número de modelo e o número de série do seu televisor. Pode encontrar estes números na etiqueta da embalagem ou numa etiqueta na parte posterior ou inferior do televisor.

#### <span id="page-3-3"></span>Registar o seu televisor

Registe o seu televisor e desfrute de numerosas vantagens, como assistência completa para o seu produto (incluindo transferências), acesso privilegiado a informações sobre novos produtos, ofertas e descontos exclusivos, a oportunidade de ganhar prémios e até a possibilidade de participar em inquéritos especiais sobre novos lançamentos.

Aceda a [www.philips.com/TVsupport](http://www.philips.com/TVsupport)

## <span id="page-3-2"></span>1.2 Ajuda e Manual do utilizador do televisor

(Início) > Definições > Ajuda

Pode utilizar a função de Ajuda para diagnosticar e obter mais informações sobre o seu televisor.

• Informações sobre o televisor - Veja o nome do modelo, o número de série e a versão de software do seu televisor.

• Como... - Pode consultar instruções sobre como instalar canais, ordenar canais\*, actualizar o software do televisor, ligar dispositivos externos e utilizar funções Smart no seu televisor.

• Verifique o televisor - Pode verificar se a imagem, o som e o Ambilight\*\* estão a funcionar correctamente durante a reprodução de um breve clipe de vídeo. • Verificar a rede - Verifica a ligação de rede.

<span id="page-3-4"></span>• Verificar o telecomando - Realiza um teste para verificar a funcionalidade do telecomando fornecido com o televisor.

• Ver histórico de ocorrências de sinal fraco - Apresenta a lista de números dos canais automaticamente guardados quando a força do sinal estava fraca.

• Actualizar o software - Verifica se existem actualizações de software disponíveis.

- Manual do utilizador Consulte o manual do utilizador para obter informações acerca do televisor.
- Resolução de problemas Descubra uma solução
- para perguntas frequentes.
- Definições de fábrica Reponha todas as
- definições para os valores de fábrica.
- Reinstalar o televisor Reinstale e refaça completamente a instalação do televisor.
- Informações de contacto Apresenta o número de telefone ou endereço Web para o seu país ou região.

\* A ordenação de canais só é aplicável em alguns países.

\*\* A definição Ambilight aplica-se apenas a modelos que suportam a função Ambilight.

## $\overline{13}$ Ajuda e Manual do utilizador online

Para resolver qualquer problema relacionado com o televisor Philips, pode consultar a nossa assistência online. Pode seleccionar o seu idioma e introduzir o número de modelo do seu produto.

#### Visite [www.philips.com/TVsupport.](http://www.philips.com/TVsupport)

Na página de assistência, pode encontrar o número de telefone do seu país para entrar em contacto connosco, bem como respostas a perguntas frequentes (FAQ). Em alguns países, pode conversar online com um dos nossos colaboradores e colocar as suas questões directamente ou enviar questões via correio electrónico.

Pode transferir novo software para o televisor ou o manual para ler no seu computador.

#### Ajuda do televisor no seu tablet, smartphone ou computador

Para ser mais fácil seguir instruções com sequências extensas, pode transferir a Ajuda do televisor em formato PDF para ler no seu smartphone, tablet ou computador. Em alternativa, pode imprimir a página relevante da Ajuda no seu computador. Para transferir o ficheiro Ajuda (manual do utilizador), visite [www.philips.com/TVsupport](http://www.philips.com/TVsupport)

#### $\overline{14}$

## Apoio ao cliente / reparação

Para obter assistência e reparação, pode contactar a linha directa do Centro de Apoio ao Cliente do seu país. Os nossos engenheiros de serviço tratarão da reparação, se necessário.

Poderá encontrar o número de telefone na documentação impressa fornecida com o televisor. Se necessário, consulte o nosso Web

site [www.philips.com/TVsupport](http://www.philips.com/TVsupport) e seleccione o seu país.

#### Número de modelo e de série do televisor

Poderão solicitar o número de modelo e o número de série do seu televisor. Pode encontrar estes números na etiqueta da embalagem ou numa etiqueta na parte posterior ou inferior do televisor.

#### A Aviso

Não tente reparar o televisor sozinho. Isto poderá causar ferimentos graves, danos irreparáveis no seu televisor ou invalidar a garantia.

## <span id="page-5-0"></span>2 Software

<span id="page-5-1"></span> $\overline{21}$ 

## Actualizar software

## Procurar actualizações

#### Actualizar a partir da Internet

 (Início) > Definições > Actualizar software > Procurar actualizações > Internet (Recomendado)

Para procurar uma actualização de software por iniciativa própria.

• Se o televisor estiver ligado à Internet, poderá receber uma mensagem para actualizar o software do televisor. Necessita de uma ligação de Internet de alta velocidade (banda larga). Se receber esta mensagem, recomendamos que execute a actualização.

• Durante a actualização do software, não é apresentada nenhuma imagem e o televisor desligase e liga-se novamente. Isto poderá acontecer várias vezes. A actualização pode demorar alguns minutos.

• Aguarde até que a imagem do televisor apareça novamente. Não prima o interruptor de alimentação  $\Phi$  no televisor nem no telecomando durante a actualização de software.

#### <span id="page-5-2"></span>Actualização via USB

 (Início) > Definições > Actualizar software > Procurar actualizações > USB

• Precisa de um computador com uma ligação à Internet de alta velocidade e uma unidade flash USB para carregar o software para o televisor.

• Utilize um dispositivo de memória USB com 512 MB de memória livre. Certifique-se de que a protecção contra escrita está desactivada.

<span id="page-5-3"></span>**1 -** Iniciar a actualização no televisor Seleccione Actualizar software > Procurar actualizações > USB e, em seguida, prima OK.

**2 -** Identificar o televisor

Introduza o dispositivo de memória USB numa das ligações USB do televisor.

Seleccione Começar e prima OK. É gravado um ficheiro de identificação no dispositivo de memória USB.

**3 -** Transferir o software do televisor

- Introduza o dispositivo de memória USB no seu computador.

- No dispositivo de memória USB, localize o ficheiro update.htm e clique duas vezes neste.

- Clique em Enviar ID.

- Se o novo software estiver disponível, transfira o

#### ficheiro .zip.

- Após a transferência, extraia e copie o ficheiro autorun.upg para o dispositivo de memória USB.

- Não coloque este ficheiro numa pasta.

**4 -** Actualizar o software do televisor

Introduza o dispositivo de memória USB novamente no televisor. A actualização é iniciada

automaticamente.

O televisor desliga-se durante 10 segundos e volta a ligar-se. Aguarde.

Não... . .

- utilize o telecomando
- retire o dispositivo de memória USB do televisor
- $\cdot$  prima  $\Phi$  duas vezes

• prima o interruptor de alimentação do televisor O televisor desliga-se (durante 10 segundos) e volta a ligar-se. Aguarde.

O software do televisor foi actualizado. Pode utilizar o televisor novamente.

Para evitar uma actualização acidental do software do televisor, elimine o ficheiro autorun.upg do dispositivo de memória USB.

## Actualizações locais

 (Início) > Definições > Actualizar software > Procurar actualizações > USB > Actualizações locais.

Para distribuidores e utilizadores experientes.

### $\overline{22}$

## Versão do software

 (Início) > Definições > Actualizar software > Informação de software actual

Apresenta a versão actual do software do televisor.

### $\overline{2}$

## Actualizações de software automáticas

 (Início) > Definições > Actualizar software > Actualização automática do software

Ligue as actualizações de software automáticas para actualizar o software do seu televisor automaticamente. Deixe o televisor em modo de espera.

Quando a definição estiver activada, a actualização é transferida quando o televisor é ligado e é instalada 15 minutos após o televisor entrar no modo de espera (desde que não existam gravações ou outros alarmes

Quando a definição estiver desactivada, o OSD "Actualizar agora" / "Mais tarde" será apresentado.

## <span id="page-6-0"></span> $\overline{2.4}$ Ver histórico de actualizações de software

 (Início) > Definições > Actualizar software > Ver histórico de actualizações de software

Apresentar a lista de versões de software actualizadas com sucesso no televisor.

## <span id="page-7-0"></span> $\overline{z}$ Guia de consulta rápida

### <span id="page-7-1"></span>3.1

## Telecomando

## Pilhas e limpeza

#### Substituir as pilhas

Se o televisor não reagir à pressão de uma tecla do telecomando, as pilhas podem estar gastas.

Para substituir as pilhas, abra o respectivo compartimento na parte posterior do telecomando.

**1 -** Deslize a tampa do compartimento das pilhas na direcção da seta.

**2 -** Substitua as pilhas usadas por 2 pilhas de tipo AAA-R03 de 1,5 V . Certifique-se de que os pólos + e - das pilhas são posicionados correctamente.

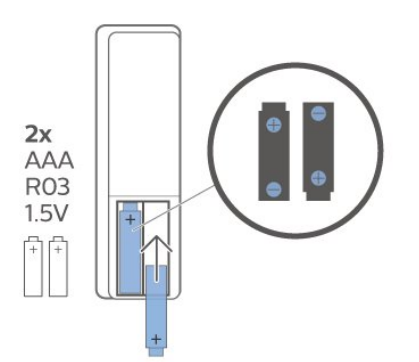

**3 -** Volte a colocar a tampa do compartimento das pilhas e deslize-a para trás até esta encaixar.

• Retire as pilhas se não utilizar o telecomando durante um longo período de tempo.

• Elimine as pilhas gastas em segurança de acordo com as instruções de fim de utilização.

#### Limpeza

Foi aplicado um revestimento anti-riscos no seu telecomando.

Utilize um pano húmido macio para limpar o telecomando. Nunca utilize substâncias, tais como álcool, químicos ou detergentes domésticos no telecomando.

## Visão geral dos botões

#### Topo

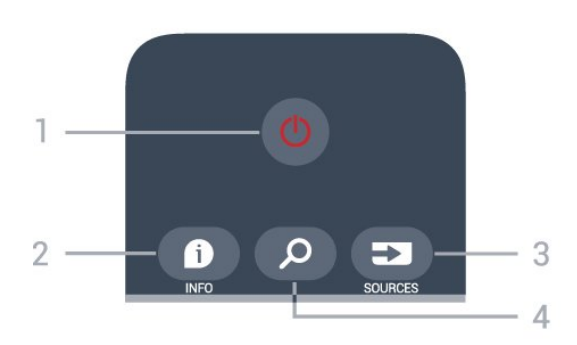

#### 1 -  $\bullet$  Em espera / Ligar

Permite ligar o televisor ou colocá-lo no modo de espera.

#### $2 - 0$  INFO

Permite abrir e fechar a secção de informações do programa.

#### 3 - SOURCES

Permite abrir o menu Fontes.

#### **4 - O Procurar**

Permite abrir a página de procura da Smart TV.

#### Parte superior (para modelos do Reino Unido)

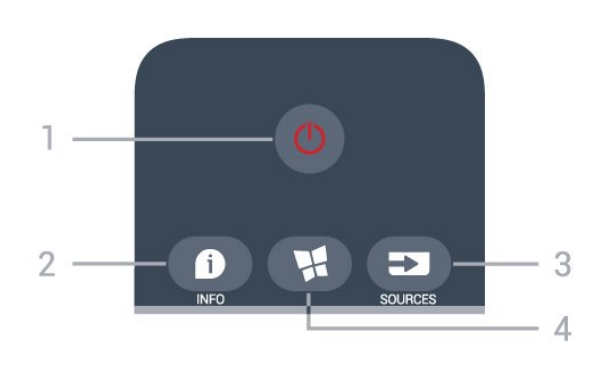

#### 1 -  $\bullet$  Em espera / Ligar

Permite ligar o televisor ou colocá-lo no modo de espera.

#### $2 - 0$  INFO

Permite abrir e fechar a secção de informações do programa.

#### 3 - SOURCES

Permite abrir o menu Fontes.

#### 4 - **N** SMART TV

Permite abrir a página inicial da Smart TV.

#### Centro

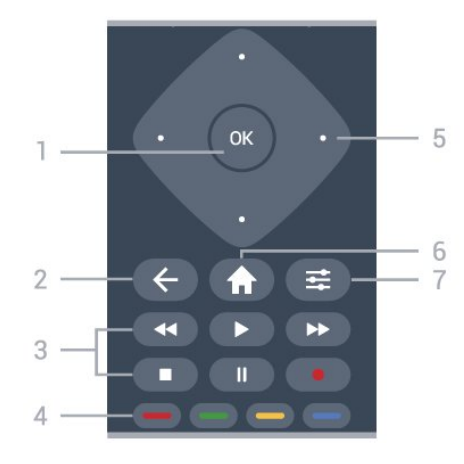

#### 1 - Tecla OK

Permite confirmar uma selecção ou definição. Permite abrir a lista de canais enquanto vê televisão se o serviço interactivo não estiver disponível.

#### $2 - \leftarrow$  BACK

Permite fechar um menu sem alterar a definição.

#### 3 - Reprodução e gravação

- $\cdot$  Reproduzir  $\blacktriangleright$ , permite reproduzir.
- Pausa II, para colocar a reprodução em pausa.
- Parar , para parar a reprodução.
- $\cdot$  Recuar  $\leftrightarrow$  para retroceder.
- Avançar », para avançar rapidamente.
- $\cdot$  Gravar  $\bullet$ , para iniciar a gravação.

#### $4 - \bullet - \bullet$  Teclas coloridas

Permitem seleccionar directamente as opções. Tecla  $azul \rightarrow abre a Ajuda.$ 

5 - Teclas de setas/navegação Permitem navegar para cima, baixo, esquerda ou direita.

#### $6 - \biguparrow$  Casa

Permite abrir o menu inicial.

#### $7 - \equiv$  OPTIONS

Permite abrir ou fechar o menu de opções.

Parte central (para modelos do Reino Unido)

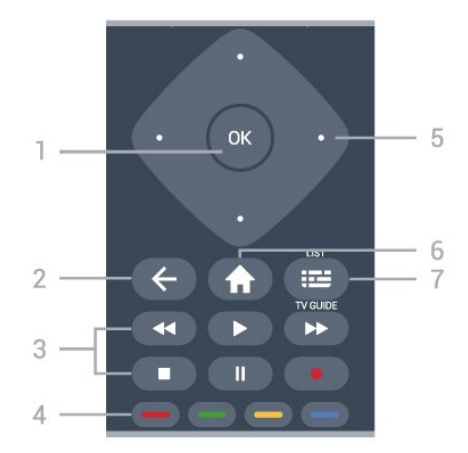

#### 1 - Tecla OK

Permite confirmar uma selecção ou definição. Permite abrir a lista de canais enquanto vê televisão se o serviço interactivo não estiver disponível.

#### $2 - \leftarrow$  BACK

Permite fechar um menu sem alterar a definição.

#### 3 - Reprodução e gravação

- $\cdot$  Reproduzir  $\blacktriangleright$ , permite reproduzir.
- · Pausa II, para colocar a reprodução em pausa.
- · Parar ■, para parar a reprodução.
- $\cdot$  Recuar  $\leftrightarrow$ , para retroceder.
- $\cdot$  Avançar  $\rightarrow$ , para avançar rapidamente.
- $\cdot$  Gravar  $\bullet$ , para iniciar a gravação.

#### $4 - \bullet - \bullet$  Teclas coloridas

Permitem seleccionar directamente as opções. Tecla  $azul \rightarrow abre a Ajuda.$ 

#### 5 - Teclas de setas/navegação

Permitem navegar para cima, baixo, esquerda ou direita.

#### $6 - \bigwedge$  Casa

Permite abrir o menu inicial.

#### 7 - Guia de TV/Lista de canais

Permite abrir ou fechar o Guia de TV. Prima sem soltar para abrir a lista de canais.

#### Parte inferior

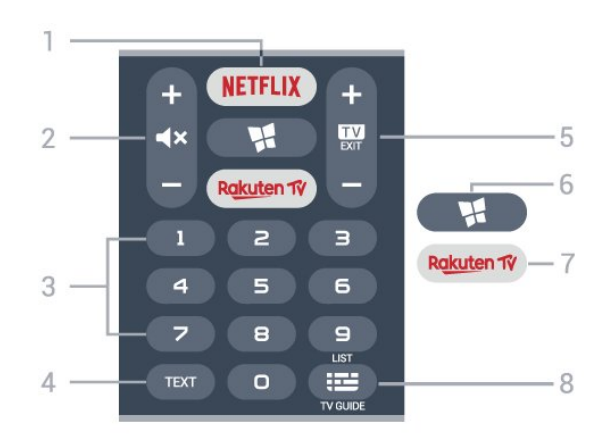

#### 1 – **Netflix**

Permite abrir directamente a aplicação Netflix. Com o televisor ligado ou a partir do modo de espera.

• Se tiver uma subscrição do serviço Netflix, pode utilizar o Netflix neste televisor. O seu televisor tem de estar ligado à Internet.

 $\cdot$  Para abrir o Netflix, prima **NETFLIX** para abrir a aplicação Netflix. Pode abrir imediatamente o Netflix a partir de um televisor em modo de espera. www.netflix.com

#### 2 -  $\blacktriangleleft$   $\times$  Desactivar o som / Volume

Prima a parte central para desactivar ou reactivar o som. Prima + ou - para ajustar o volume.

3 - Teclas numéricas

#### Permite seleccionar um canal directamente.

#### $4 - TFXT$

Permite abrir ou fechar o teletexto.

#### $5 - 12 = 5$

Prima a parte central para voltar a ver televisão. Permite parar uma aplicação de TV interactiva. Prima + ou - para mudar para o canal seguinte ou para o anterior da lista de canais. Permite abrir a página seguinte ou anterior de texto/teletexto.

#### 6 - SMART TV

Permite abrir a página inicial da Smart TV.

#### <span id="page-9-0"></span>7 – Rakuten TV

Permite abrir directamente a aplicação Rakuten TV.

#### 8 - **E** Guia de TV / Lista de canais

Permite abrir ou fechar o Guia de TV. Prima sem soltar para abrir a lista de canais.

#### Parte inferior (para modelos do Reino Unido)

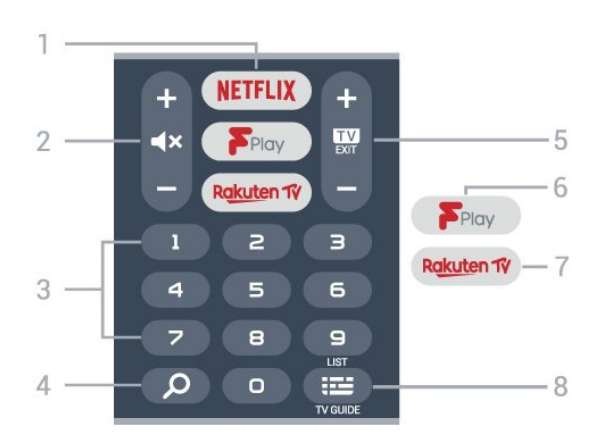

#### <span id="page-9-1"></span>1 – **Netflix**

Permite abrir directamente a aplicação Netflix. Com o televisor ligado ou a partir do modo de espera.

• Se tiver uma subscrição do serviço Netflix, pode utilizar o Netflix neste televisor. O seu televisor tem de estar ligado à Internet.

• Para abrir o Netflix, prima **NETFLIX** para abrir a aplicação Netflix. Pode abrir imediatamente o Netflix a partir de um televisor em modo de espera. www.netflix.com

#### $2 - 4x$  Desactivar o som / Volume

Prima a parte central para desactivar ou reactivar o som. Prima + ou - para ajustar o volume.

#### 3 - Teclas numéricas

Permite seleccionar um canal directamente.

#### A - **Q** Search

Tecla de pesquisa para Smart TV e Freeview Play.

#### $5 - 12 - EXIT$

Prima a parte central para voltar a ver televisão. Permite parar uma aplicação de TV interactiva. Prima + ou - para mudar para o canal seguinte ou para o

anterior da lista de canais. Permite abrir a página seguinte ou anterior de texto/teletexto.

#### 6 - Freeview Play

Permite abrir a página Explorar Freeview Play.

#### 7 – Rakuten TV

Permite abrir directamente a aplicação Rakuten TV.

#### 8 - **E** Guia de TV / Lista de canais

Permite abrir ou fechar o Guia de TV. Prima sem soltar para abrir a lista de canais.

## $\overline{32}$

## Sensor de IV

O televisor pode receber comandos de um telecomando que use IV (infravermelhos) para enviar comandos. Se tiver um telecomando destes, deve apontá-lo sempre para o sensor de infravermelhos que se encontra na parte frontal do televisor.

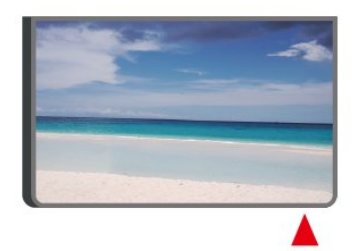

#### A Aviso

Não coloque quaisquer objectos em frente ao sensor de IV da TV, uma vez que poderá bloquear o sinal de  $IV$ 

## $\overline{33}$ Joystick – Controlo local

#### Teclas no TV

Se tiver perdido o telecomando ou se as suas pilhas estiverem gastas, ainda pode executar algumas operações básicas do televisor.

Para abrir o menu básico…

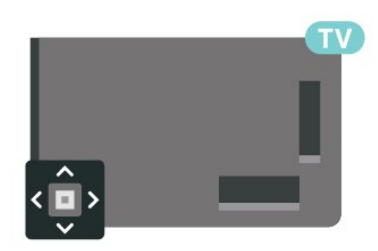

**1 -** Com o televisor ligado, pressione a tecla multidireccional na parte posterior do televisor para activar o menu básico.

**2 -** Prima os botões para a esquerda ou para a direita para seleccionar  $\triangleleft$ ) Volume,  $\equiv$  Canal ou **P** Fontes. Seleccione **II** Demonstração para iniciar um filme de demonstração.

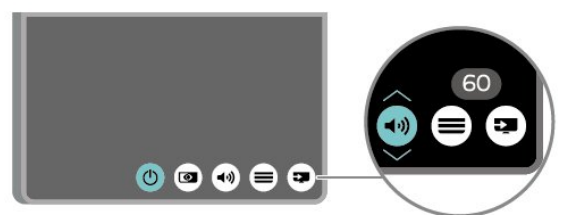

**3 -** Desloque para cima ou para baixo para ajustar o volume ou sintonizar o canal seguinte ou anterior. Prima os botões para cima ou para baixo para percorrer a lista de fontes, incluindo a selecção do sintonizador.

O menu fecha-se automaticamente.

## <span id="page-11-0"></span>4 Configurar

#### <span id="page-11-1"></span> $\overline{41}$

## Ler instruções de segurança

Leia primeiro as instruções de segurança antes de utilizar o televisor.

Para ler as instruções, em Ajuda > Manual do utilizador, prima a tecla

colorida Palavras-chave e procure Segurança e manutenção.

#### <span id="page-11-2"></span> $\overline{42}$

## Posicionamento do televisor

## Sugestões de colocação

• Coloque o televisor num local onde a luz do sol não incida directamente no ecrã.

• Coloque o televisor a uma distância máxima de 15 cm da parede.

• A distância ideal para ver televisão corresponde a 3 vezes o tamanho do ecrã na diagonal. Na posição sentada, os seus olhos deverão encontrar-se ao nível da parte central do ecrã.

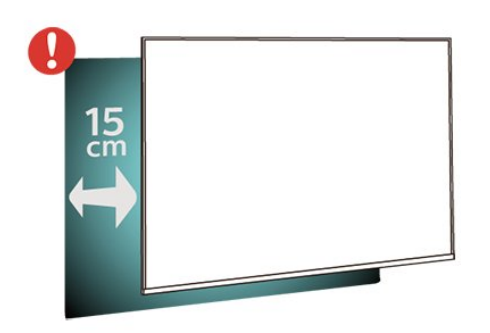

#### <span id="page-11-3"></span>Nota:

Mantenha o televisor afastado de fontes produtoras de poeira, tais como fogões. Sugerimos que limpe a poeira regularmente para evitar que esta entre no televisor.

## Suporte para TV

Pode consultar as instruções de montagem do suporte para TV no Manual de início rápido fornecido com o televisor. Se tiver perdido este guia, pode transferi-lo em [www.philips.com/TVsupport](http://www.philips.com/TVsupport).

Utilize o número de modelo do televisor para procurar o Guia de início rápido para transferência.

## Montagem em parede

O seu televisor também está preparado para um suporte de montagem na parede em conformidade com a norma VESA (vendido em separado). Utilize o seguinte código VESA quando comprar o suporte de montagem na parede. . .

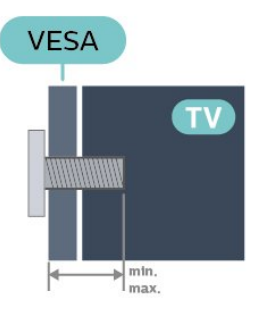

#### • 32PHS6605 VESA MIS-F 100, M6 (Mínimo: 12 mm, Máximo: 16 mm) Preparação

Assegure-se de que os parafusos metálicos para montar o televisor no suporte em conformidade com a norma VESA são introduzidos a cerca de 10 mm de profundidade nos casquilhos roscados do televisor.

#### Atenção

A montagem do televisor na parede requer conhecimentos especializados e deverá ser efectuada apenas por pessoal qualificado. O suporte de parede para TV deverá estar em conformidade com as normas de segurança aplicáveis ao peso do televisor. Leia também as precauções de segurança antes de posicionar o televisor.

A TP Vision Europe B.V. não será considerada responsável pela montagem incorrecta ou por uma montagem que resulte em acidentes ou ferimentos.

## $\overline{43}$ Ligar o televisor

## Ligar o cabo de alimentação

• Ligue o cabo de alimentação à tomada POWER na parte posterior do televisor.

- Assegure-se de que o cabo de alimentação está ligado com firmeza à tomada.
- Certifique-se de que a ficha de alimentação, na tomada eléctrica, está sempre acessível.

• Quando desligar o cabo de alimentação, puxe sempre pela ficha e nunca pelo cabo.

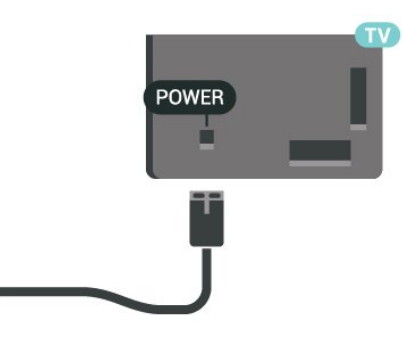

Embora o televisor consuma muito pouca energia no modo de espera, é aconselhável desligá-lo da tomada eléctrica se não pretender utilizá-lo durante um longo período de tempo, para economizar energia.

### Ligar ou modo de espera

Antes de ligar o televisor, assegure-se de que introduziu o cabo de alimentação no conector POWER na parte posterior do televisor.

#### Ligar

• Prima a pequena tecla multidireccional na parte posterior do televisor.

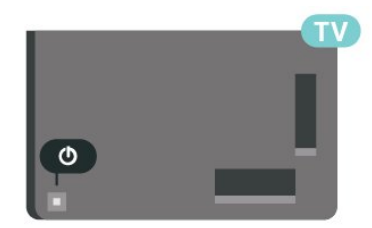

#### Mudar para modo de espera

Prima o botão  $\bullet$  no telecomando para mudar o televisor para o modo de espera. Também pode premir a pequena tecla multidireccional na parte posterior do televisor.

No modo de espera, o televisor continua ligado à corrente eléctrica, mas consome muito pouca energia.

Retire a ficha da tomada para desligar totalmente o televisor.

Quando desligar o cabo de alimentação, puxe sempre pela ficha e nunca pelo cabo. Certifique-se de que é possível aceder à ficha, ao cabo de alimentação e à tomada em qualquer ocasião.

## <span id="page-13-0"></span> $\overline{5}$ Ligações

## <span id="page-13-1"></span> $\overline{51}$ Guia de conectividade

Ligue sempre um dispositivo ao televisor com a ligação de melhor qualidade disponível. Utilize também cabos de boa qualidade para garantir uma boa transferência da imagem e do som.

<span id="page-13-4"></span>Quando liga um dispositivo, o televisor reconhece o seu tipo e atribui a cada dispositivo uma designação de tipo correcta. Pode alterar a designação de tipo se desejar. Se estiver definida uma designação de tipo correcta para um dispositivo, o televisor activa automaticamente as definições de TV ideais, quando muda para este dispositivo no menu Fontes.

## <span id="page-13-2"></span> $\overline{52}$ Antena

Ligue com firmeza a ficha da antena à tomada Antenna na parte posterior do televisor.

Pode ligar a sua própria antena ou um sinal de antena de um sistema de distribuição de antenas. Utilize um cabo coaxial de antena de 75 Ohm com conector RF IEC.

Utilize esta ligação de antena para sinais de entrada DVB-T e DVB-C.

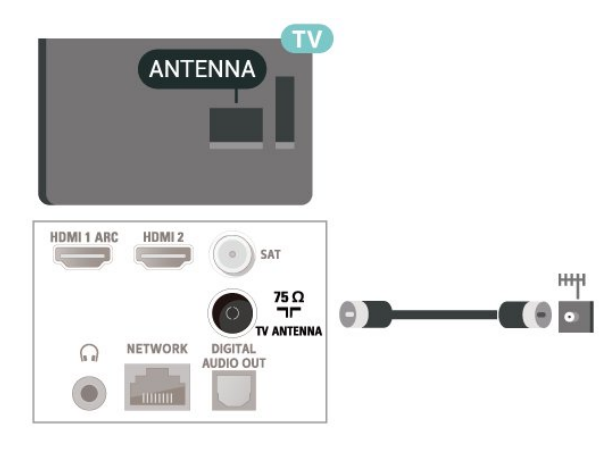

## <span id="page-13-3"></span>5.3 satélite

<span id="page-13-5"></span>Ligue o conector de satélite de tipo F à tomada de ligação de satélite SAT na parte posterior do televisor.

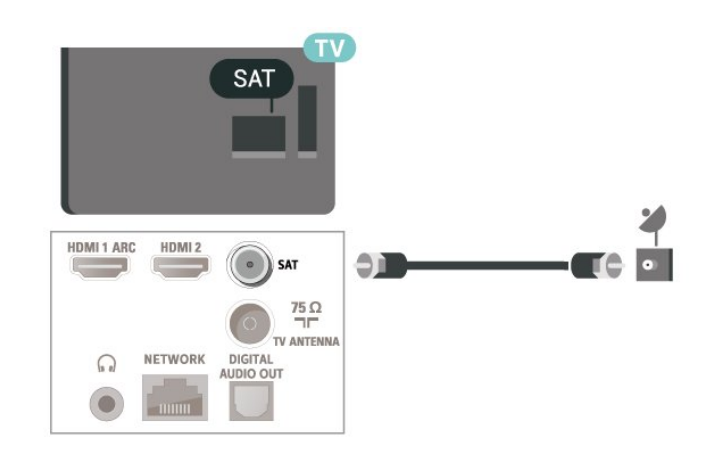

## 5.4 Dispositivo de vídeo

## HDMI

Uma ligação HDMI oferece a melhor qualidade de imagem e de som.

Para obter a melhor qualidade de transferência de sinal, utilize um cabo HDMI de alta velocidade e não utilize um cabo de tamanho superior a 5 m. Para além disso, ligue também dispositivos compatíveis com HDR a qualquer uma das ligações HDMI.

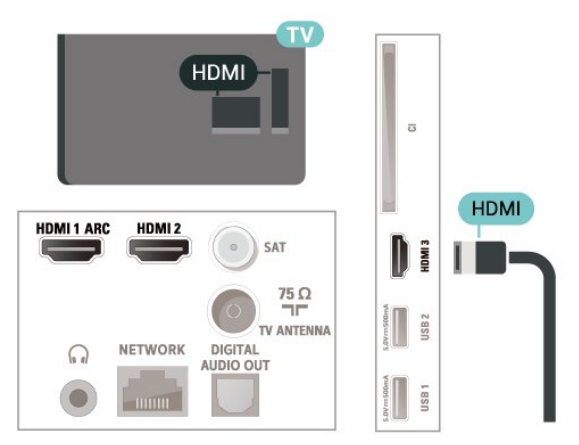

#### Protecção contra cópia

As portas HDMI suportam HDCP (High-bandwidth Digital Content Protection - Protecção de conteúdos digitais de banda larga). HDCP é um sinal de protecção de cópia que previne a cópia de conteúdos de um disco DVD ou disco Blu-ray. Também referida como DRM (Digital Rights Management).

## 5.5 Dispositivo de áudio

## HDMI ARC

Apenas a entrada HDMI 1 do televisor tem HDMI ARC (Audio Return Channel).

Se o dispositivo, normalmente um sistema de cinema em casa, também tiver uma ligação HDMI ARC, ligueo a uma ligação HDMI 1 deste televisor. Com a ligação HDMI ARC, não precisa de ligar o cabo áudio adicional que envia o som da imagem do televisor para o sistema de cinema em casa. A ligação HDMI ARC combina ambos os sinais.

<span id="page-14-0"></span>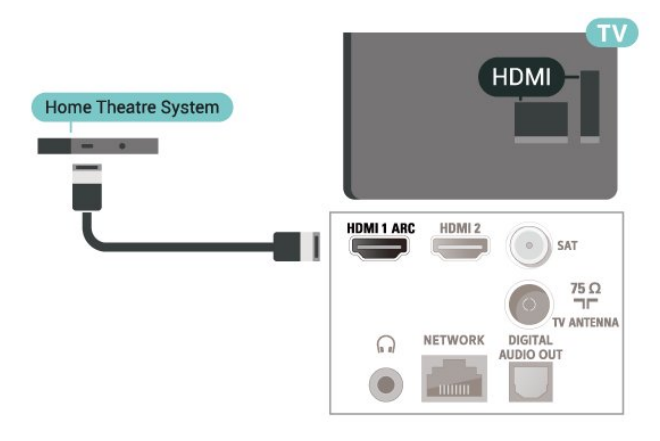

## Saída de áudio digital - óptica

A saída de áudio óptica é uma ligação de som de alta qualidade.

Esta ligação óptica é compatível com canais de áudio 5.1. Se o seu dispositivo, normalmente um sistema de cinema em casa, não tiver uma ligação HDMI ARC, pode utilizar esta ligação com a entrada de áudio óptica no sistema de cinema em casa. A ligação de saída de áudio óptica envia o som do televisor para o sistema de cinema em casa.

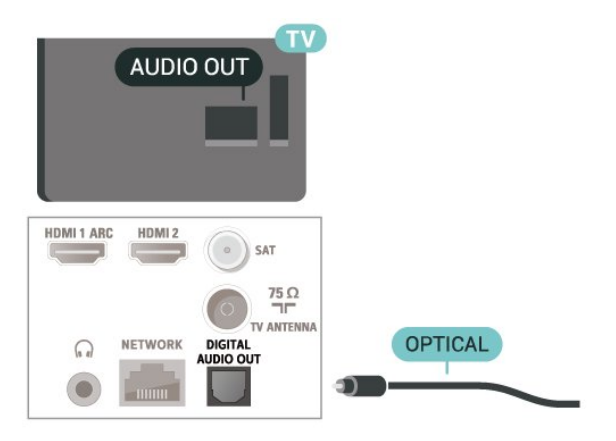

## Auscultadores

Pode ligar uns auscultadores à ligação  $\Omega$  na parte lateral do televisor. A ligação consiste numa minificha de 3,5 mm. Pode ajustar o volume dos auscultadores em separado.

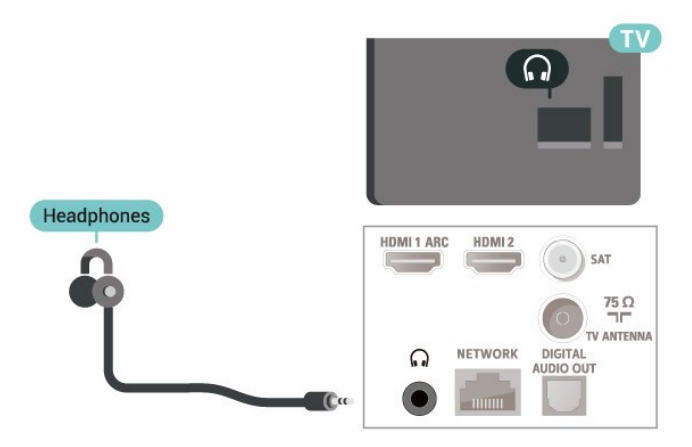

## 5.6 Dispositivo móvel

## Espelhamento de ecrã

#### Sobre o espelhamento de ecrã

Pode ver as suas fotografias ou reproduzir as suas músicas e vídeos a partir de um dispositivo móvel no seu televisor com o espelhamento de ecrã. O dispositivo móvel e o televisor devem estar dentro do alcance, o que normalmente significa estar na mesma divisão.

Utilizar o espelhamento de ecrã

Activar o espelhamento de ecrã

Prima **EX** SOURCES > Espelhamento de ecrã

#### Partilhar um ecrã no televisor

**1 -** Active o espelhamento de ecrã no seu dispositivo móvel.

**2 -** No dispositivo móvel, seleccione o televisor. (Este televisor é apresentado com o nome do modelo) **3 -** Seleccione o nome do televisor no dispositivo móvel e, após a ligação, pode começar a usufruir do espelhamento de ecrã.

#### Parar a partilha

Pode interromper a partilha de ecrã a partir do televisor ou do dispositivo móvel.

#### A partir do dispositivo

A aplicação que utiliza para iniciar o espelhamento de ecrã permite-lhe desligar e parar a apresentação do ecrã do dispositivo no televisor. O televisor volta a apresentar o último programa seleccionado.

#### A partir do televisor

Para parar a apresentação do ecrã do dispositivo no televisor, pode. . .

· premir **EXIT** para ver uma emissão de TV

 $\cdot$  premir  $\bigtriangleup$  (Início) para iniciar outra actividade no televisor

• premir **= SOURCES** para abrir o menu Fontes e seleccionar um dispositivo ligado.

#### Bloquear um dispositivo

A primeira vez que recebe um pedido de ligação de um dispositivo, pode bloquear o dispositivo. O pedido - e todos os pedidos seguintes - deste dispositivo será ignorado.

Para bloquear um dispositivo…

<span id="page-15-0"></span>Seleccione Bloquear... e prima OK.

Desbloquear todos os dispositivos

Todos os dispositivos ligados e bloqueados anteriormente são guardados na lista de ligações do espelhamento de ecrã. Se apagar esta lista, todos os dispositivos bloqueados serão desbloqueados.

Para desbloquear todos os dispositivos bloqueados…

 $\bigwedge$  (Início) > Definições > Todas as definições > Sem fios e redes > Com fios ou Wi-Fi > Repor ligação do espelhamento de ecrã.

#### Bloquear um dispositivo ligado anteriormente

Se pretender bloquear um dispositivo ao qual se ligou anteriormente, primeiro tem de apagar a lista de ligações do espelhamento de ecrã. Se apagar esta lista, terá de voltar a confirmar ou bloquear a ligação para todos os dispositivos.

#### Repor ligações do espelhamento de ecrã

Todos os dispositivos ligados anteriormente são guardados na lista de ligações do espelhamento de ecrã.

Para apagar todos os dispositivos ligados com espelhamento de ecrã...

 $\bigwedge$  (Início) > Definições > Todas as

definições > Sem fios e redes > Com fios ou Wi-Fi > Repor ligação do espelhamento de ecrã.

#### Atraso do ecrã

O atraso normal durante a partilha de um ecrã com o espelhamento de ecrã é de cerca de 1 segundo. O atraso poderá ser maior se estiver a utilizar dispositivos mais antigos com uma menor capacidade de processamento.

### Aplicações - Philips TV Remote App

A TV Remote App permite-lhe comandar o conteúdo multimédia à sua volta. Envie fotografias, música ou vídeos para o ecrã grande do seu televisor ou assista a qualquer um dos seus canais de TV em directo no seu tablet ou telemóvel. Procure no Guia de TV o programa que pretende ver e assista a este no seu telemóvel ou televisor. Com a TV Remote App, pode utilizar o seu telemóvel como telecomando\*.

Transfira já hoje a Philips TV Remote App da sua loja de aplicações favorita.

A Philips TV Remote App é gratuita e está disponível para iOS e Android.

## $\overline{57}$ Outro dispositivo

### CAM com smartcard - CI+

#### Sobre o CI+

Este televisor é compatível com o acesso condicionado CI+.

A CI+ permite-lhe ver programas de qualidade HD, como filmes e desporto, disponibilizados pelas operadoras de televisão digital na sua região. Estes programas são codificados pela operadora em questão e descodificados com um módulo CI+ prépago.

As operadoras de televisão digital fornecem um módulo CI+ (Módulo de acesso condicionado – CAM) e o smartcard correspondente, se optar pelos seus programas de assinatura. Estes programas têm um elevado nível de protecção contra cópia.

Contacte uma operadora de televisão digital para mais informações sobre os termos e as condições.

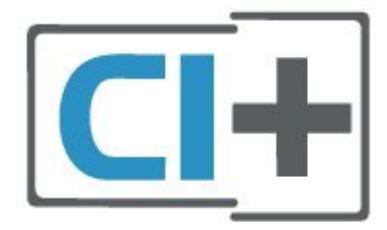

#### Smartcard

As operadoras de televisão digital fornecem um módulo CI+ (Módulo de acesso condicionado - CAM) e o smartcard correspondente, se optar pelos seus programas de assinatura.

Insira o smartcard no módulo CAM. Consulte as instruções que recebeu do operador.

Para inserir o CAM no televisor…

1. Consulte o método de inserção correcto no CAM. A introdução incorrecta poderá danificar o CAM e o televisor.

2 Enquanto está a olhar para a parte posterior do televisor, com a parte frontal do CAM voltada para si, insira cuidadosamente o CAM na ranhura COMMON **INTERFACE** 

3. Empurre até encaixar. Deixe-o na ranhura permanentemente.

Quando liga o televisor, pode demorar alguns minutos até o CAM ser activado. Se for introduzido um CAM e os custos da assinatura forem pagos (os métodos de assinatura podem diferir), pode assistir aos canais codificados suportados pelo smartcard do CAM.

O CAM e o smartcard destinam-se exclusivamente ao seu televisor. Se retirar o CAM, não poderá continuar a assistir aos canais codificados suportados pelo CAM.

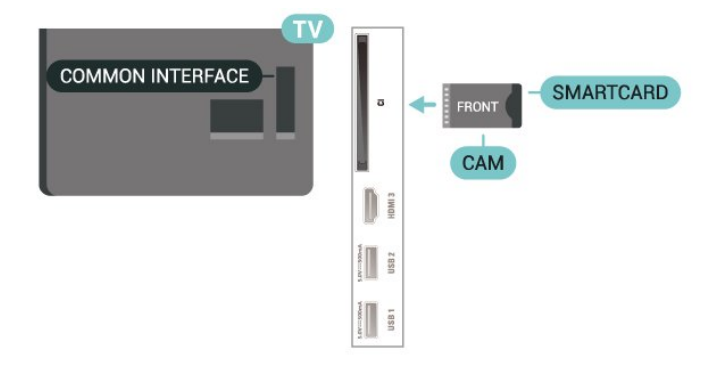

#### Definir palavras-passe e códigos PIN

Para alguns CAMs, tem de introduzir um código PIN para assistir aos seus canais. Quando definir o código PIN para o CAM, recomendamos que utilize o mesmo código que usa para desbloquear o televisor.

Para definir o código PIN para o CAM…

#### 1. Prima **ED** SOURCES.

2. Seleccione o tipo de canal para o qual está a utilizar o CAM.

3. Prima  $\equiv$  OPTIONS e seleccione Interface comum. 4. Seleccione a operadora de televisão do CAM. Os ecrãs seguintes são apresentados pela operadora de TV. Siga as instruções no ecrã para procurar a definição do código PIN.

### Unidade Flash USB

Pode ver fotografias ou reproduzir música e vídeos de uma unidade flash USB ligada. Insira uma unidade flash USB numa das ligações USB do televisor, quando este estiver ligado.

O televisor detecta a unidade flash e abre uma lista com os respectivos conteúdos. Se a lista de conteúdos não for apresentada

automaticamente, prima **ED** SOURCES e seleccione USB.

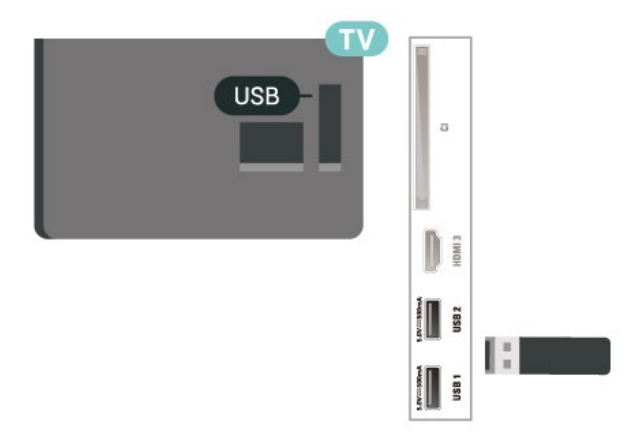

Para obter mais informações sobre como ver ou reproduzir conteúdo de uma unidade flash USB, em Ajuda, prima a tecla colorida - Palavras-chave e procure Fotografias, vídeos e música.

### Disco rígido USB

#### Instalação

Se ligar um disco rígido USB, pode colocar em pausa ou gravar uma emissão de televisão. A emissão de televisão tem de ser digital (emissão DVB ou equivalente).

Para poder colocar em pausa ou gravar uma emissão, tem de ligar e formatar um disco rígido USB. A formatação elimina todos os ficheiros do disco rígido USB.

#### Para colocar em pausa

Para colocar uma transmissão em pausa, precisa de um disco rígido compatível com USB com um espaço livre mínimo de 4 GB.

#### Para gravar

Para colocar em pausa e gravar emissões, precisa de, no mínimo, 250 GB de espaço livre no disco.

**1 -** Ligue o disco rígido USB a uma das ligações USB no televisor. Não ligue outro dispositivo USB às outras portas USB durante a formatação.

**2 -** Ligue o disco rígido USB e o televisor.

**3 -** Quando o televisor estiver sintonizado num canal de televisão digital, prima **II** (Pausa). Tentar colocar em pausa inicia a formatação.

Siga as instruções no ecrã.

Quando o disco rígido USB estiver formatado, deixeo sempre ligado.

Nota: o tamanho máximo suportado de partição do disco rígido é de 2 TB.

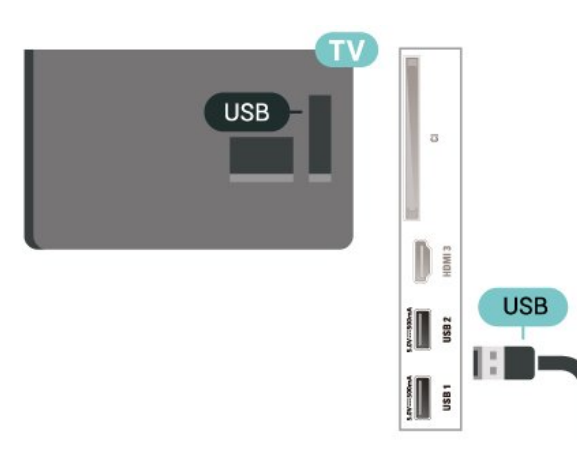

#### Aviso

O disco rígido USB está formatado exclusivamente para este televisor, não pode utilizar as gravações guardadas noutro televisor ou PC. Não copie nem altere os ficheiros de gravação no disco rígido USB através de uma aplicação do PC. Tal irá danificar as gravações. Quando formatar outro disco rígido USB, o conteúdo do disco anterior perder-se-á. Um disco rígido USB instalado no seu televisor terá de ser reformatado para ser utilizado num computador.

Para ler as instruções, em Ajuda, prima a tecla colorida Palavras-chave e procure Disco rígido USB.

#### Formatar

Para poder colocar em pausa ou gravar uma emissão, tem de ligar e formatar um disco rígido USB. A formatação elimina todos os ficheiros do disco rígido USB. Se pretender gravar uma emissão com os dados do Guia de TV da Internet, tem de estabelecer

uma ligação à Internet antes de instalar o disco rígido USB.

#### Aviso

O disco rígido USB está formatado exclusivamente para este televisor, não pode utilizar as gravações guardadas noutro televisor ou PC. Não copie nem altere os ficheiros de gravação no disco rígido USB através de uma aplicação do PC. Tal irá danificar as gravações. Quando formatar outro disco rígido USB, o conteúdo do disco anterior perder-se-á. Um disco rígido USB instalado no seu televisor terá de ser reformatado para ser utilizado num computador.

Para formatar um disco rígido USB…

**1 -** Ligue o disco rígido USB a uma das ligações USB no televisor. Não ligue outro dispositivo USB às outras portas USB durante a formatação.

**2 -** Ligue o disco rígido USB e o televisor.

**3 -** Quando o televisor estiver sintonizado num canal de televisão digital, prima II (Pausa). Tentar colocar em pausa inicia a formatação. Siga as instruções no ecrã.

**4 -** O televisor solicitar-lhe-á que utilize o disco rígido USB para guardar aplicações, concorde se assim o pretender.

**5 -** Quando o disco rígido USB estiver formatado, deixe-o sempre ligado.

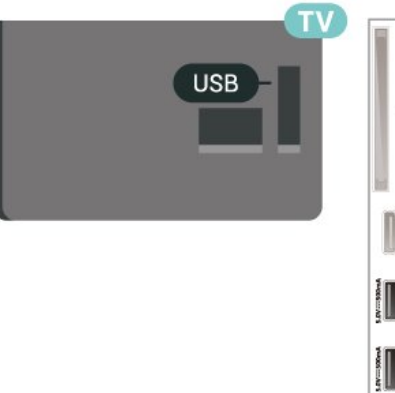

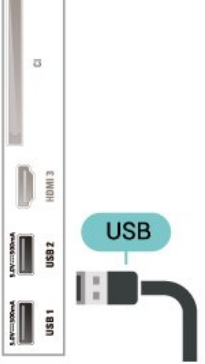

## Trocar a fonte

### <span id="page-18-1"></span> $\overline{61}$

<span id="page-18-0"></span> $\overline{6}$ 

## Lista de fontes

 $\cdot$  Para abrir o menu de fontes, prima  $\Box$  SOURCES.

• Para mudar para um dispositivo ligado, seleccione o dispositivo com as setas  $\sum$  (Direita)

ou  $\triangleleft$  (Esquerda) e prima OK.

• Para ver as informações técnicas do dispositivo ligado que está a utilizar, prima  $\equiv$  OPTIONS e seleccione Informações do dispositivo.

• Para fechar o menu de fontes sem mudar para um dispositivo, volte a premir **SOURCES**.

## <span id="page-18-2"></span> $\overline{62}$ Mudar nome do dispositivo

 $\bigwedge$  (Início) > Definições > Todas as

definições > Definições gerais > Fontes de entrada > Fonte > Editar

**1 -** Seleccione um dos ícones do dispositivo e prima OK; o nome predefinido é apresentado no campo de escrita.

2 - Prima ∧ (para cima) para se deslocar para o campo de escrita, prima OK e, em seguida, introduza o novo nome utilizando o teclado no ecrã.

 $-$  Prima a tecla  $\bullet$  (vermelho) para introduzir texto em letra minúscula

 $-$  Prima a tecla  $\bullet$  (verde) para introduzir texto em letra maiúscula

 $-$  Prima a tecla  $-$  (amarelo) para introduzir números e símbolos

 $-$  Prima a tecla  $\rightarrow$  (azul) para eliminar um carácter

**3 -** Seleccione Enter quando terminar a edição.

## <span id="page-19-0"></span>7 Canais

#### <span id="page-19-1"></span>71

## Sobre os canais e mudar de canal

#### Para ver canais de TV

• Prima  $\blacksquare$ . O televisor sintoniza o último canal de TV que viu.

 $\cdot$  Prima  $\bigoplus$  (Início) > TV > Canais e prima OK.

 $\cdot$  Prima  $\blacksquare$  + ou  $\blacksquare$  - para mudar de canal.

• Se souber o número do canal, introduza o número com as teclas numéricas. Prima OK depois de introduzir o número para mudar o canal.

 $\cdot$  Prima  $\leftarrow$  BACK para voltar para o último canal sintonizado.

Para mudar para um canal de uma lista de canais • Quando estiver a ver um canal de televisão, prima OK para abrir a lista de canais.

• A lista de canais pode ter várias páginas com canais. Para ver a página seguinte ou a página anterior, prima  $\overline{W}$  +  $\cap$ u  $\overline{W}$  -

• Para fechar a lista de canais sem mudar de canal,  $prime \leftarrow$  BACK ou  $\Box$  EXIT.

#### Ícones de canal

Depois de efectuar uma actualização automática de canais da lista de canais, os canais recentemente encontrados são assinalados com uma  $\bigstar$  (estrela). Se bloquear um canal, este é assinalado com um  $\theta$ (cadeado).

#### Canais de rádio

Se estiver disponível uma emissão digital, as estações de rádio digital serão instaladas durante a instalação. Mude para um canal de rádio da mesma forma que muda para um canal de TV.

Este televisor pode receber televisão digital padrão DVB. O televisor pode não funcionar correctamente com algumas emissoras de televisão digital, sem a conformidade com os requisitos da norma na totalidade.

## <span id="page-19-2"></span> $\overline{72}$ Instalar canal

### Antena e cabo

Procurar manualmente canais e definições de canais

Procura de canais

Actualizar canais

 $\bigwedge$  (Início) > Definições > Instalar

canais > Instalação de antena/cabo > Procurar canais

- **1** Seleccione Iniciar já e prima OK.
- **2** Seleccione Actualizar canais para adicionar apenas novos canais digitais.

**3 -** Seleccione Iniciar e prima OK para actualizar canais. Isto pode demorar alguns minutos.

Reinstalação rápida

(Início) > Definições > Instalar

canais > Instalação de antena/cabo > Procurar canais

**1 -** Seleccione Iniciar já e prima OK.

**2 -** Seleccione Reinstalação rápida para reinstalar todos os canais com as configurações predefinidas. **3 -** Seleccione Iniciar e prima OK para actualizar canais. Isto pode demorar alguns minutos.

Reinstalação avançada

 (Início) > Definições > Instalar canais > Instalação de antena/cabo > Procurar canais

**1 -** Seleccione Iniciar já e prima OK.

**2 -** Seleccione Reinstalação avançada para efectuar uma reinstalação completa que o orienta em cada etapa.

**3 -** Seleccione Iniciar e prima OK para actualizar canais. Isto pode demorar alguns minutos.

#### Definições de canais

 $\bigwedge$  (Início) > Definições > Instalar canais > Instalação de antena/cabo > Procurar canais > Reinstalação avançada

**1 -** Seleccione Iniciar já e prima OK.

**2 -** Seleccione Reinstalação avançada para efectuar uma reinstalação completa que o orienta em cada passo.

**3 -** Seleccione Iniciar e prima OK.

**4 -** Seleccione o país onde se encontra neste momento e prima OK.

**5 -** Seleccione (AntenaDVB-T) ou Cabo (DVB-C) e, em seguida, seleccione o item que precisa de reinstalar.

**6 -** Seleccione Canais digitais e analógicos, Apenas canais digitais ou Apenas canais analógicos.

**7 -** Seleccione Definições e prima OK.

8 - Prima **- Repor** para repor ou prima -

#### Concluído depois de concluir as definições.

#### Varrim. frequência

Seleccione o método para procurar canais.

• Rápido: selecciona o método mais rápido e utilize as predefinições usadas pela maioria dos operadores de TV por cabo do seu país.

• Inteiro: Se este método não instalar canais ou se faltarem canais, pode seleccionar o método alargado Inteiro. Este método demora mais tempo a procurar e instalar canais.

• Manual: Se tiver recebido um valor específico para a frequência de rede para procurar canais, seleccione Manual.

#### Tamanho do intervalo de frequência

O televisor procura canais em intervalos de 8 MHz . Se este método não instalar canais ou se faltarem canais, pode procurar em intervalos mais pequenos de 1 MHz . A utilização de intervalos de 1 MHz torna a procura e a instalação de canais mais demorada.

#### Modo de frequência de rede

Se pretender utilizar o método Rápido no Varrim. frequência para procurar canais, seleccione Automático. O televisor irá utilizar 1 das frequências de rede predefinidas (ou HC – homing channel) utilizadas pela maioria dos operadores de TV por cabo no seu país.

Se tiver recebido um valor específico para a frequência de rede para procurar canais, seleccione Manual.

#### Frequência de rede

Com o Modo de frequência de rede definido para Manual, pode introduzir aqui o valor da frequência de rede que recebeu do seu operador de TV por cabo. Para introduzir o valor, utilize as teclas numéricas.

#### ID de rede

Introduza a ID da rede disponibilizada pelo seu fornecedor de serviços por cabo.

#### Modo de taxa de símbolos

Se o seu fornecedor de TV por cabo não lhe tiver fornecido um valor específico da taxa de símbolos para instalar os canais de televisão, mantenha o Modo de taxa de símbolos definido para Automático. Se tiver recebido um valor específico de taxa de símbolos, seleccione Manual.

#### Taxa de símbolos

Com o Modo de taxa de símbolos definido para Manual, pode introduzir o valor da taxa de símbolos com as teclas numéricas.

#### Livres/codificados

Se tiver uma assinatura e um CAM – módulo de acesso condicionado – para serviços Pay TV, seleccione Livres + codificados. Se não tiver uma assinatura para canais ou serviços Pay TV, pode seleccionar Apenas canais livres.

#### Procura automática de canais

 (Início) > Definições > Instalar canais > Instalação de antena/cabo > Actualização automática de canais

Se receber canais digitais, pode definir o televisor para actualizar automaticamente a lista com novos canais.

Em alternativa, também pode iniciar manualmente uma actualização de canais.

#### Actualização automática de canais

Uma vez por dia, às 6:00, o televisor actualiza os canais e guarda novos canais. Os novos canais são guardados na lista Todos os canais, mas também na lista Novos canais. Os canais vazios são removidos. Quando são encontrados canais novos ou se alguns canais forem actualizados ou removidos, é apresentada uma mensagem no televisor quando o ligar. O televisor tem de estar no modo de espera para actualizar os canais automaticamente.

#### Mensagem de actualização de canais

 $\bigoplus$  (Início) > Definicões > Instalar canais > Instalação de antena/cabo > Mensagem de actualização de canais

Quando são encontrados canais novos ou se alguns canais forem actualizados ou removidos, é apresentada uma mensagem no televisor quando o ligar. Para evitar que esta mensagem seja apresentada após cada actualização de canais, pode desactivá-la.

#### Digital: Teste de recepção

 $\bigwedge$  (Início) > Definições > Instalar canais > Instalação de antena/Cabo > Digital: teste de recepção

É apresentada a frequência digital do canal. Se a recepção for fraca, poderá mudar a posição da antena. Para verificar novamente a qualidade do sinal desta frequência, seleccione Procurar e prima OK. Para introduzir uma frequência digital específica, utilize os botões numéricos do telecomando. Em alternativa, seleccione a frequência, coloque as setas num número através de  $\langle e \rangle$   $\rightarrow$  e altere o número com  $\lambda e \times P$ ara verificar a frequência, seleccione Procurar e prima OK.

#### Analógico: Instalação manual

#### $\bigoplus$  (Início) > Definições > Instalar

canais > Instalação de antena/cabo > Analógico: instalação manual

É possível instalar canais de televisão analógicos um a um, manualmente.

#### • Sistema

Para configurar o sistema do televisor, seleccione Sistema.

Seleccione o seu país ou a parte do mundo onde se encontra e prima OK.

#### • Procurar canal

Para encontrar um canal, seleccione Procurar canal e prima OK. Pode introduzir uma frequência directamente para encontrar um canal ou permitir que o televisor procure um canal. Prima OK, seleccione Procurar e prima OK para procurar um canal automaticamente. O canal encontrado é apresentado no ecrã se a recepção de sinal for fraca, prima Procurar novamente. Se quiser memorizar o canal, seleccione Concluído e prima OK.

#### • Sintonia fina

Para efectuar a sintonia fina de um canal, seleccione Sintonia fina e prima OK. Pode efectuar a sintonia fina do canal com  $\lambda$  ou  $\lambda$ . Se quiser memorizar o canal encontrado, seleccione Concluído e prima OK.

#### • Memorizar

Pode memorizar o canal no número de canal actual ou com um novo número.

Seleccione Memorizar e prima OK. O novo número do canal é apresentado por breves instantes.

Pode repetir estes passos até encontrar todos os canais de TV analógicos disponíveis.

### satélite

Procurar satélites e definições de satélites

Procurar um canal de satélite

 (Início) > Definições > Instalar canais > Instalação de satélite > Procurar satélite

Actualizar a lista de canais existente

 (Início) > Definições > Instalar canais > Instalação de satélite > Procurar satélite > Actualizar canais

#### Voltar instalar todos os canais

 (Início) > Definições > Instalar canais > Instalação de satélite > Procurar satélite > Reinstalar canais

• Seleccione o grupo de canais que pretende instalar.

• Os operadores de satélite podem oferecer pacotes de canais que combinam canais abertos e oferecem uma ordenação adequada a um país. Alguns satélites oferecem pacotes de subscrição - um conjunto de canais pagos.

Definições de satélite

 (Início) > Definições > Instalar canais > Instalação de satélite > Procurar satélite > Reinstalar canais

**1 -** Seleccione De um pacote ordenado ou Todos os canais não ordenados.

**2 -** Seleccione Definições e prima OK.

3 - Prima **- Repor** para repor ou prima -Concluído depois de concluir as definições.

#### Tipo de ligação

Seleccione o número de satélites que pretende instalar. O televisor define automaticamente o tipo de ligação adequada.

• Até 4 satélites - Pode instalar até 4 satélites (4 LNB) neste televisor. Seleccione o número exacto de satélites que pretende instalar no início do processo de instalação. Isto torna a instalação mais rápida. • Unicable - Pode utilizar um sistema Unicable para ligar a antena parabólica ao televisor. Pode seleccionar o Unicable para 1 ou para 2 satélites no início da instalação.

#### Definições LNB

Em alguns países, pode ajustar as definições específicas do repetidor de orientação automática e de cada LNB. Apenas utilize ou altere estas definições quando uma instalação normal falhar. Se possuir equipamento de satélites não padrão, pode utilizar estas definições para desactivar as definições padrão. Alguns fornecedores podem providenciar-lhe alguns valores do repetidor de orientação automática ou LNB que pode introduzir aqui.

• Universal ou Circular - O tipo geral de LNB. Normalmente, pode seleccionar este tipo para o seu LNB.

• Baixa frequência do oscilador local/Alta frequência do oscilador local - As frequências do oscilador local estão definidas para valores padrão. Ajuste os valores apenas no caso de equipamento excepcional que necessite de valores diferentes.

• Tom de 22 kHz - Por predefinição, a opção Tom está definida para Automático.

• Energia do LNB - Por predefinição, a opção Energia do LNB está definida para Automático.

#### Adicionar satélite ou Remover satélite

 (Início) > Definições > Instalar canais > Instalação de satélite > Procurar satélite > Adicionar satélite, Remover satélite

#### (Início) > Definições > Instalar canais > Instalação de satélite > Procurar satélite > Adicionar satélite

• Pode adicionar um satélite adicional à sua instalação de satélites actual. Os satélites instalados e os seus canais permanecem inalterados. Alguns operadores de satélite não permitem a adição de um satélite.

• O satélite adicional deve ser considerado um extra não se trata da sua subscrição de satélite principal nem do satélite principal cujo pacote de canais utiliza. Normalmente, um 4.º satélite é instalado quando tem 3 satélites já instalados. Se já tiver 4 satélites instalados, recomendamos a remoção de um satélite antes de poder adicionar um novo satélite. • Se tiver actualmente apenas 1 ou 2 satélites

instalados, as definições de instalação actuais podem não permitir a adição de um satélite extra. Se precisar de alterar as definições de instalação, tem de efectuar novamente a instalação de satélites completa. Não pode utilizar a opção Adicionar satélite caso seja necessária uma alteração das definições.

#### (Início) > Definições > Instalar canais > Instalação de satélite > Procurar satélite > Remover satélite

Pode remover um ou vários satélites da sua instalação de satélites actual. São removidos o satélite e os seus canais. Alguns operadores de satélite não permitem a remoção de um satélite.

#### Procura automática de canais

 (Início) > Definições > Instalar canais > Instalação de satélite > Actualização automática de canais

Se receber canais digitais, pode definir o televisor para actualizar automaticamente a lista com novos canais.

Em alternativa, também pode iniciar manualmente uma actualização de canais.

#### Actualização automática de canais

Uma vez por dia, às 6:00, o televisor actualiza os canais e guarda novos canais. Os novos canais são guardados na lista Todos os canais, mas também na lista Novos canais. Os canais vazios são removidos.

Quando são encontrados canais novos ou se alguns canais forem actualizados ou removidos, é apresentada uma mensagem no televisor quando o ligar. O televisor tem de estar no modo de espera para actualizar os canais automaticamente.

\* Apenas disponível quando Lista de canais de satélite está definida como De um pacote ordenado

#### Mensagem de actualização de canais

 (Início) > Definições > Instalar canais > Instalação de satélite > Mensagem de actualização de canais

Quando são encontrados canais novos ou se alguns canais forem actualizados ou removidos, é apresentada uma mensagem no televisor quando o ligar. Para evitar que esta mensagem seja apresentada após cada actualização de canais, pode desactivá-la.

#### Opção de actualização automática

 (Início) > Definições > Instalar canais > Instalação de satélite > Opção de actualização automática

Desmarque um satélite se não pretende que seja actualizado automaticamente.

\* Apenas disponível quando Lista de canais de satélite está definida como De um pacote ordenado

#### Instalação manual

 (Início) > Definições > Instalar canais > Instalação de satélite > Instalação manual

Instala o satélite manualmente.

- LNB Seleccione o LNB ao qual pretende adicionar novos canais.
- Polarização Selecciona a polarização de que necessita.
- Modo de taxa de símbolos Seleccione Manual para introduzir a taxa de símbolos.
- Frequência Introduza a frequência do repetidor.
- Procurar Procura o repetidor.

#### Pacotes de canais

#### (Início) > Definições > Instalar canais > Instalação de satélite > Lista de canais de satélite

Os satélites podem oferecer pacotes de canais que agrupam canais livres e oferecem uma ordenação adequada a um país. Alguns satélites oferecem

pacotes de subscrição - um conjunto de canais pagos.

Seleccione De um pacote de canais ordenado para instalar apenas os canais do pacote ou seleccione Todos os canais não ordenados para instalar o pacote e todos os outros canais também disponíveis. Recomendamos uma instalação com a opção Rápido para pacotes de subscrição. Se tiver satélites adicionais que não façam parte do seu pacote de subscrição, recomendamos uma instalação completa. Todos os canais instalados são colocados na lista de canais.

#### CAMs de satélite

Se utilizar um CAM – um módulo de acesso condicionado com um smartcard – para ver canais de satélite, recomendamos que efectue a instalação de satélite com o CAM introduzido no televisor.

A maioria dos CAMs são utilizados para descodificar canais.

Os CAM (CI+ 1.3 com Perfil do operador) podem instalar todos os canais de satélite de forma autónoma no seu televisor. O CAM convidá-lo-á a instalar o(s) seu(s) satélite(s) e canais. Para além de instalarem e descodificarem os canais, estes CAMs também tratam das actualizações de canais regulares.

### Cópia da lista de canais

#### Introdução

A cópia da lista de canais destina-se a fornecedores e utilizadores especializados.

A opção Cópia da lista de canais permite-lhe copiar os canais instalados num televisor para outro televisor Philips da mesma gama. A opção Cópia da lista de canais permite-lhe evitar a tão demorada procura de canais, carregando uma lista de canais predefinidos para um televisor. Utilize uma unidade flash USB com um tamanho mínimo de 1 GB.

#### Condições

• Ambos os televisores são do mesmo intervalo de anos

• Ambos os televisores têm o mesmo tipo de hardware. Verifique o tipo de hardware na placa de identificação do televisor na parte posterior do televisor.

• Ambos os televisores têm versões de software compatíveis.

Copiar uma Lista de canais, Verificar a versão da Lista de canais

Copiar uma lista de canais para unidade flash USB

 $\bigwedge$  (Início) > Definições > Todas as definições > Canais > Cópia da lista de canais > Copiar para USB

#### Verificar versão da Lista de canais

 $\bigwedge$  (Início) > Definições > Todas as definições > Canais > Cópia da lista de canais > Versão actual

Carregar uma lista de canais

Para televisores não instalados

Dependendo se o seu televisor já estiver ou não instalado, tem de recorrer a um modo diferente para carregar uma lista de canais.

Para um televisor ainda não instalado

**1 -** Ligue a ficha de alimentação para iniciar a instalação e seleccione o idioma e o país. Pode avançar a procura de canais. Conclua a instalação. **2 -** Introduza a unidade flash USB que contém a lista de canais do outro televisor.

**3 -** Para iniciar o carregamento da lista de canais, prima  $\bigoplus$  (Início) > Definições > Todas as definições > Channels > Cópia da lista de canais > Copiar para televisor e prima OK. Introduza o seu código PIN, se necessário. **4 -** O televisor informa se a lista de canais foi copiada para o televisor com sucesso. Retire a unidade flash USB.

#### Para televisores instalados

Dependendo se o seu televisor já estiver ou não instalado, tem de recorrer a um modo diferente para carregar uma lista de canais.

#### Para um televisor já instalado

**1 -** Verifique a definição do país do televisor. (Para verificar esta definição, consulte o capítulo Reinstalar canais. Inicie este procedimento até alcançar a definição do país. Prima  $\leftarrow$  BACK para cancelar a instalação.)

Se o país estiver correcto, avance para o passo 2. Se o país não estiver definido correctamente, tem de iniciar uma reinstalação. Consulte o capítulo Reinstalar canais e inicie a instalação. Seleccione o país correcto e ignore a procura de canais. Conclua a instalação. Quando terminar, prossiga com o passo 2. **2 -** Introduza a unidade flash USB que contém a lista de canais do outro televisor.

**3 -** Para iniciar o carregamento da lista de canais,

prima  $\bigoplus$  (Início) > Definições > Todas as definições > Canais > Cópia da lista de canais > Copiar para televisor e prima OK. Introduza o seu código PIN, se necessário. **4 -** O televisor informa se a lista de canais foi copiada para o televisor com sucesso. Retire a unidade flash USB.

## Opções de canais

#### Abrir as Opções

Enquanto vê um canal, pode definir algumas opções.

Dependendo do tipo de canal que está a ver ou dependendo das definições de TV que seleccionou, tem algumas opções disponíveis.

Para abrir o menu de opções…

**1 -** Quando estiver a ver um canal, prima OPTIONS .

2 - Volte a premir **二 OPTIONS** para fechar.

#### Informações do programa

Seleccione Informações do programa para ver as informações do programa a que está a assistir.

#### Legendas

Para activar as Legendas, prima  $\equiv$  OPTIONS e seleccione Legendas.

Pode definir as legendas para Legendas ligadas ou Legendas desligadas. Em alternativa, pode seleccionar Automático.

#### Automático

Se as informações sobre o idioma fizerem parte da transmissão digital e o programa transmitido não estiver no seu idioma (o idioma definido no televisor), o televisor pode exibir as legendas automaticamente num dos seus idiomas de legenda preferidos. Um destes idiomas de legendas tem também de fazer parte da transmissão.

Pode seleccionar os seus idiomas de legendas preferidos em Idioma de legendas.

#### Idioma de legendas

Se não estiver disponível nenhum dos idiomas de legendas preferidos, pode seleccionar outro idioma de legenda que esteja disponível. Se não estiver disponível nenhum idioma de legendas, não pode seleccionar esta opção.

Para obter mais informações, em Ajuda, prima a tecla

colorida Palavras-chave e procure Idioma de legendas.

#### Idioma de áudio

Se não estiver disponível nenhum dos idiomas de áudio preferidos, pode seleccionar outro idioma de áudio que esteja disponível. Se não estiver disponível nenhum idioma de áudio, não pode seleccionar esta opção.

Para obter mais informações, em Ajuda, prima a tecla colorida Palavras-chave e procure Idioma de áudio.

#### Dual I-II

Esta opção está disponível se um sinal de áudio tiver dois idiomas de áudio e um deles, ou ambos, não tiver nenhuma indicação de idioma.

#### Interface comum

Se estiver disponível conteúdo pré-pago de assinatura num CAM, esta opção permite-lhe definir as definições da emissora.

#### Mono/estéreo

Pode definir o som de um canal analógico para Mono ou Estéreo.

Para mudar para Mono ou Estéreo…

Sintonize um canal analógico.

1 - Prima **三 OPTIONS**, seleccione Mono/estéreo e  $prime$   $\lambda$  (direita).

**2 -** Seleccione Mono ou Estéreo e prima OK. **3 -** Prima (esquerda) repetidamente, se

necessário, para fechar o menu.

#### Informações do canal

Seleccione Informações do canal para ver informações técnicas sobre o canal.

#### HbbTV neste canal

Se quiser impedir o acesso a páginas de HbbTV num canal específico, pode bloquear as páginas HbbTV apenas para este canal.

**1 -** Sintonize o canal para o qual pretende bloquear as páginas HbbTV.

2 - Prima **三 OPTIONS** e seleccione HbbTV neste canal e prima $\longrightarrow$  (direita).

**3 -** Seleccione Desligado e prima OK.

**4 -** Prima (esquerda) para retroceder um passo ou prima  $\leftarrow$  BACK para fechar o menu.

Para bloquear totalmente HbbTV no televisor…

 $\bigoplus$  (Início) > Definições > Todas as definições > Canais > HbbTV > Desligado

#### Acesso universal

Apenas disponível quando o Acesso universal está definido como Ligado.

 $\bigwedge$  (Início) > Definições > Todas as definições > Acesso universal > Acesso universal > Ligado.

Para obter mais informações, em Ajuda, prima a tecla colorida Palavras-chave e procure Acesso universal.

#### Selecção de vídeo

Os canais de televisão digitais podem oferecer sinais multi-vídeo (transmissões multifeed), diferentes pontos de vista ou ângulos de câmara do mesmo evento ou programas diferentes no mesmo canal de televisão. O televisor mostra uma mensagem a avisar se houver canais de televisão deste tipo disponíveis.

## <span id="page-25-0"></span>7.3 Lista de canais

### Abrir lista de canais

Para abrir a lista de canais actuais…

1 - Prima **W** para mudar para o televisor.

**2 -** Prima OK para abrir a lista de canais se o serviço interactivo não estiver disponível ou prima continuamente  $\mathbf{F}$  TV Guide para abrir a lista de canais.

**3 -** Prima OPÇÕES > Seleccionar lista de canais.

- **4** Seleccione a lista de canais que pretende ver.
- 5 Prima  $\leftarrow$  BACK para fechar a lista de canais.

### Opções da lista de canais

#### Abrir menu de opções

Para abrir o menu de opções de lista de canais...

- $\cdot$  Prima  $\blacksquare$  para mudar para o televisor.
- Prima sem soltar **II TV Guide** para abrir a lista de canais.
- $\cdot$  Prima  $\equiv$  OPTIONS e seleccione uma das opções.

 $\cdot$  Prima  $\leftarrow$  BACK para fechar a lista de canais.

#### Alterar o nome do canal

- 1 Prima **W** para mudar para o televisor.
- 2 Prima sem soltar **II TV Guide** para abrir a lista de canais.
- **3** Seleccione o canal a que pretende mudar o nome.

**4 -** Prima OPTIONS > Alterar o nome do canal e prima OK.

**5 -** No campo de escrita, prima OK para abrir o teclado no ecrã ou prima  $\leftarrow$  BACK para ocultar o teclado no ecrã.

**6 -** Utilize as teclas de navegação para seleccionar um carácter e, em seguida, prima OK.

 $-$  Prima a tecla  $\bullet$  (vermelho) para introduzir texto em letra minúscula

- $-$  Prima a tecla  $\bullet$  (verde) para introduzir texto em letra maiúscula
- $-$  Prima a tecla  $\sim$  (amarelo) para introduzir números e símbolos
- $-$  Prima a tecla  $\rightarrow$  (azul) para eliminar um carácter
- **7** Seleccione Concluído quando terminar a edição.
- 8 Prima  $\leftarrow$  BACK para fechar a lista de canais.

#### Seleccionar filtro de canais

- 1 Prima **II** para mudar para o televisor.
- 2 Prima sem soltar **III TV Guide** para abrir a lista de canais.

**3 -** Prima OPTIONS > Digitais/analógicos, Livres/codificados

**4 -** Seleccione uma das combinações de canais a apresentar na lista de canais.

Crie ou edite a Lista de canais favoritos

OK  $> \equiv$  OPTIONS  $>$  Criar lista de favoritos

Seleccione um canal e prima OK para adicionar a uma lista de canais favoritos; depois de concluído, prima - Concluído.

 $\overline{w}$  OK >  $\equiv$  OPTIONS > Editar favoritos

Seleccione um canal e prima OK para adicionar ou remover de uma lista de canais favoritos; depois de concluído, prima - Concluído.

Sel. intervalo de canais

 $\overline{w}$  OK >  $\equiv$  OPTIONS > Sel. intervalo de canais

Seleccione um intervalo de canais numa lista de canais favoritos; depois de concluído, prima OK.

#### Seleccionar lista de canais

#### $\overline{w}$  OK >  $\equiv$  OPTIONS > Seleccionar lista de canais

Seleccione um intervalo de canais numa lista de canais favoritos; depois de concluído, prima OK.

#### Procurar canais

#### $\overline{w}$  OK >  $\equiv$  OPTIONS > Procurar canal

Pode procurar um canal e encontrá-lo numa longa lista de canais.

1 - Prima **v** para mudar para o televisor.

2 - Prima sem soltar **: TV Guide** para abrir a lista de canais.

**3 - Prima**  $\equiv$  **OPTIONS > Procurar canal e** prima OK.

**4 -** No campo de escrita, prima OK para abrir o teclado no ecrã ou prima  $\leftarrow$  BACK para ocultar o teclado no ecrã.

**5 -** Utilize as teclas de navegação para seleccionar um carácter e, em seguida, prima OK.

 $-$  Prima a tecla  $\rightarrow$  (vermelho) para introduzir texto em letra minúscula

 $-$  Prima a tecla  $\rightarrow$  (verde) para introduzir texto em letra maiúscula

- Prima a tecla - (amarelo) para introduzir números e símbolos

 $-$  Prima a tecla  $\rightarrow$  (azul) para eliminar um carácter

- Seleccione Enter para iniciar a procura

**6 -** Seleccione Concluído quando a procura estiver concluída.

7 - Prima  $\leftarrow$  BACK para fechar a lista de canais.

#### Bloquear ou desbloquear canal

#### $\overline{w}$  OK >  $\rightleftharpoons$  OPTIONS > Bloquear canal, Desbloquear canal

Para evitar que as crianças assistam a um canal, pode bloqueá-lo. Para assistir a um canal bloqueado, tem, em primeiro lugar, de inserir o código PIN de 4 dígitos do Bloqueio infantil. Não pode bloquear programas a partir de dispositivos ligados.

O canal bloqueado terá **a** junto ao logótipo do canal.

#### Eliminar lista de favoritos

 $\overline{w}$  OK >  $\equiv$  OPTIONS > Remover lista de favoritos

<span id="page-26-0"></span>Para eliminar a lista de favoritos actual, seleccione Sim.

### 7.4

## Canais favoritos

### Sobre os canais favoritos

Pode criar uma lista de canais favoritos que inclua apenas os canais que pretende ver. Com a Lista de canais favoritos seleccionada, apenas poderá ver os seus canais favoritos quando percorrer os canais.

### Criar uma lista de favoritos

**1 -** Quando estiver a ver um canal de televisão, prima continuamente **IE** TV Guide para abrir a lista de canais.

2 - Seleccione o canal e prima **- Marc. favor.** para o marcar como favorito.

**3 -** O canal seleccionado está marcado com .

4 - Para fechar, prima  $\leftarrow$  BACK . Os canais são adicionados à lista Favoritos.

### Remover canal da Lista de favoritos

Para remover um canal da lista de favoritos, seleccione o canal com  $\bullet$  e, em seguida, prima novamente Desmarcar como favorito para o desmarcar como favorito.

### Reordenar canais

Pode reordenar - reposicionar - os canais da lista Favoritos.

**1 -** Quando estiver a ver um canal de televisão, prima OK >  $\equiv$  OPTIONS > Seleccionar lista de canais.

**2 -** Seleccione Favorito de antena, Favorito de cabo

ou Favorito de satélite\* e prima  $\equiv$  OPTIONS.

**3 -** Seleccione Reordenar canais, seleccione o canal que pretende reordenar e prima OK.

**4 -** Prima os botões de navegação para mover o canal realçado para outra localização e, em seguida, prima OK.

5 - Depois de concluir, prima **- Concluído**.

\* Os canais de satélite apenas podem ser pesquisados nos modelos de televisor xxPxSxxxx.

## Lista de favoritos no Guia de TV

É possível associar o Guia de TV à sua Lista de favoritos.

**1 -** Quando estiver a ver um canal de televisão, prima  $OK > \equiv$  OPTIONS > Seleccionar lista de canais.

**2 -** Seleccione Favorito de antena, Favorito de cabo ou Favorito de satélite\*, e prima OK.

**3 - Prima : TV GUIDE** para o abrir.

O Guia de TV permite ver uma lista dos programas de TV actuais e programados dos seus canais favoritos. Juntamente com os seus canais favoritos, os 3 canais mais utilizados da lista predefinida da emissora serão apresentados depois dos seus canais favoritos para pré-visualização. É necessário adicionar estes canais à sua lista de favoritos para activar o seu funcionamento (consulte o capítulo "Guia de TV").

Em cada página do Guia de TV, existe uma grelha "Sabia que…?" na sua lista de canais favoritos. O canal "Sabia que…?" fornece dicas úteis para melhorar a forma como usa o seu televisor.

\* Os canais de satélite apenas podem ser pesquisados nos modelos de televisor xxPxSxxxx.

## <span id="page-27-0"></span>7.5 Texto/Teletexto

## Legendas do teletexto

Se sintonizar um canal analógico, tem de disponibilizar as legendas manualmente para cada canal.

**1 -** Mude para um canal e prima TEXT para abrir o teletexto.

**2 -** Introduza o número da página das legendas, normalmente 888.

**3 -** Volte a premir TEXT para fechar o teletexto.

Se seleccionar Ligado no menu de legendas quando estiver a ver este canal analógico, as legendas são apresentadas se estiverem disponíveis.

Para saber se um canal é analógico ou digital, mude para esse canal e prima  $\bigoplus$  INFO.

## Páginas de teletexto

Para abrir o teletexto, prima TEXT, enquanto estiver a ver canais de TV.

Para fechar o teletexto, prima novamente TEXT.

#### Seleccionar uma página de teletexto

Para seleccionar uma página. . .

**1 -** Introduza o número da página com as teclas numéricas.

**2 -** Utilize as teclas das setas para navegar.

**3 -** Prima uma tecla colorida para seleccionar um assunto com código de cores na parte inferior do ecrã.

#### Subpáginas do teletexto

O número de uma página de teletexto pode suportar várias subpáginas. Os números da subpágina são apresentados numa barra junto ao número da página principal.

Para seleccionar uma subpágina, prima  $\langle$  ou  $\rangle$ .

#### Teletexto Páginas de teletexto

Algumas emissoras incluem teletexto T.O.P. Para abrir o Teletexto T.O.P. No teletexto, prima OPTIONS e seleccione Visão geral de T.O.P.

\* Só é possível aceder ao teletexto quando os canais estão instalados directamente no sintonizador interno do televisor e a unidade está no modo de televisão. Se for utilizada uma set-top box, o teletexto estará indisponível através do televisor. Nesse caso, pode utilizar antes o teletexto da set-top box.

## Opções do teletexto

No teletexto, prima  $\equiv$  OPTIONS para seleccionar as seguintes opções…

• Congelar página

Permite parar a rotação automática das subpáginas.

• Ecrã duplo / Ecrã total

Permite apresentar o canal de TV e o teletexto lado a lado.

- Visão geral de T.O.P.
- Permite abrir o teletexto T.O.P.
- Aumentar

Permite aumentar a página de teletexto para uma leitura confortável.

- Mostrar
- Permite mostrar as informações ocultas numa página. • Idioma

Permite mudar o grupo de caracteres que o teletexto utiliza para uma apresentação correcta.

• Teletexto 2.5

Permite activar o Teletexto 2.5 para mais cores e melhores grafismos.

## Configuração do teletexto

#### Idioma de teletexto

Algumas emissoras de televisão digital disponibilizam diversos idiomas de Teletexto.

#### Definir preferências de idioma para teletexto

 $\bigwedge$  (Início) > Definições > Todas as

#### definições > Região e

idioma > Idioma > Teletexto primário, Teletexto secundário

#### Teletexto 2.5

Se disponível, o teletexto 2.5 inclui mais cores e melhores gráficos. O teletexto 2.5 está activado por predefinição de fábrica. Para desactivar o teletexto 2.5…

**1 -** Prima TEXT.

**2 -** Com o teletexto aberto no ecrã, prima OPTIONS.

**3 -** Seleccione Teletexto 2.5 > Desligado.

4 - Prima < (esquerda) repetidamente, se necessário, para fechar o menu.

## <span id="page-29-0"></span> $\overline{8}$ Guia de TV

### <span id="page-29-1"></span> $\overline{81}$

## Do que necessita

O guia de TV permite ver uma lista dos programas de TV actuais e programados dos seus canais. Dependendo da origem das informações (dados) do Guia de TV, são apresentados canais analógicos e digitais ou apenas digitais. Nem todos os canais oferecem informações do guia de TV.

O televisor pode recolher informações do Guia TV para os canais que estão instalados no televisor (por ex. os canais que vê com Ver televisão). O televisor não pode recolher informações do Guia TV para canais vistos a partir de um receptor digital.

## <span id="page-29-2"></span> $\overline{82}$ Utilizar o guia de TV

## Abrir o Guia de TV

Para abrir o Guia TV, prima  $\mathbf{H} = \mathbf{V}$  GUIDE.

Prima novamente **III** TV GUIDE para fechar.

Quando abrir o Guia de TV pela primeira vez, o televisor procura todos os canais de TV para obter informações sobre os programas. Esta operação poderá demorar vários minutos. Os dados do Guia de TV são guardados no televisor.

### Sintonizar um programa

#### Mudar para um programa

• Pode mudar para um programa actual a partir do guia de TV.

• Para seleccionar um programa, realce o nome do mesmo com as teclas de seta.

• Navegue para a direita para ver próximos programas para esse dia.

• Para mudar para o programa (canal), seleccione-o e prima OK.

#### Ver detalhes do programa

Prima **O** INFO para consultar os detalhes do programa seleccionado.

## Mudar o dia

Se as informações do Guia de TV forem recebidas do emissor, pode premir Canal seguinte para ver a programação de um dos dias seguintes. Prima Canal anterior para voltar ao dia anterior.

Em alternativa, pode premir  $\equiv$  OPTIONS e seleccionar Alterar dia.

## Definir um memo

Pode definir um memo para um programa. Será apresentada uma mensagem para o alertar quando o programa começar. Pode mudar imediatamente para o canal relevante.

No Guia de TV, os programas para os quais foi definido um memo são assinalados com um  $\ddot{\mathbf{O}}$  (relógio).

Para definir um memo…

1 - Prima **II** TV GUIDE e seleccione um programa que será exibido mais tarde.

2 - Seleccione **- Definir memo** e prima OK.

Para apagar um memo…

1 - Prima **III**TV GUIDE e seleccione um programa com o lembrete, marcado com um @ (relógio). 2 - Prima **- Apagar lembrete**, seleccione Sim e, em seguida, prima OK.

### Procurar por género

Se as informações estiverem disponíveis, pode procurar a programação por género, como p. ex. filmes, desporto, etc.

Para procurar programas por género, prima  $\equiv$  OPTIONS e seleccione Procurar por género. Seleccione um género e prima OK. É apresentada uma lista com os programas encontrados.

### Lista de memos

Pode consultar uma lista dos memos que definiu.

Lista de memos

Para abrir a lista de memos…

**1 -** Prima TV GUIDE.

2 - Prima **= OPTIONS** e seleccione **Todos os** memos.

**3 -** Na lista de lembretes, seleccione o lembrete que pretende remover; o lembrete seleccionado é assinalado como  $\blacktriangledown$ .

**4 -** Seleccione Limpar seleccção e prima OK.

### Definir uma gravação

Pode definir uma gravação no Guia de TV.

Para gravar um programa…

1 - Prima **II** TV GUIDE e seleccione um programa que esteja a decorrer ou que vá ser exibido posteriormente.

2 - Prima a tecla colorida **- Gravação**.

Para cancelar uma gravação…

1 - Prima **II** TV GUIDE e seleccione o programa destinado a ser gravado.

2 - Prima a tecla colorida **- Apagar gravação**.

Para ver a lista de gravações, prima - Gravações, um programa definido para ser gravado é marcado com um  $\bullet$  (ponto vermelho) na parte frontal do nome do programa.

## <span id="page-31-0"></span>Freeview Play (para modelos do Reino Unido)

#### <span id="page-31-1"></span> $\overline{91}$

## Sobre o Freeview Play

Para desfrutar do Freeview Play\*, em primeiro lugar, tem de ligar o seu televisor à Internet.

O Freeview Play permite:

• Assistir a programas de TV transmitidos nos últimos sete dias.

• Ver TV em directo e a pedido num único local sem ter de aceder a aplicações; pode procurar programas Freeview Play no Guia TV.

• Assistir a mais de 70 canais normais e até 15 canais em HD.

• Desfrutar de serviço a pedido como o BBC iPlayer, ITV Hub, All 4, Demand 5, BBC NEWS e BBC SPORT. • Sem contratos nem custos mensais: o controlo é todo seu.

Para mais detalhes, visite: <https://www.freeview.co.uk>

\* O Freeview Play só está disponível em modelos do Reino Unido.

## <span id="page-31-2"></span> $\overline{92}$ Utilizar o Freeview Play

Para abrir o Freeview Play\*…

**1 -** Prima (Menu inicial) para abrir o menu inicial. 2 - Prima > (direita) para aceder a uma visão geral dos leitores de Freeview disponíveis (aplicações) ou

seleccione Explorar Freeview Play para entrar na página do Freeview Play.

**3 - Pode premir**  $\Omega$  **Search ou introduzir uma** palavra-chave na barra de pesquisa no canto superior direito para procurar canais.

4 - Pode premir - Recomendação no Guia de TV para ordenar por diferentes tipos de programa ou seleccionar um género específico.

**5 -** Seleccione um programa e prima OK para começar a ver.

**6 - Prima ← BACK para fechar.** 

\* O Freeview Play só está disponível em modelos do Reino Unido.

#### <span id="page-32-0"></span> $\overline{10}$

## Gravação e Pause TV

#### <span id="page-32-1"></span>10.1

## Gravação

### Do que necessita

Pode gravar uma emissão de TV digital e vê-la mais tarde.

Para gravar um programa de TV, necessita de…

• um disco rígido USB ligado, formatado neste televisor

• canais de TV digital instalados neste televisor

• receber informações do canal para o Guia de TV no ecrã

• uma regulação do relógio do televisor fiável. Se repuser o relógio do televisor manualmente, as gravações podem falhar.

Não é possível gravar quando estiver a utilizar a Pause TV.

Em termos de aplicação de legislação de direitos de autor, alguns fornecedores de DVB podem aplicar diferentes restrições por meio de tecnologia DRM (Digital Right Management). No caso de transmissão de canais protegidos, a gravação, a validade da gravação ou o número de visualizações pode ser restrito. A gravação pode ser totalmente proibida. No caso de tentar gravar uma transmissão protegida ou reproduzir uma gravação expirada, pode aparecer uma mensagem de erro.

### Gravar um programa

#### Gravar agora

Para gravar o programa que está a ver neste momento, prima · (Gravar) no telecomando. A gravação é iniciada de imediato.

Para parar a gravação, prima (Parar).

Quando a opção Guia de TV estiver disponível, o programa que está a ver será gravado a partir do momento em que premir a tecla de gravação até que o programa termine.

• Se as informações do guia de TV forem recebidas da emissora, a gravação começa de imediato. Pode ajustar a hora do fim da gravação na lista de gravações.

Para ver a lista de gravações, prima - Gravações \*, um programa definido para ser gravado é marcado

com um  $\bullet$  (ponto vermelho) na parte frontal do nome do programa.

\* Nota: Nos modelos do Reino Unido, o botão amarelo no Guia de TV corresponde a Recomendação. Para ver a lista de gravações, pode premir 辛 OPTIONS e seleccionar Gravações.

#### Programar uma gravação

Pode programar a gravação de um programa para hoje ou para os dias seguintes (máximo de 8 dias). O televisor utiliza os dados do Guia de TV para iniciar e terminar a gravação.

Para gravar um programa…

1- Prima **IE** TV GUIDE.

**2 -** No Guia de TV, seleccione o canal e o programa que pretende gravar. Prima  $\sum$  (Direita)

ou (Esquerda) para percorrer os programas de um canal.

**3 -** Com o programa realçado, prima a tecla colorida Gravação . O programa é programado para gravação. É apresentado automaticamente um aviso, caso sejam agendadas gravações simultâneas. Se pretender gravar um programa quando não estiver presente, não se esqueça de deixar o televisor em modo de espera e o disco rígido USB ligado.

#### Lista de gravações

Pode ver e gerir as suas gravações na lista de gravações. Junto à lista de gravações, existe uma lista separada para gravações e memos programados.

Para abrir a lista ou as gravações…

Prima **III** TV GUIDE.

1 - Prima a tecla colorida - Gravações .

**2 -** Na lista de gravações, seleccione os separadores Novo, Visto ou Expirou e prima OK para filtrar a sua vista.

**3 -** Com uma gravação seleccionada na lista, pode remover a gravação com a tecla colorida Remover . Pode mudar o nome de uma gravação com a tecla colorida - Alterar nome.

As emissoras podem limitar o número de dias durante os quais uma gravação pode ser visualizada. Quando este período de tempo terminar, a gravação será marcada como expirada. Uma gravação na lista pode indicar o número de dias que restam até expirar.

Se uma gravação programada tiver sido impedida pela emissora ou se a emissão tiver sido interrompida, a gravação é marcada como Falhou.

#### Gravação manual

Pode programar uma gravação que não esteja ligada a um programa de televisão. Pode definir por si próprio o tipo de sintonizador, o canal e a hora de início e fim.

Para programar manualmente uma gravação…

- **1** Prima TV GUIDE.
- 2 Prima a tecla colorida Gravações .
- 3 Prima a tecla colorida  **Programar** e prima OK.

**4 -** Seleccione o sintonizador a partir do qual pretende gravar e prima OK.

- **5** Seleccione o canal para a gravação e prima OK.
- **6** Seleccione o dia da gravação e prima OK.
- **7** Defina a hora de início e fim da gravação.

Seleccione um botão e utilize as teclas  $\bigwedge$  (cima) ou  $\vee$  (baixo) para definir as horas e os minutos.

**8 -** Seleccione Programar e prima OK para

programar a gravação manual.

A gravação será apresentada na lista das gravações e memos programados.

## Ver uma gravação

Para ver uma gravação…

- 1 Prima **IE** TV GUIDE.
- 2 Prima a tecla colorida Gravações .

**3 -** Na lista de gravações, seleccione a gravação que pretende e prima OK para começar a ver.

**4** - Pode utilizar as teclas **Ⅱ** (pausa), ▶ (reproduzir),  $\leftrightarrow$  (retroceder),  $\leftrightarrow$  (avançar rapidamente) ou

 (parar). 5 - Para voltar a ver televisão, prima **EXIT**.

## <span id="page-33-0"></span> $\overline{10.2}$ Pause TV

## Do que necessita

Para colocar um programa de TV em pausa, necessita de…

• um disco rígido USB ligado, formatado neste televisor

• canais de TV digital instalados neste televisor

• para receber informações do canal para o guia de TV no ecrã

Com o disco rígido USB ligado e formatado, o televisor guarda continuamente a emissão de TV que está a ver. Quando muda para outro canal, a emissão do canal anterior é eliminada. Quando muda o televisor para o modo de espera, a emissão também é eliminada.

Não pode utilizar a função Pause TV quando está a gravar.

### Colocar um programa em pausa

Para colocar uma emissão em pausa e retomá-la…

• Prima (Pausa) para colocar uma emissão em

pausa. É apresentada por breves instantes uma barra de progresso no fundo do ecrã.

- Para aceder à barra de progresso, prima novamente (Pausa).
- Para retomar a visualização, prima (Reproduzir).

Com a barra de progresso no ecrã, prima <  $(Retrocesso)$  ou prima  $\rightarrow$   $(Avanco)$  para seleccionar a partir de onde pretende iniciar a visualização da emissão em pausa. Prima estas teclas repetidamente para alterar a velocidade.

Para voltar à emissão de TV em directo, prima (Parar).

## Reprodução

Visto que o televisor guarda a emissão a que está a assistir, na maior parte dos casos, pode reproduzir novamente a emissão durante alguns segundos.

Para reproduzir novamente uma emissão actual…

**1 -** Prima (Pausa)

**2 -** Prima (Retroceder). Pode

premir  $\leftrightarrow$  repetidamente para seleccionar o ponto onde pretende iniciar a visualização da emissão em pausa. Prima estas teclas repetidamente para alterar a velocidade. Num determinado ponto, irá atingir o início da emissão guardada ou o período de tempo máximo.

**3 -** Prima (Reproduzir) para ver novamente a emissão.

**4 -** Prima (Parar) para ver a emissão em directo.

### <span id="page-34-0"></span>11

## <span id="page-34-3"></span>Vídeos, fotografias e música

#### <span id="page-34-1"></span>11.1

## A partir de uma ligação USB

Pode ver as suas fotografias ou reproduzir as suas músicas e os seus vídeos a partir de uma unidade flash USB ou de um disco rígido USB.

Com o televisor ligado, insira uma unidade flash USB ou um disco rígido USB numa das ligações USB.

Prima **SOURCES** e, em seguida,

seleccione **II USB**. Pode navegar pelos seus ficheiros na estrutura de pasta que organizou no disco rígido USB.

#### Aviso

Se tentar colocar em pausa ou gravar um programa com um disco rígido USB ligado, o televisor pedir-lheá para formatar o mesmo. Esta formatação eliminará todos os ficheiros existentes no disco rígido USB.

#### <span id="page-34-2"></span>11.2

## De um computador ou NAS

Pode ver as suas fotografias ou reproduzir a sua música e os seus vídeos a partir de um computador ou NAS (Network Attached Storage) na sua rede doméstica.

O televisor e o computador ou NAS têm de estar na mesma rede doméstica. No seu computador ou NAS, precisa de instalar um software de servidor multimédia. O seu servidor multimédia tem de estar definido para partilhar os seus ficheiros com o televisor. O televisor apresenta os seus ficheiros e pastas da forma como estes são organizados pelo servidor multimédia ou como estes são estruturados no seu computador ou NAS.

O televisor não suporta legendas em transmissões de vídeo a partir de um computador ou NAS.

Se o servidor multimédia suportar a procura de ficheiros, está disponível um campo de procura.

Para procurar e reproduzir os ficheiros no seu computador…

1 - Prima **EX** SOURCES, seleccione Rede e prima OK.

**2 -** Depois de ligar um dispositivo, o item Dispositivo de rede será substituído pelo nome do dispositivo ligado.

**3 -** Pode procurar e reproduzir os seus ficheiros.

**4 -** Para parar a reprodução de vídeos, fotografias e músicas, prima **EXIT**.

## 11.3

## Fotos

## Ver fotografias

1 - Prima **II** SOURCES, seleccione **II** USB e prima OK.

2 - Seleccione **I** Unidade flash USB e

prima  $\blacktriangleright$  (direita) para seleccionar o dispositivo USB de que necessita.

**3 -** Seleccione Fotografia; pode premir

Ordenar para procurar fotografias por data, mês, ano ou por ordem alfabética do nome.

**4 -** Seleccione uma das fotografias e prima OK para ver a fotografia seleccionada.

• Para ver fotografias, seleccione Fotografias na barra de menus, seleccione a miniatura de uma fotografia e prima OK.

• Se existirem várias fotografias na mesma pasta, seleccione uma fotografia e prima - Slide show para iniciar uma apresentação de todas as fotografias nesta pasta.

 $\cdot$  Visualize uma fotografia e prima  $\bigoplus$  INFO para apresentar:

Barra de progresso, barra de controlo de reprodução,  $\blacktriangleright$  (Ir para a fotografia anterior numa pasta),  $\blacktriangleright$  (Ir para a fotografia seguinte numa pasta),  $\blacktriangleright$  (Iniciar reprodução de apresentação de

diapositivos),  $\blacksquare$  (Pausa na reprodução),  $\blacksquare$  (Iniciar apresentação de diapositivos),  $\rightarrow$  (Rodar a fotografia)

Ao visualizar uma fotografia, prima  $\equiv$  OPTIONS para...

#### Aleatório desligado, Aleatório ligado

Ver as imagens por ordem sequencial ou aleatória.

#### Repetir, Reprod. 1 vez

Ver as imagens repetidamente ou apenas uma vez.

#### Parar música

Parar a música se a reprodução de música estiver em curso.

Velocidade apresent. diapositivos Define a velocidade da apresentação de diapositivos.

Transições de apres. de slides Definir a transição entre uma imagem e a seguinte.

## Opções de fotografias

Ao navegar nas fotografias, prima  $\equiv$  OPTIONS para...

Lista/Miniaturas Ver fotografias nas vistas de lista ou miniaturas.

Aleatório desligado, Aleatório ligado Ver as imagens por ordem sequencial ou aleatória.

Repetir, Reprod. 1 vez Ver as imagens repetidamente ou apenas uma vez.

Parar música Parar a música se a reprodução de música estiver em curso.

Velocidade apresent. diapositivos Define a velocidade da apresentação de diapositivos.

#### Transições de apres. de slides

Definir a transição entre uma imagem e a seguinte.

## <span id="page-35-0"></span> $\frac{1}{114}$ Fotografia de 360°

## Ver fotografias de 360º

1 - Prima **I SOURCES** seleccione **C** USB e prima OK.

2 - Seleccione **■** Unidade flash USB e prima  $\sum$  (direita) para seleccionar o dispositivo USB de que necessita.

**3 -** Seleccione Fotografias de 360°; pode premir Ordenar para procurar fotografias de 360° por data, mês, ano ou por ordem alfabética do nome.

**4 -** Seleccione uma das fotografias de 360° e prima OK para ver a fotografia de 360° seleccionada. • Para ver fotografias, seleccione Fotografias de 360° na barra de menus e, em seguida, seleccione a miniatura de uma fotografia e prima OK.

<span id="page-35-1"></span>• Se existirem várias fotografias de 360° na mesma pasta, seleccione uma fotografia de 360° e prima Apresentação de diapositivos para iniciar uma apresentação de todas as fotografias de 360° nesta pasta.

 $\cdot$  Veja uma fotografia e prima  $\bigoplus$  INFO para ver: Barra de progresso, barra de controlo de reprodução,  $\blacktriangleright$  (Ir para a fotografia anterior numa pasta),  $\blacktriangleright$  (Ir para a fotografia seguinte numa pasta), (Iniciar apresentação de diapositivos), **II** (Pausa na  $reprodução)$ ,  $\longrightarrow$  (Reproduzir tudo/Reproduzir Um), • (Little Planet), • (Modo Automático/Modo Manual).

- Little Planet: Little Planet é uma vista alternativa e divertida de fotografias de 360º. Quando a vista Little Planet é iniciada, a fotografia de 360° é apresentada numa vista circular como um planeta.

- Modo automático/modo manual: quando o leitor de 360° é iniciado, desloca automaticamente a fotografia de 360° seleccionada da esquerda para a direita (de 0 a 360 graus) na vista de 360°. Quando acede ao modo manual, o leitor de 360º pára o deslocamento/rotação automático para permitir o deslocamento/rotação manual com os botões do telecomando.

Ao visualizar uma fotografia de 360º, prima  $\equiv$  OPTIONS para...

Aleatório desligado, Aleatório ligado

Ver as imagens por ordem sequencial ou aleatória.

Repetir, Reprod. 1 vez Ver as imagens repetidamente ou apenas uma vez.

Repor vista Repor o ângulo de visualização.

#### Parar música

Parar a música se a reprodução de música estiver em curso.

## Opções de fotografias de 360°

Ao navegar nas fotografias de 360º, prima  $\equiv$  OPTIONS para...

#### Lista/Miniaturas

Ver fotografias de 360° nas vistas de lista ou miniaturas.

Aleatório desligado, Aleatório ligado Ver as imagens por ordem sequencial ou aleatória.

#### Repetir, Reprod. 1 vez

Ver as imagens repetidamente ou apenas uma vez.

#### Parar música

Parar a música se a reprodução de música estiver em curso.

## $11.5$ Vídeos

### Reproduzir vídeos

Para reproduzir um vídeo no televisor…

Seleccione **E Vídeos** , seleccione o nome do ficheiro e prima OK.

• Para colocar o vídeo em pausa, prima OK. Volte a premir OK para continuar.

• Para retroceder ou avançar rapidamente, prima ou <<. Prima os botões várias vezes para aumentar a velocidade - 2x, 4x, 8x, 16x, 32x.

• Para avançar para o vídeo seguinte numa pasta, prima OK para efectuar uma pausa e seleccione  $\blacktriangleright$  no
### ecrã e prima OK.

• Para parar a reprodução de vídeo, prima (Parar).

 $\cdot$  Para voltar à pasta, prima  $\leftrightarrow$ .

### Abrir pasta de vídeo

1- Prima **II** SOURCES, seleccione **II** USB e prima OK.

2 - Seleccione **I** Unidade flash USB e prima  $\sum$  (direita) para seleccionar o dispositivo USB de que necessita.

**3 -** Seleccione Vídeos e seleccione um dos vídeos; pode premir OK para reproduzir o vídeo seleccionado.

• Seleccione um vídeo e prima **DINFO** para apresentar informações do ficheiro.

 $\cdot$  Reproduza um vídeo e prima  $\bigcirc$  INFO para apresentar:

Barra de progresso, barra de controlo de reprodução,  $\blacktriangleleft$  (Ir para o vídeo anterior numa pasta),  $\blacktriangleright$  (Ir para o vídeo seguinte numa pasta), (Reprodução), 44

(Retroceder),  $\rightarrow$  (Avanço rápido), II (Pausa na  $reprodução)$ ,  $\longrightarrow$  (Reproduzir tudo/reproduzir um),  $\rightarrow$  (Aleatório ligado/aleatório desligado)

Durante a reprodução de vídeo, prima  $\equiv$  OPTIONS para…

### Legendas

Para apresentar as legendas se estiverem disponíveis, seleccione Ligado, Desligado ou Activado no modo sem som.

### Idioma leg.

Seleccionar o idioma de legendas, se disponível.

#### Conjunto de caracteres

Seleccione o conjunto de caracteres se as legendas externas estiverem disponíveis.

#### Idioma áudio

Seleccionar o idioma de áudio, se disponível.

#### Estado

Apresentar as informações do ficheiro de vídeo.

#### Repetir, Reprod. 1 vez

Reproduzir vídeos repetidamente ou apenas uma vez.

### Definições das legendas

Definir o tamanho de letra das legendas, a cor das legendas, a localização das legendas e o desvio de sincronização de tempo, se as opções estiverem disponíveis.

# Opções de vídeo

Ao navegar nos ficheiros de vídeo,  $prime \equiv$  OPTIONS para...

### Lista/Miniaturas

Ver ficheiros de vídeo nas vistas de lista ou miniaturas.

### Legendas

Para apresentar as legendas se estiverem disponíveis, seleccione Ligado, Desligado ou Activado no modo sem som.

### Aleatório desligado, Aleatório ligado

Reproduzir vídeos por ordem sequencial ou aleatória.

### Repetir, Reprod. 1 vez

Reproduzir vídeos repetidamente ou apenas uma vez.

 $11.6$ 

# Música

# Reproduzir música

Abrir pasta de música

1- Prima **3 SOURCES**, seleccione **II USB** e prima OK.

**2 -** Seleccione Unidade flash USB e

prima  $\sum$  (direita) para seleccionar o dispositivo USB de que necessita.

**3 -** Seleccione Música e seleccione uma das músicas; pode premir OK para reproduzir a música seleccionada.

 $\cdot$  Seleccione uma música e prima  $\bigoplus$ INFO para apresentar informações do ficheiro.

 $\cdot$  Reproduza uma música e prima  $\bigcirc$  INFO para apresentar:

Barra de progresso, barra de controlo de reprodução,  $\blacktriangleleft$  (Ir para a música anterior numa pasta),  $\blacktriangleright$  (Ir para a música seguinte numa pasta), (Reprodução), 44

(Retroceder), ▶ (Avanço rápido), II (Pausa na reprodução),  $\bullet$  (Reproduzir tudo/reproduzir um)

Durante a reprodução de música, prima  $\equiv$  OPTIONS para...

### Repetir, Reprod. 1 vez

Reproduzir músicas repetidamente ou apenas uma vez.

# Opções de música

Ao navegar nos ficheiros de música, prima  $\equiv$  OPTIONS para...

Aleatório desligado, Aleatório ligado

Reproduzir músicas por ordem sequencial ou aleatória.

Repetir, Reprod. 1 vez Reproduzir músicas repetidamente ou apenas uma vez.

# Abrir menus de definições de TV

# 12.1

# Vista geral do menu inicial

Prima  $\bigtriangleup$  (Início) para seleccionar um dos menus abaixo e, em seguida, prima OK.

# Fontes

Esta linha contém as fontes disponíveis neste televisor.

# Ver televisão

Esta linha contém as funções do televisor que estão disponíveis para o utilizador.

# Aplicações

Esta linha contém o número de aplicações préinstaladas.

# Pesquisar

Esta linha contém uma interface para realizar a pesquisa neste televisor.

# Definições

Esta linha contém as definições que estão disponíveis para o utilizador.

Pode reordenar os ícones nos menus de Início. Para reposicionar ícones, prima OK. Em alternativa, pode seleccionar o ícone que pretende reordenar, mantenha premida a tecla OK durante 3 segundos até serem apresentadas as setas à volta do ícone. Utilize as teclas de navegação para mover o ícone realçado para outra localização e, em seguida, prima OK. Prima a tecla BACK para sair.

# $\overline{122}$

# Definições frequentes e Todas as definições

# Menu de definições:

Prima a tecla  $\bigoplus$  (Início) > Definições no telecomando para encontrar as definições frequentes.

• Como... - Instruções sobre como instalar canais, ordenar canais\*, actualizar o software do televisor, ligar dispositivos externos e utilizar funções Smart no seu televisor.

• Instalar canais - Actualize canais ou inicie uma nova instalação de canais.

• Estilo de imagem: seleccione um dos estilos de imagem predefinidos para a visualização de imagens ideal.

• Formato de imagem - Seleccione um dos formatos

de imagem predefinidos para se adaptar ao ecrã. • Estilo de som - Seleccione um dos estilos de som

predefinidos para a definição de som ideal.

• Saída de áudio - Definir o televisor para reproduzir o som no televisor ou no sistema de áudio conectado.

• Estilo de Ambilight\*\* - Seleccionar um dos estilos de Ambilight predefinidos.

• Ambilight+hue\*\* - Ligar ou desligar o Ambilight+hue. • Temporizador - Define o televisor para mudar automaticamente para o modo de espera após um período predefinido.

• Desligar ecrã - Se estiver apenas a ouvir música no televisor, pode desligar o ecrã do televisor.

• Sem fios e redes - Permite estabelecer ligação à rede doméstica ou ajustar as definições de rede. • Todas as definições - Permite visualizar o menu de

todas as definições.

• Ajuda - Faça um diagnóstico ou obtenha mais informações sobre o seu televisor. Para obter mais informações, em Ajuda, prima a tecla

colorida - Palavras-chave e procure o Menu Ajuda para obter mais informações.

Menu de todas as definições:

Prima a tecla  $\bigoplus$  (Início) no telecomando, seleccione Definições > Todas as definições e prima OK.

\* A ordenação de canais só é aplicável em alguns países.

\*\* A definição Ambilight aplica-se apenas a modelos que suportam a função Ambilight.

12.3

# Todas as definições

# Definições da imagem

# Estilo de imagem

# Seleccionar um estilo

Para ajustar facilmente a imagem, pode seleccionar um estilo de imagem predefinido.

 $\bigwedge$  (Início) > Definições > Estilo de imagem e prima OK para mudar para a próxima opção disponível.

Os estilos de imagem disponíveis são...

• Pessoal - As preferências de imagem que definiu

durante a activação inicial

- Vivo Ideal para a visualização durante o dia
- Natural Definições para imagens naturais
- Padrão Definição mais economizadora de energia
- Filme Ideal para ver filmes
- Jogo Ideal para jogos\*
- Monitor Ideal para monitor de computador

\* Estilo de imagem - O estilo Jogo não está disponível em algumas fontes de vídeo.

#### Personalizar um estilo

Pode ajustar e guardar as definições de imagem no estilo de imagem actualmente seleccionado, como Cor, Contraste ou Nitidez.

#### Restaurar um estilo

Para restaurar o estilo para a definição original, vá para  $\bigoplus$  (Início) > Definições > Todas as definições > Imagem > Estilo de imagem e, em seguida, prima **- Restaurar estilo**.

Cor, contraste, nitidez e brilho

Ajustar a cor da imagem

 $\bigoplus$  (Início) > Definicões > Todas as definições > Imagem > Cor

Prima as setas  $\land$  (cima) ou  $\lor$  (baixo) para ajustar o valor de saturação da cor da imagem.

#### Ajustar o contraste da imagem

 $\bigoplus$  (Início) > Definições > Todas as definições > Imagem > Contraste da retroiluminação

Prima as setas  $\bigwedge$  (cima) ou  $\bigvee$  (baixo) para ajustar o valor de contraste da imagem.

Pode diminuir o valor de contraste para reduzir o consumo de energia.

#### Ajustar a nitidez da imagem

 $\bigwedge$  (Início) > Definições > Todas as definições > Imagem > Nitidez

Prima as setas  $\bigwedge$  (cima) ou  $\bigvee$  (baixo) para ajustar o valor de nitidez da imagem.

#### Ajustar o brilho da imagem

 $\bigwedge$  (Início) > Definições > Todas as definições > Imagem > Brilho

Prima as setas  $\land$  (cima) ou  $\lor$  (baixo) para definir o nível de brilho do sinal da imagem.

Nota: A definição do brilho com um valor muito afastado de valor de referência (50) pode resultar num contraste inferior.

Definições de imagem do modo especializado

#### Definições da cor

 (Início) > Definições > Todas as definições > Imagem > Definições do modo especializado

Ajustar a intensificação de cores

 (Início) > Definições > Todas as definições > Imagem > Definições do modo especializado > Intensificação de cores

Seleccione Máximo, Médio ou Mínimo para definir o nível de intensidade de cores e os detalhes em cores brilhantes.

Seleccionar a temperatura da cor predefinida

 (Início) > Definições > Todas as definições > Imagem > Definições do modo especializado > Temp. cor

Seleccione Normal, Quente ou Fria para definir a sua preferência de temperatura da cor.

#### Personalizar a temperatura da cor

 $\bigwedge$  (Início) > Definições > Todas as definições > Imagem > Definições do modo especializado > Temperatura da cor personalizada

Seleccione a opção Personalizada no menu de Temperatura da cor para personalizar a sua própria da temperatura da cor. Prima as setas  $\lambda$  (cima) ou  $\vee$  (baixo) para ajustar o valor.

#### Alinhamento do ponto branco

 (Início) > Definições > Todas as definições > Imagem > Definições do modo especializado > Alinhamento do ponto branco

Personalize o alinhamento do ponto branco com base na temperatura da cor seleccionada da imagem. Prima as setas  $\bigwedge$  (cima) ou  $\bigvee$  (baixo) para ajustar  $o$  valor e prima  $\blacktriangleright$  Repor para repor  $o$  valor.

### Definições de contraste

Modos de contraste

 $\bigoplus$  (Início) > Definicões > Todas as definições > Imagem > Definições do modo especializado > Modo de contraste

Seleccione Normal, Optimizado para imagem ou Optimizado para poupança de energia para definir de que forma o televisor reduz automaticamente o contraste, para o melhor consumo de energia ou para obter a melhor experiência de imagem, ou seleccione Desligado para desactivar o ajuste.

### Definições de HDR

 (Início) > Definições > Todas as definições > Imagem > Definições do modo especializado > HDR Plus

Defina o HDR Plus para Desligado, Mínimo, Médio, Máximo ou Automático para definir o nível a que o televisor mostra automaticamente um contraste superior e efeito de luminosidade para o conteúdo HDR.

Nota: Disponível se for detectado o sinal de HDR (gama dinâmica elevada).

• O televisor pode reproduzir programas HDR a partir de qualquer uma das ligações HDMI ou de um dispositivo de armazenamento USB ligado.

• O televisor muda automaticamente para o modo HDR com indicação. O televisor suporta os seguintes formatos de HDR: Hybrid Log Gamma e HDR10, mas está sujeito à disponibilidade de tais formatos de HDR por parte dos fornecedores de conteúdos.

#### Contrasto dinâmico

 (Início) > Definições > Todas as definições > Imagem > Definições do modo especializado > Contraste dinâmico

Seleccione Máximo, Médio ou Mínimo para definir o nível a que o televisor melhora automaticamente os detalhes nas áreas escura, intermédia e clara da imagem.

#### Contraste de vídeo, Gama

Contraste de vídeo

 (Início) > Definições > Todas as definições > Imagem > Definições do modo especializado > Contraste de vídeo

Prima as setas  $\bigwedge$  (cima) ou  $\bigvee$  (baixo) para ajustar o

nível de contraste de vídeo.

### Gama

 (Início) > Definições > Todas as definições > Imagem > Definições do modo especializado > Gama

Prima as setas  $\bigwedge$  (cima) ou $\bigvee$  (baixo) para ajustar uma definição não linear para a luminância e o contraste de imagens.

#### Super Resolution

 $\bigwedge$  (Início) > Definições > Todas as definições > Imagem > Definições do modo especializado > Super Resolution

Seleccione Ligado para ter uma nitidez superior em margens de linhas e detalhes.

#### Afinação da imagem

Redução de ruído

 $\bigwedge$  (Início) > Definições > Todas as definições > Imagem > Definições do modo especializado > Redução de ruído

Seleccione Máximo, Médio, Mínimo para definir o nível a que é reduzido o ruído no conteúdo de vídeo. O ruído é visível principalmente como pequenos pontos em movimento na imagem exibida no ecrã.

#### Redução de artefactos em MPEG

 (Início) > Definições > Todas as definições > Imagem > Definições do modo especializado > Redução de distorção em MPEG

Seleccione Máximo, Médio, Mínimo para definir os diferentes graus de suavização dos artefactos em conteúdos de vídeo digital.

Os artefactos em MPEG são visíveis principalmente como pequenos blocos ou margens irregulares nas imagens exibidas no ecrã.

#### Formato de imagem

## $\bigwedge$  (Início) > Definições > Todas as definições > Imagem > Formato de imagem

Se a imagem não estiver a preencher todo o ecrã ou se forem apresentadas barras pretas nas partes superior ou inferior ou em ambas, pode ajustar a imagem para esta preencher o ecrã totalmente.

Para seleccionar uma das definições básicas para preencher o ecrã…

• Ecrã panorâmico – aumenta automaticamente a imagem para apresentar um ecrã panorâmico de 16:9. A proporção dos conteúdos de imagem pode variar.

• Preencher ecrã – aumenta automaticamente a imagem de modo a preencher o ecrã. A distorção da imagem é mínima e as legendas continuam visíveis. Este formato não é adequado para computador. Alguns formatos de imagem extremos podem continuar a apresentar barras pretas. A proporção dos conteúdos de imagem pode variar.

• Ajustar ao ecrã – aumenta automaticamente a imagem para preencher o ecrã sem distorções. Poderão ser visíveis barras pretas. Este formato não é suportado em computador.

• Original – aumenta automaticamente a imagem para preencher o ecrã com a proporção original. Nenhum conteúdo perdido visível.

 (Início) > Definições > Todas as definições > Imagem > Formato da imagem > Avançado

Para formatar a imagem manualmente…

• Deslocar – Seleccione as setas para deslocar a imagem. Pode deslocar a imagem apenas quando o zoom desta está aumentado.

• Zoom – Clique nas setas para aumentar o zoom.

• Esticar – Clique nas setas para esticar a imagem na vertical ou na horizontal.

• Anular – Clique para voltar ao formato de imagem apresentado inicialmente.

### Definições rápidas de imagem

 (Início) > Definições > Todas as definições > Imagem > Definições rápidas de imagem

• Durante a primeira instalação, aplicou algumas definições de imagem em alguns passos simples. Pode voltar a executar estes passos com o menu Definições rápidas de imagem.

• Clique na definição de imagem que prefere e avance para a definição seguinte.

• Para executar estes passos, assegure-se de que o televisor pode sintonizar um canal de TV ou apresentar um programa de um dispositivo conectado.

# Definições de som

### Estilo de som

### Seleccionar um estilo

Para ajustar facilmente o som, pode seleccionar um estilo de som predefinido.

 $\bigwedge$  (Início) > Definições > Todas as definições > Som > Estilo de som

Os estilos de som disponíveis são...

- Original A definição de som mais neutra
- Filme Ideal para ver filmes
- Música Ideal para ouvir música
- Jogo Ideal para jogos
- Notícias Ideal para a voz

• Modo pessoal - Seleccione esta opção para ajustar as suas definições de som preferidas

### Personalizar o Modo pessoal

**1 -** Coloque o estilo de som no Modo pessoal. 2 - Prima a tecla colorida **- Personalizar** para alterar as definições do Modo pessoal.

Modo pessoal, Definições de som

### Surround dinâmico

# (Início) > Definições > Todas as definições > Som > Definições do modo pessoal > Surround dinâmico

Fornece dois níveis de definições do efeito de som surround virtual para os altifalantes do televisor. Seleccione Normal para um efeito de som surround subtil, adequado para uma experiência de audição genérica. Seleccione Alto para um efeito de som surround mais profundo que proporciona uma experiência cinematográfica mais envolvente.

### Clear dialogue

 $\bigwedge$  (Início) > Definições > Todas as definições > Som > Definições do modo pessoal > Clear dialogue

Seleccione Ligado para melhorar o som para as vozes. Ideal para programas de notícias.

### Equalizador

 (Início) > Definições > Todas as definições > Som > Definições do modo pessoal > Equalizador

Prima as setas  $\bigwedge$  (cima) ou  $\bigvee$  (baixo) para ajustar as definições do equalizador.

\* Nota: Para restaurar a definição original do modo pessoal, prima a tecla colorida - Repor e prima OK. O estilo é reposto.

### Posicionamento do televisor

 $\bigwedge$  (Início) > Definições > Todas as definições > Som > Posicionamento do televisor

Seleccione Num suporte para TV ou Na parede para obter a reprodução sonora mais adequada ao posicionamento.

Definições de som avançadas

### Controlo do volume

### Volume automático

 $\bigwedge$  (Início) > Definições > Todas as definições > Som > Avançado > Volume automático

Seleccione Ligado para corrigir automaticamente diferenças de volume repentinas. Particularmente útil para quando muda de canal. Seleccione o Modo nocturno para uma experiência de audição a baixo volume mais confortável.

### Volume delta

 $\bigwedge$  (Início) > Definições > Todas as definições > Som > Avançado > Volume delta

A definição de volume Delta pode ser utilizada para equilibrar a diferença do nível de som entre o canal de TV e a entrada da fonte HDMI. Prima as setas  $\triangle$ (cima) ou  $\vee$  (baixo) para ajustar o valor delta do volume do altifalante do televisor.

\* Nota: O volume delta está disponível quando a fonte de entrada está definida como HDMI ou fontes analógicas e a saída de áudio está definida como Altifalantes do TV ou Sistema de som HDMI.

#### Definições da saída de áudio

 $\bigoplus$  (Início) > Definicões > Todas as definições > Som > Avançado > Saída de áudio

Defina o televisor para reproduzir o som no televisor ou no sistema de áudio conectado.

Pode seleccionar onde pretende ouvir o som do televisor e a forma como pretende controlá-lo.

• Se seleccionar Altifalantes de TV desactivados,

desliga permanentemente os altifalantes do televisor. • Se seleccionar Altifalantes do TV, os altifalantes do

televisor permanecem sempre ligados. Todas as definições relacionadas com o som são aplicáveis a este modo.

• Se seleccionar Auscultadores, o som é reproduzido através dos auscultadores.

• Se seleccionar Altifalantes do TV + auscultadores, o

som é reproduzido através dos altifalantes do TV e dos auscultadores.

Para ajustar o volume dos altifalantes do televisor ou dos auscultadores, prima Volume e prima as setas (direita) ou  $\checkmark$  (esquerda) para seleccionar a fonte de saída que pretende ajustar. Prima as setas  $\bigwedge$  (cima) ou  $\bigvee$  (baixo) para ajustar o volume.

Com um dispositivo de áudio ligado ao HDMI CEC, seleccione Sistema de som HDMI. O televisor desligará os respectivos altifalantes quando o dispositivo estiver a reproduzir som.

### Definições de saída digital

As definições de saída digital estão disponíveis para sinais de saída SPDIF (óptica) e sinais de som HDMI ARC.

Formato da saída digital

### (Início) > Definições > Todas as definições > Som > Avançado > Formato de saída digital

Definir o sinal da saída de áudio do televisor de acordo com as capacidades sonoras do sistema de cinema em casa conectado.

• Estéreo (não comprimido): Se os seus dispositivos de reprodução de áudio não possuírem o processamento de som multicanal, seleccione apenas o conteúdo de estéreo de saída para os seus dispositivos de reprodução de áudio.

• Multicanal: Seleccione a reprodução do conteúdo de áudio multicanais (sinal de som multicanais comprimido) ou conteúdo de áudio estéreo para os seus dispositivos de reprodução de áudio.

• Multicanal (bypass): Seleccione para enviar o fluxo de bits original para o sistema de som HDMI ligado através de HDMI ARC.

- Certifique-se de que os seus dispositivos de reprodução de áudio suportam a funcionalidade Dolby Atmos.

- A saída SPDIF (DIGITAL AUDIO OUT) será desactivada ao transmitir conteúdo Dolby Digital Plus.

Nivelação da saída digital

### $\bigwedge$  (Início) > Definições > Todas as definições > Som > Avançado > Nivelação da saída digital

Ajuste o volume do dispositivo ligado à saída de áudio digital (SPDIF) ou HDMI.

• Seleccione Mais para ter um volume mais alto.

• Seleccione Menos para ter um volume mais suave.

Atraso da saída digital

 $\bigoplus$  (Início) > Definicões > Todas as definições > Som > Avançado > Atraso da saída digital

Em alguns sistemas de cinema em casa, poderá precisar de ajustar o atraso na sincronização de áudio para sincronizar o áudio e o vídeo. Seleccione Desligado se estiver definido um atraso de som no seu sistema de cinema em casa.

Desvio da saída digital (apenas disponível se o atraso da saída digital estiver no modo Ligado)

 $\bigoplus$  (Início) > Definicões > Todas as definições > Som > Avançado > Desvio da saída digital

• Se não conseguir definir um atraso no sistema de cinema em casa, pode definir o televisor para sincronizar o som.

• Pode definir uma correcção que compense o tempo necessário para o sistema de cinema em casa processar o som da imagem do televisor.

• Pode definir o valor em intervalos de 5 ms. A definição máxima é de 60 ms.

# Canais

Definições de HbbTV - Hybrid Broadcast Broadband TV

 (Início) > Definições > Todas as definições > Canais > Definições HbbTV > HbbTV

Se um canal de TV oferecer serviços de HbbTV, primeiro tem de activar a funcionalidade HbbTV nas definições do televisor para aceder a estes serviços avançados, como serviços Video on-demand e Catchup TV.

 (Início) > Definições > Todas as definições > Canais > Definições HbbTV > Monitorização de HbbTV

Active ou desactive a monitorização do comportamento da navegação HbbTV. Ao desactivar, os serviços de HbbTV não vão monitorizar o seu comportamento de navegação.

 (Início) > Definições > Todas as definições > Canais > Definições HbbTV > Cookies HbbTV

Active ou desactive o armazenamento de cookies de terceiros, dados de sites e cache dos serviços de HbbTV.

## (Início) > Definições > Todas as definições > Canais > Definições HbbTV > Limpar lista de aplicações aprovadas

Permite-lhe limpar a lista das aplicações HbbTV que autorizou que fossem iniciadas no televisor.

Perfil do operador CAM

### (Início) > Definições > Todas as definições > Canais > Perfil do operador CAM

Para ligar um perfil do operador para CI+/CAM para instalação de canais e actualizações fáceis.

# Definições gerais

Definições relacionadas com a ligação

Formatar disco rígido USB

 (Início) > Definições > Todas as definições > Definições gerais > Formatar disco rígido USB

Será necessário configurar e formatar um disco rígido USB para poder gravar um canal.

### Definições do teclado USB

 (Início) > Definições > Todas as definições > Definições gerais > Definições do teclado USB

Para instalar o teclado USB, ligue o televisor e conecte o teclado USB a uma das ligações USB do televisor. Quando o televisor detectar o teclado pela primeira vez, pode seleccionar o seu esquema do teclado e testar a sua selecção.

#### Definições do rato

 $\bigwedge$  (Início) > Definições > Todas as definições > Definições gerais > Definições do rato

Ajusta a velocidade de movimento do rato USB.

## Ligação HDMI-CEC - EasyLink

Ligue os dispositivos compatíveis com HDMI CEC ao seu televisor e poderá controlá-los com o telecomando do televisor. O EasyLink HDMI CEC tem de estar activado tanto no televisor como no dispositivo ligado.

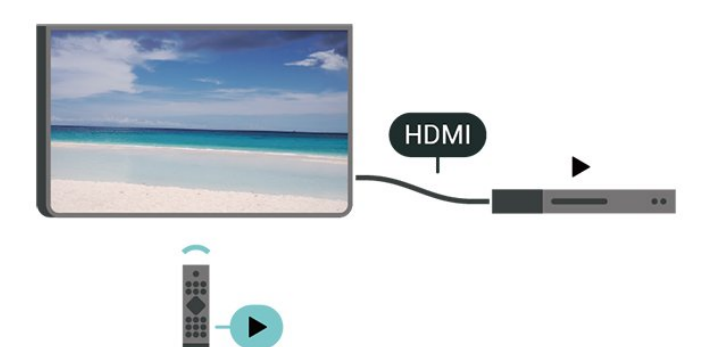

### Ligar o EasyLink

 $\bigoplus$  (Início) > Definicões > Todas as definições > Definições gerais > EasyLink > EasyLink > Ligado

Controlar os dispositivos compatíveis com HDMI CEC com o telecomando do televisor

 $\bigwedge$  (Início) > Definições > Todas as definições > Definições gerais > EasyLink > Telecomando EasyLink > Ligado

#### Nota:

- A EasyLink poderá não funcionar com dispositivos de outras marcas.

- A funcionalidade HDMI CEC tem nomes diferentes em marcas diferentes. Alguns exemplos: Anynet, Aquos Link, Bravia Theatre Sync, Kuro Link, Simplink e Viera Link. Nem todas as marcas são totalmente compatíveis com EasyLink. Os nomes das marcas HDMI CEC indicados a título exemplificativo são propriedade dos respectivos fabricantes.

#### Definições Eco

Definir nível de poupança de energia

 $\bigwedge$  (Início) > Definições > Todas as definições > Definições gerais > Definições Eco > Poupança de energia

Seleccione Mínimo, Médio ou Máximo para escolher entre os diferentes níveis de poupança de energia, ou seleccione Desligado para desligar o modo de poupança de energia.

Desligar o ecrã para reduzir o consumo de energia

 (Início) > Definições > Todas as definições > Definições gerais > Definições Eco > Desligar ecrã

Seleccione Ecrã desligado e o ecrã do televisor será desligado. Para voltar a ligá-lo, prima qualquer tecla do telecomando.

#### Definir o temporizador para desligar do televisor

### $\bigwedge$  (Início) > Definições > Todas as definições > Definições gerais > Definições Eco > Temporizador para desligar

Prima as setas  $\bigwedge$  (cima) ou  $\bigvee$  (baixo) para ajustar o valor. O valor 0 (Desligado) desactiva a função para desligar automaticamente.

Seleccione o Temporizador para desligar e o televisor desliga-se automaticamente para poupar energia.

• O televisor desliga-se se receber um sinal de TV mas nenhum botão do telecomando for premido durante um período de 4 horas.

• O televisor desliga-se se não receber um sinal de TV nem um comando do telecomando durante 10 minutos.

• Se utilizar o televisor como monitor ou utilizar um receptor digital para ver televisão (uma set-top box - STB) e, consequentemente, não utilizar o telecomando do televisor, deve desactivar esta função de desligação automática e definir o valor como 0.

#### Localização - Casa ou loja

 $\bigwedge$  (Início) > Definições > Todas as definições > Definições gerais > Localização

• Seleccionar a localização do televisor

• Ao seleccionar Loja, o estilo de imagem é alterado para Vivo e é possível ajustar as definições de loja. • O modo Loja destina-se à promoção do televisor em lojas.

#### Configuração para loja

### (Início) > Definições > Todas as definições > Definições gerais > Configuração para loja

Se o televisor estiver definido para Loja, pode visualizar logótipos ou definir a disponibilidade de uma demonstração específica para utilização na loja.

Ajustar a imagem e áudio

(Início) > Definições > Todas as

definições > Definições gerais > Configuração para loja> Imagem e áudio

Seleccione Optimizado para loja ou Definições personalizadas para as definições de imagem e áudio.

### Logótipos e banner

 (Início) > Definições > Todas as definições > Definições gerais > Configuração para loja> Logótipos e Banner

Defina para apresentar Logótipos da funcionalidade e Banner promocional.

Início automático do menu de demonstração

 $\bigwedge$  (Início) > Definições > Todas as definições > Definições gerais > Configuração para loja> Início automático do Demo Me

Ligar/desligar o Início automático do Demo Me.

## Gerir demonstrações

 (Início) > Aplicações > Menu de demonstração > Gerir demonstrações

Se o televisor estiver definido para Loja, pode gerir os vídeos de demonstração na aplicação Menu de demonstração.

### Reproduzir vídeo de demonstração

 (Início) > Aplicações > Menu de demonstração > Gerir demonstrações > Reproduzir Seleccione um ficheiro de vídeo de demonstração e reproduza-o.

Copiar ficheiro de demonstração

 (Início) > Aplicações > Menu de demonstração > Gerir demonstrações > Copiar para USB Copiar ficheiro de demonstração para unidade USB.

Eliminar ficheiro de demonstração

 (Início) > Aplicações > Menu de demonstração > Gerir demonstrações > Eliminar Eliminar ficheiro de demonstração do televisor.

# Configuração de demonstração

 (Início) > Aplicações > Menu de demonstração > Gerir demonstrações > Configuração Definir o televisor para Televisor principal ou Televisor secundário.

Transferir o novo ficheiro de demonstração

(Início) > Aplicações > Menu de demonstração

> Gerir demonstrações > Transferir novo Se a Configuração estiver definida para TV principal, pode transferir o novo ficheiro de demonstração.

### Definição de atraso automático

 (Início) > Aplicações > Menu de demonstração > Gerir demonstrações > Definição de atraso automática Defina o tempo de atraso automático entre 15

segundos e 5 minutos.

### Selecção de repetição automática

 (Início) > Aplicações > Menu de demonstração > Gerir demonstrações > Selecção de repetição automática

Seleccione um ficheiro de demonstração para reprodução de repetição automática.

### Repor Definições de TV e Reinstalar TV

Repor todas as definições nas definições de TV originais

 $\bigwedge$  (Início) > Definições > Todas as definições > Definições gerais > Definições de fábrica

Efectuar novamente a instalação completa do televisor e repor o estado do televisor para a primeira vez que foi ligado

 $\bigwedge$  (Início) > Definições > Todas as definições > Definições gerais > Reinstalar o televisor

Introduza o código PIN, seleccione Sim e o televisor irá reinstalar por completo. Todas as definições serão repostas e os canais instalados serão substituídos. A instalação pode demorar alguns minutos

# Definições de acesso universal

 $\bigwedge$  (Início) > Definições > Todas as definições > Acesso universal

Com a opção Acesso universal activada, o televisor está preparado para ser utilizado por pessoas surdas, com dificuldades auditivas, invisuais ou com dificuldades visuais.

Ligar as definições de acesso universal

 $\bigwedge$  (Início) > Definições > Todas as definições > Acesso universal > Acesso universal > Ligado.

Acesso universal para pessoas com dificuldades

#### auditivas

 (Início) > Definições > Todas as definições > Acesso universal > Dificuldades auditivas > Ligado

• Alguns canais de televisão digitais transmitem áudio e legendas especiais adaptados a pessoas com dificuldades auditivas ou surdas.

• Com esta opção activada, o televisor muda automaticamente para o áudio e as legendas adaptados, se disponíveis.

Acesso universal para pessoas invisuais ou com dificuldades visuais

 $\bigwedge$  (Início) > Definições > Todas as definições > Acesso universal > Descrição de áudio > Descrição de áudio > Ligado

Os canais de televisão digitais podem transmitir comentários de áudio especiais que descrevem o que está a acontecer no ecrã.

 (Início) > Definições > Todas as definições > Acesso universal > Descrição de áudio > Descrição de áudio > Volume misto, Efeitos de áudio, Voz

• Ao seleccionar Volume misto, pode misturar o volume do áudio normal com o comentário de áudio. Prima as setas  $\wedge$  (cima) ou  $\vee$  (baixo) para ajustar o valor.

• Defina Efeitos de áudio como Ligado para activar efeitos de áudio extra no áudio dos comentários, como por exemplo estéreo ou diminuição da intensidade do som.

• Seleccione Voz para definir a preferência de voz, Descritivo ou Legendas.

### Melhoramento de diálogos

 (Início) > Definições > Todas as definições > Acesso universal > Melhoramento de diálogos

Aumenta a inteligibilidade do diálogo e dos comentários. Disponível apenas quando a definição de som Clear dialogue está Ligada e a transmissão de áudio corresponde a AC-4.

# Definições de bloqueio

Definir código e alterar código

 $\bigwedge$  (Início) > Definições > Todas as definições > Bloqueio infantil > Definir código, Alterar código

Define um novo código ou repor alteração de

código. O código de bloqueio infantil é utilizado para bloquear e desbloquear canais ou programas.

Nota: Caso se tenha esquecido do seu código PIN, pode anular o código actual utilizando 8888 e introduzir um novo código.

#### Bloqueio de programas

### (Início) > Definições > Todas as definições > Bloqueio infantil > Classificação parental

Define uma idade mínima para ver programas com classificação.

### Bloqueio de aplicações

### (Início) > Definições > Todas as definições > Bloqueio infantil > Bloqueio de aplicações

Pode bloquear aplicações não adequadas a crianças. O bloqueio de aplicações pedir-lhe-á o código PIN quando tentar iniciar uma aplicação para maiores de 18 anos. Este bloqueio só é válido para aplicações da Philips classificadas como para maiores de 18 anos.

### Introduza código

 (Início) > Definições > Todas as definições > Bloqueio infantil > Definir código

Definir o código PIN para bloquear ou desbloquear o televisor.

# Definições de região e de idioma

#### Idioma

 $\bigwedge$  (Início) > Definições > Todas as definições > Região e idioma > Idioma

Alterar o idioma dos menus e das mensagens do televisor

 $\bigoplus$  (Início) > Definicões > Todas as definições > Região e idioma > Idioma > Idioma de menu

Definir preferências de idioma de áudio

 $\bigwedge$  (Início) > Definições > Todas as definições > Região e idioma > Idioma > Áudio primário, Áudio secundário

Os canais de televisão digitais podem emitir vários

idiomas de áudio para um programa. Pode definir o idioma de áudio principal e secundário que prefere. Se o áudio estiver disponível num desses idiomas, o televisor muda para o mesmo.

Definir preferências de idioma para legendas

 $\bigwedge$  (Início) > Definições > Todas as definições > Região e idioma > Idioma > Legendas primárias, Legendas secundárias

Os canais digitais podem oferecer legendas de vários idiomas para um programa. Pode definir os idiomas preferidos para as legendas principais e as legendas secundárias. Se disponíveis, o televisor mostra as legendas que seleccionou.

Definir preferências de idioma para teletexto

 $\bigwedge$  (Início) > Definições > Todas as definições > Região e idioma > Idioma > Teletexto primário, Teletexto secundário

Algumas emissoras de televisão digital disponibilizam diversos idiomas de Teletexto.

Relógio

 (Início) > Definições > Todas as definições > Região e idioma > Relógio

Acertar automaticamente o relógio

 $\bigwedge$  (Início) > Definições > Todas as definições > Região e idioma > Relógio > Modo relógio autom.

• A definição padrão para o relógio do televisor é Automático. As informações de hora têm origem na informação de Tempo Universal Coordenado (UTC) transmitida.

• Se o relógio não estiver certo, é possível definir o relógio do televisor para Dependente do país. • Ao seleccionar Dependente do país, pode definir a hora para Automática, Hora padrão ou Hora de Verão.

Acertar manualmente o relógio

 $\bigwedge$  (Início) > Definições > Todas as definições > Região e idioma > Relógio > Modo relógio autom. > Manual

 $\bigwedge$  (Início) > Definições > Todas as definições > Região e idioma > Relógio > Data, Hora

Aceda ao menu anterior e seleccione Data e Hora para ajustar o valor.

Nota:

• Se nenhuma das definições automáticas apresentar a hora correctamente, pode acertar a hora manualmente.

• Se programar gravações a partir do Guia de TV, recomendamos que a hora e a data não sejam alteradas manualmente.

Definir o fuso horário ou definir uma correcção de hora para a sua região

 $\bigwedge$  (Início) > Definições > Todas as definições > Região e idioma > Relógio > Fuso horário

Seleccione um dos fusos horários.

Definir o televisor para mudar automaticamente para o modo de espera após um período predefinido

 $\bigwedge$  (Início) > Definições > Todas as definições > Região e idioma > Relógio > Temporizador.

Definir o televisor para mudar automaticamente para o modo de espera após um período predefinido. Utilizando a barra de deslocamento, pode definir um período máximo de até 180 minutos, em intervalos de 5 minutos. Se seleccionar 0 minutos, o Temporizador é desactivado. Pode desligar o televisor a qualquer momento ou voltar a definir o tempo durante a contagem

# 13 Sem fios e redes

# $13.1$

# Rede doméstica

Para tirar partido de todas as capacidades da sua Smart TV da Philips, o televisor tem de estar ligado à Internet.

Ligue o televisor a uma rede doméstica com uma ligação à Internet de alta velocidade. Pode estabelecer uma ligação com ou sem fios entre o seu televisor e o router de rede.

# 13.2 Ligar à rede

# Ligação sem fios

# Efectuar a ligação

Para ligar o televisor à Internet sem fios, precisa de um router Wi-Fi com uma ligação à Internet. Utilize uma ligação à Internet (banda larga) de alta velocidade.

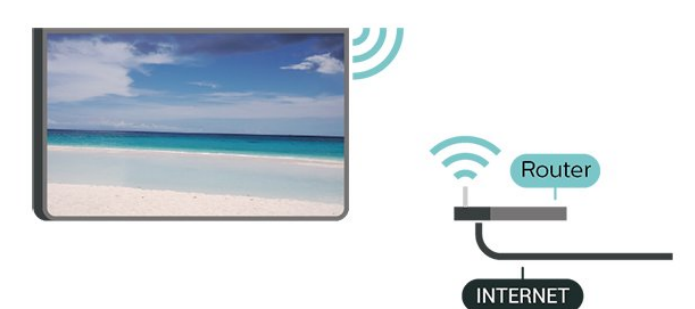

Efectuar a ligação – Sem fios

 (Início) > Definições > Todas as definições > Sem fios e redes > Ligar à rede > Sem fios

**1 -** Na lista de redes encontradas, clique na sua rede sem fios. Se a sua rede não aparecer na lista, significa que o nome da rede está oculto (desligou a transmissão SSID do router). Seleccione Adicionar uma rede nova para introduzir o nome da rede. **2 -** Dependendo do tipo de router, introduza a sua chave de encriptação - WEP, WPA ou WPA2. Se já tiver introduzido a chave de encriptação para esta rede, pode seleccionar OK para estabelecer a ligação de imediato.

**3 -** Se a ligação for estabelecida, é apresentada uma mensagem.

 (Início) > Definições > Todas as definições > Sem fios e redes > Wi-Fi ligado/desligado

# Ligação com fios

# Do que necessita

Para ligar o televisor à Internet, necessita de um router de rede com uma ligação à Internet. Utilize uma ligação à Internet (banda larga) de alta velocidade.

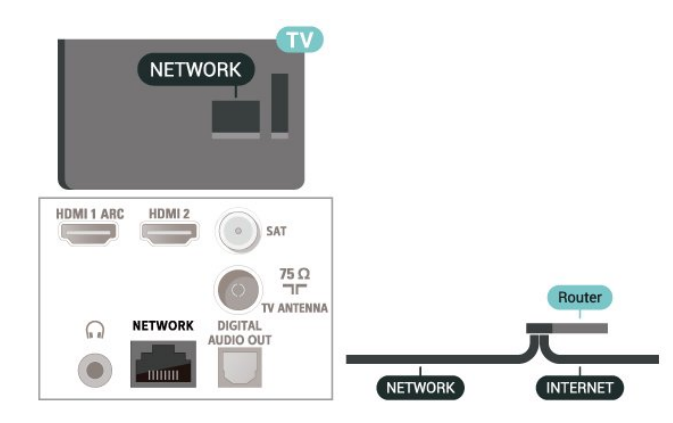

# Efectuar a ligação

 (Início) > Definições > Todas as definições > Sem fios e redes > Com fios ou Wi-Fi  $>$  Ligar à rede  $>$  Com fios

**1 -** Ligue o router ao televisor com um cabo de rede (cabo Ethernet\*\*).

**2 -** Certifique-se de que o router está ligado.

**3 -** O televisor procura continuamente a ligação de rede.

**4 -** Se a ligação for estabelecida, é apresentada uma mensagem.

Se a ligação falhar, pode verificar as definições DHCP do router. O DHCP deve estar activado.

\*\*Para cumprir com as normas CEM, utilize um cabo Ethernet FTP Cat. 5E blindado.

# 13.3

# Definições sem fios e redes

Ver as definições de rede

 $\bigwedge$  (Início) > Definições > Todas as definições > Sem fios e redes > Com fios ou Wi-Fi > Ver definições de rede

Pode ver todas as definições de rede actuais aqui. O endereço de IP e MAC, a intensidade do sinal, a velocidade, o método de encriptação, etc.

Configuração de rede – IP estático

Ligar ou desligar o Wi-Fi

## $\bigwedge$  (Início) > Definições > Todas as definições > Sem fios e redes > Com fios ou Wi-Fi > Configuração de rede > IP estático

Se tiver conhecimentos mais aprofundados e quiser instalar a sua rede com um endereço de IP estático, defina o televisor para IP estático.

Configuração de rede – Configuração de IP estático

 $\bigwedge$  (Início) > Definições > Todas as definições > Sem fios e redes > Com fios ou Wi-Fi > Configuração de IP estático

**1 -** Seleccione Configuração de IP estático e configure a ligação.

**2 -** Pode definir o número para o Endereço IP, Máscara de rede, Gateway, DNS 1 ou DNS 2.

Ligar com Wi-Fi (WoWLAN)

 $\bigwedge$  (Início) > Definições > Todas as definições > Sem fios e redes > Com fios ou Wi-Fi > Ligar com Wi-Fi (WoWLAN)

Pode ligar este televisor a partir do seu smartphone ou tablet se o televisor estiver em modo de espera. A definição Ligar com Wi-Fi (WoWLAN) tem de estar activada.

Digital Media Renderer - DMR

 $\bigoplus$  (Início) > Definicões > Todas as definições > Sem fios e redes > Com fios ou Wi-Fi > Digital Media Renderer - DMR

Se os seus ficheiros multimédia não forem reproduzidos no seu televisor, assegure-se de que o Digital Media Renderer está activado. O DMR está activado por predefinição de fábrica.

Ligar o Wi-Fi

 $\bigwedge$  (Início) > Definições > Todas as definições > Sem fios e redes > Com fios ou Wi-Fi > Wi-Fi ligado/desligado

Pode ligar ou desligar o Wi-Fi no seu televisor.

Repor ligação do espelhamento de ecrã

 $\bigwedge$  (Início) > Definições > Todas as definições > Sem fios e redes > Com fios ou Wi-Fi > Repor ligação do espelhamento de ecrã

Limpar a lista dos dispositivos ligados e bloqueados utilizados com o espelhamento de ecrã.

 (Início) > Definições > Todas as definições > Sem fios e redes > Com fios ou Wi-Fi > Nome de rede do televisor

Se tiver mais do que um televisor na rede doméstica, pode atribuir um nome único ao televisor.

Definições de Netflix

 (Início) > Definições > Todas as definições > Sem fios e redes > Com fios ou Wi-Fi > Definições de Netflix

Com as definições de Netflix, pode ver o número ESN ou desactivar o dispositivo Netflix.

Limpar memória da Internet

 (Início) > Definições > Todas as definições > Sem fios e redes > Com fios ou Wi-Fi > Limpar memória da Internet

A opção Limpar memória da Internet permite-lhe limpar o registo do servidor Philips e as definições da classificação parental, os seus inícios de sessão em aplicações de lojas de vídeo, todos os favoritos da Philips App Gallery, os favoritos e o histórico da Internet. As aplicações MHEG interactivas podem também guardar os denominados "cookies" no seu televisor. Estes ficheiros também serão limpos.

Nome de rede do TV

# $\overline{14}$ Smart TV

# $\frac{1}{41}$

# Configurar a Smart TV

Tem de configurar a sua ligação quando abrir a Smart TV pela primeira vez. Leia e aceite os termos e condições para continuar.

A página inicial da Smart TV é a sua ligação à Internet. Pode alugar filmes online, ler jornais, ver vídeos e ouvir música, fazer compras online ou ver programas de TV quando for mais conveniente para si graças à funcionalidade de TV online.

# Abrir a Smart TV

Para abrir a página inicial da Smart TV, prima **x** Smart TV. Em alternativa, pode premir  $\bigoplus$  (Início) > Aplicações, seleccionar  $\bullet$  Smart TV e premir OK.

O televisor liga-se à Internet e abre a página inicial da Smart TV. Isto pode demorar alguns segundos.

# Fechar a Smart TV

Para fechar a página inicial da Smart TV, prima EXIT.

A TP Vision Europe B.V. não assume qualquer responsabilidade relativamente ao conteúdo e à qualidade do conteúdo fornecido pelos fornecedores de serviços de conteúdo.

# $\overline{11.2}$

# Página inicial da Smart TV

### As suas aplicações

Pode abrir as aplicações a partir da página inicial da Smart TV.

### Internet

A aplicação Internet abre a World Wide Web no seu televisor.

Apesar de poder ver qualquer página da Internet no seu televisor, a maioria delas não foi concebida para o ecrã de um televisor.

- Alguns plug-ins (p. ex. para ver páginas ou vídeos) não estão disponíveis no seu televisor.

- As páginas da Internet são apresentadas uma página de cada vez e em ecrã total.

# $\frac{1}{4}$ App Gallery

Abra a App Gallery na Smart TV para navegar nas aplicações – uma colecção de páginas da Internet feitas à medida do televisor.

Encontre a aplicação para vídeos do YouTube, um jornal nacional, um álbum de fotografias online, etc. Existem aplicações que lhe permitem alugar um vídeo a partir de uma loja de vídeo online e aplicações para ver programas que perdeu. Se na página App Gallery não tiver aquilo de que está à procura, experimente procurar na World Wide Web e navegar na Internet no televisor.

## Pesquisar

A opção Procura permite procurar aplicações relevantes na App Gallery.

Introduza a palavra-chave no campo de texto, seleccione  $\rho$  e prima OK para iniciar a procura. Pode introduzir nomes, títulos, géneros e palavraschave descritivas para procurar.

Em alternativa, pode deixar o campo de texto vazio e procurar as pesquisas/palavras-chave mais populares de uma série de categorias. Na lista de palavras-chave encontradas, seleccione uma e prima OK para procurar itens que incluam essa palavra-chave.

# 15 TV on Demand/Video on Demand

# TV on Demand

(Início) > Aplicações > TV on Demand

Pode assistir a programas de televisão já transmitidos ou assistir aos seus programas favoritos sempre que desejar.

Video On Demand

(Início) > Aplicações > Video on Demand

Pode alugar filmes a partir de uma loja de aluguer de vídeos online. A aplicação só está disponível na Federação da Rússia e na Índia.

# 16 Netflix

Se tiver subscrito o serviço do Netflix, pode utilizar o Netflix neste televisor. O seu televisor tem de estar ligado à Internet.

Para abrir o Netflix, prima **NETFLIX** para abrir a aplicação Netflix. Pode abrir imediatamente o Netflix a partir de um televisor em modo de espera.

www.netflix.com

# $\overline{17}$ Rakuten TV

Veja os novos lançamentos na sua Smart TV. Os maiores êxitos do cinema, clássicos galardoados e séries de televisão disponíveis instantaneamente.

Prima o botão **Rokuten <sup>n</sup>** no telecomando ou o ícone de aplicação para abrir a aplicação Rakuten TV. O seu televisor tem de estar ligado à Internet para utilizar esta aplicação. Para obter mais informações sobre a Rakuten TV, aceda a www.rakuten.tv.

# 18 Amazon Prime Video

Com a subscrição Amazon Prime, obtém acesso a milhares de filmes e de programas de TV populares, incluindo Prime Originals exclusivos.

Prima o ícone da aplicação para abrir a aplicação Amazon Prime Video. O seu televisor tem de estar ligado à Internet para utilizar esta aplicação. Para obter mais informações sobre a aplicação Amazon Prime Video, visite www.primevideo.com.

# 19 YouTube

O YouTube fornece uma plataforma para se ligar ao mundo. Veja e descubra vídeos populares carregados por utilizadores do YouTube em todo o mundo. Utilize a aplicação YouTube para explorar os mais recentes tópicos sobre música, notícias e muito mais.

Prima o ícone da aplicação para abrir a aplicação YouTube. O seu televisor tem de estar ligado à Internet para utilizar esta aplicação. Para obter mais informações sobre o YouTube, visite www.youtube.com.

# $\overline{20}$ Ambiental

# $\overline{201}$

# Rótulo energético europeu

# O rótulo energético europeu informa-o sobre a

classe de eficiência energética deste produto. Quanto mais verde for a classe de eficiência energética deste produto, menor será o respectivo consumo de energia.

No rótulo, pode encontrar a classe de eficiência energética, o consumo médio de energia deste produto quando em utilização e o consumo médio de energia durante 1 ano. Pode também encontrar os valores relativos ao consumo de energia deste produto no website da Philips para o seu país em [www.philips.com/TVsupport](http://www.philips.com/TVsupport)

# $\overline{202}$ Fim de utilização

Eliminação de pilhas e do produto usado

O produto foi concebido e fabricado com materiais e componentes de alta qualidade, que podem ser reciclados e reutilizados.

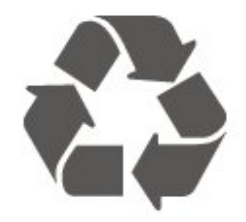

Quando este símbolo de um caixote de lixo com um traço por cima constar de um produto, significa que esse produto está abrangido pela Directiva Europeia 2012/19/UE.

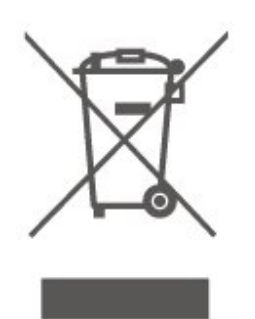

Informe-se acerca do sistema local de recolha de resíduos relativamente a produtos eléctricos e electrónicos.

Aja de acordo com os regulamentos locais e não elimine os seus produtos antigos com o lixo doméstico comum. A correcta eliminação do seu produto antigo evita potenciais consequências nocivas para o ambiente e para a saúde pública.

O produto contém pilhas abrangidas pela Directiva Europeia 2006/66/CE, que não podem ser eliminadas juntamente com o lixo doméstico.

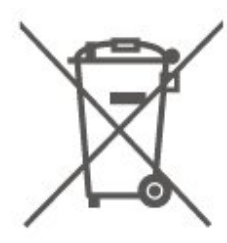

Informe-se acerca das regras locais quanto à recolha selectiva de pilhas, uma vez que a eliminação correcta ajuda a prevenir consequências nocivas para o ambiente e para a saúde pública.

# $\overline{21}$ Especificações

# $\overline{211}$ Alimentação

As especificações do produto estão sujeitas a alteração sem aviso prévio. Para obter mais especificações deste produto, visite [www.philips.com/TVsupport](http://www.philips.com/TVsupport)

## Alimentação

- Alimentação eléctrica: CA 220-240 V +/-10%
- Temperatura ambiente: 5 °C a 35 °C

Para obter informações sobre o consumo de energia, consulte o capítulo Ficha do produto.

# $\overline{212}$ Recepção

• Entrada da antena: 75 ohm coaxial (IEC75)

• Bandas do sintonizador: Hiperbanda, S-Channel, UHF, VHF

- DVB: DVB-T2, DVB-C (cabo) QAM
- Reprodução de vídeo analógica: SECAM, PAL
- Reprodução de vídeo digital: MPEG2 SD/HD

(ISO/IEC 13818-2), MPEG4 SD/HD (ISO/IEC 14496-10), HEVC\*

- Reprodução de áudio digital (ISO/IEC 13818-3)
- Entrada da antena de satélite: 75 ohm de tipo F
- Gama de frequência de entrada: 950 para 2150 MHz
- Gama de nível de entrada: 25 a 65 dBm
- DVB-S/S2 QPSK, taxa de símbolos 2 a 45 M símbolos, SCPC e MCPC

• LNB: DiSEqC 1.0, 1 a 4 LNB suportados, selecção de polaridade de 14/18 V, selecção de banda de 22 kHz, modo Tone burst, corrente LNB máxima de 300 mA

\* Apenas para DVB-T2, DVB-S2

# $\frac{1}{213}$ Resolução de ecrã

# Tamanho do ecrã na diagonal

• 32PHS6605: 80 cm/32 pol.

# Resolução de ecrã

 $\cdot$  1366 x 768

# $\frac{1}{214}$

# Resolução de entrada suportada - Vídeo

# Velocidades compatíveis

As velocidades de vídeo compatíveis também incluem as taxas de campo/fotogramas de 23,976 Hz, 29,97 Hz e 59,94 Hz.

# HDMI

- 480i
- $\cdot$  480p
- 576i
- 576p
- 720p
- 1080i
- 1080p

# 21.5

# Resolução de entrada suportada - Computador

- $\cdot$  640 x 480 60 Hz
- $\cdot$  800 x 600 60 Hz
- $\cdot$  1024 x 768 60 Hz
- $\cdot$  1280 x 800 60 Hz
- $\cdot$  1280 x 960 60 Hz
- $\cdot$  1280 x 1024 60 Hz
- $\cdot$  1366 x 768 60 Hz

Nota: Apenas para entrada HDMI

# 21.6

# Som

- Surround dinâmico
- Clear Dialogue
- Equalizador de 5 bandas
- Potência de saída (RMS): 16 W
- Áudio Dolby®
- $\cdot$  dts- $\mathit{HD}{}^\circledcirc$

# $\frac{1}{217}$ Multimédia

Ligações

- $\cdot$  USB 2.0
- Ethernet LAN RJ-45
- Wi-Fi 802.11n (incorporado)

Sistemas de ficheiros de USB suportados

# • FAT, NTFS

• O tamanho máximo suportado de partição do disco rígido é de 2 TB

# Formatos de reprodução

• Codecs de vídeo: AV1, AVI, MKV, HEVC, H.264/MPEG-4 AVC, MPEG1, MPEG2, MPEG4, WMV9/VC1, VP9, HEVC (H.265) • Codecs de áudio: MP3, WAV, AAC, WMA (v2 até v9.2), WMA-PRO (v9 e v10) Legendas: - Formato: SRT, SMI, SSA, SUB, ASS, TXT - Codificações de caracteres: Europa Ocidental, Turco, Europa Central, Cirílico, Grego, UTF-8 (Unicode), Hebraico, Árabe, Báltico • Codecs de imagem: JPEG, GIF, PNG, BMP,

Fotografia de 360°

# Certificação Wi-Fi

Este televisor é um dispositivo com certificação Wi-Fi.

O desempenho pode variar dependendo das capacidades do dispositivo móvel e do software utilizado.

# 21.8 Conectividade

## Parte lateral do televisor

- Ranhura de interface comum: CI+/CAM
- $\cdot$  HDMI 3
- $\cdot$  USB 2 USB 2.0
- $\cdot$  USB 1 USB 2.0
- Parte posterior do televisor
- Entrada HDMI 1 ARC
- HDMI 2
- Sintonizador de satélite
- Antena (75 Ohm)
- Auscultadores minificha estéreo de 3,5 mm
- Rede LAN RJ45
- Saída de áudio óptica Toslink

# $\overline{22}$ Resolução de problemas

# 22.1

# Sugestões

Se não conseguir encontrar uma solução para o problema do televisor na secção Resolução de problemas, pode utilizar-Palavras-chave em Ajuda > Manual do Utilizador para encontrar as informações que procura. Seleccione uma palavra-chave para ir para a página mais relevante no Manual do utilizador.

Se o Manual do utilizador não responder à sua pergunta, pode ir para o Web site de assistência da Philips.

Para resolver qualquer problema relacionado com o televisor Philips, pode consultar a nossa assistência online. Pode seleccionar o seu idioma e introduzir o número de modelo do seu produto.

# Visite [www.philips.com/TVsupport](http://www.philips.com/TVsupport).

Na página de assistência, pode encontrar o número de telefone do seu país para entrar em contacto connosco, bem como respostas a perguntas frequentes (FAQ). Em alguns países, pode conversar online com um dos nossos colaboradores e colocar as suas questões directamente ou enviar questões via correio electrónico.

Pode transferir novo software para o televisor ou o manual para ler no seu computador.

# Ajuda do televisor no seu tablet, smartphone ou computador

Para ser mais fácil seguir instruções com sequências extensas, pode transferir a Ajuda do televisor em formato PDF para ler no seu smartphone, tablet ou computador. Em alternativa, pode imprimir a página relevante da Ajuda no seu computador.

Para transferir o ficheiro Ajuda (manual do utilizador), visite [www.philips.com/TVsupport](http://www.philips.com/TVsupport)

# 22.2 Ligar

# O televisor não se liga

• Desligue o cabo de alimentação da tomada eléctrica. Aguarde um minuto e volte a ligá-lo. Certifique-se de que o cabo de alimentação está correctamente ligado. Tente ligar novamente.

• Ligue o televisor a outra tomada de alimentação

eléctrica e tente ligá-lo.

• Desligue todos os dispositivos ligados ao televisor e tente ligá-lo.

• Se a luz do modo de espera do televisor estiver ligada, o televisor poderá não responder ao telecomando.

# Rangido ao ligar ou desligar

Quando liga o televisor ou o coloca em modo de espera, ouve um rangido proveniente da estrutura do televisor. O ruído resulta da expansão e contracção normal do televisor quando arrefece e aquece. O desempenho não é afectado.

# O televisor volta ao modo de espera depois de apresentar o ecrã de arranque da Philips

Quando o televisor está no modo de espera, é apresentado um ecrã de arranque da Philips e, em seguida, o televisor volta ao modo de espera. Este comportamento é normal. Quando o televisor é desligado e novamente ligado à fonte de alimentação, o ecrã de arranque é apresentado na activação seguinte. Para ligar o televisor a partir do modo de espera, prima  $\Phi$  (Em espera/Ligado) no telecomando ou no televisor.

# A luz do modo de espera continua intermitente

Desligue o cabo de alimentação da tomada eléctrica. Aguarde 5 minutos antes de voltar a ligar o cabo. Se a luz voltar a ficar intermitente, contacte o Apoio a Clientes da Philips.

Em Ajuda > Manual do utilizador, prima a tecla colorida Palavras-chave e procure Informações de contacto.

# O televisor desliga-se sozinho

Se o televisor se desligar repentinamente, a definição Temporizador para desligar poderá estar ligada. Com o Temporizador para desligar, o televisor desliga-se após um período de 4 horas, se não receber sinais do telecomando. Para evitar que se desligue automaticamente, pode desactivar esta opção. Em Ajuda > Manual do utilizador, prima a tecla colorida - Palavras-chave e

procure Temporizador para desligar.

Além disso, se o televisor não receber um sinal de TV nem um comando do telecomando durante 10 minutos, o televisor desliga-se automaticamente.

# $\overline{223}$ Telecomando

# O televisor não responde ao telecomando

• O televisor precisa de alguns momentos para começar a funcionar. Durante este período, o televisor não responde ao telecomando nem aos controlos do televisor. Este comportamento é normal.

• As pilhas do telecomando podem ter acabado.

# $\overline{224}$ Canais

Não foram encontrados canais digitais durante a instalação

• Verifique se o televisor está ligado a uma antena ou se está a utilizar um sinal de um fornecedor. Verifique as ligações de cabo.

• Verifique se o país onde instalar o televisor tem canais digitais disponíveis.

• Verifique se seleccionou o sistema DVB (emissão de vídeo digital) correcto. Seleccione DVB-T (terrestre) quando utilizar uma antena ou uma antena comum, e seleccione DVB-C (cabo) se utilizar um serviço de televisão por cabo.

• Volte a fazer a instalação e verifique se seleccionou o país e o sistema correctos.

## Não foram encontrados canais analógicos durante a instalação

• Verifique se o televisor foi ligado a uma antena. Verifique as ligações de cabo.

• Verifique se seleccionou o sistema DVB (emissão de vídeo digital) correcto. Seleccione DVB-T (terrestre) quando utilizar uma antena ou antena comum.

• Volte a fazer a instalação e seleccione Canais digitais e analógicos durante a instalação. Alguns canais desapareceram por completo, não é possível encontrar nenhum ou alguns dos canais

### anteriormente instalados

• Verifique se seleccionou a Lista de canais correcta ou Lista de favoritos que utiliza normalmente.

• Alguns canais podem ser movidos ou mesmo eliminados pela emissora. Na lista de canais normal, procure o canal que está em falta. Se o canal estiver disponível, pode voltar a colocá-lo novamente na lista de favoritos.

• É possível eliminar um canal da lista de canais durante a Actualização automática de canais. Estas actualizações automáticas são realizadas durante a noite se o televisor estiver no modo de espera. Os canais que já não existem são eliminados e os novos canais são adicionados à lista de canais. Excepcionalmente, o canal pode ser removido porque o televisor não o conseguiu encontrar ao verificar a sua presença. Poderá não transmitir durante a noite.

Para evitar a eliminação de canais durante a Actualização automática de canais porque o televisor não os conseguiu encontrar, embora continuem a existir, pode desligar a Actualização automática de canais .

 (Início) > Definições > Todas as definições > Canais > Instalação de antena/cabo, Instalação de satélites\* > Actualização automática de canais

\*A instalação de satélites aplica-se apenas a modelos

que suportam funções de satélite.

# Canal DVB-T2 HEVC

• Consulte as especificações técnicas para se certificar de que o seu televisor suporta DVB-T2 HEVC no seu país e reinstale o canal DVB-T.

# 22.5

# satélite

## O televisor não consegue encontrar os satélites que eu pretendo ou o televisor instala o mesmo satélite duas vezes

Verifique se o número correcto de satélites está definido na opção Definições no início da instalação. Pode definir o televisor para procurar Um, Dois ou 3/4 satélites.

## Um LNB de cabeça dupla não consegue encontrar um segundo satélite

• Se o televisor encontrar um satélite mas não conseguir encontrar um segundo satélite, rode a antena em alguns graus. Alinhe a antena para receber o sinal mais forte no primeiro satélite. Verifique o indicador da força do sinal do primeiro satélite no ecrã.

• Verifique se as definições estão ajustadas para Dois satélites.

A alteração das definições de instalação não resolveu o meu problema

Todas as definições, satélites e canais são guardados apenas no final da instalação depois de concluir o processo.

### Os canais de satélite desapareceram todos

Se utilizar um sistema Unicable, assegure-se de que atribuiu dois números exclusivos de frequência da banda para ambos os sintonizadores integrados nas definições do Unicable. Outro receptor de satélite no seu sistema Unicable pode estar a utilizar o mesmo número de frequência de banda.

# Alguns canais de satélite parecem ter desaparecido da lista de canais

Se alguns canais de satélite parecerem estar em falta ou deslocados, a emissora pode ter alterado a localização do repetidor destes canais. Para restaurar as posições dos canais na lista de canais, pode experimentar proceder à actualização do pacote de canais.

### Não consigo remover um satélite

Há pacotes de subscrição que não permitem a remoção de um satélite. Para remover o satélite, tem de proceder a uma reinstalação completa e seleccionar outro pacote.

### A recepção é, por vezes, fraca

• Verifique se a antena parabólica está montada firmemente. Ventos fortes podem deslocá-la. • A neve e a chuva podem prejudicar a recepção.

# 22.6 Imagem

# Sem imagem/imagem distorcida

• Verifique se o televisor está ligado a uma antena ou se está a utilizar um sinal de um fornecedor. Verifique as ligações de cabo.

• Verifique se a fonte/entrada correcta está seleccionada no menu Fontes. Prima **Example 18** Fontes e seleccione a fonte/entrada de que necessita.

• Verifique se o dispositivo externo ou a fonte estão ligados correctamente.

• Verifique se a recepção é má.

• Verifique se a imagem está configurada para um valor mínimo. Seleccione Estilo de imagem, seleccione um estilo e prima OK.

 (Início) > Definições > Todas as definições > Imagem > Estilo de imagem • Para verificar se o televisor está avariado, tente reproduzir um clipe de vídeo.

Prima  $\triangle$  (Início) > Definições > Ajuda > Verifique o televisor.

Se o clipe de vídeo se mantiver preto, contacte a Philips. Aguarde até o clipe terminar e seleccione Informações de contacto no menu Ajuda. Telefone para o número correspondente ao seu país.

O som está ligado, mas não há imagem

• Mude para outras fontes de vídeo e, em seguida, volte a mudar para a fonte actual.

• Seleccione Estilo de imagem, seleccione um estilo de imagem e prima OK.

 $\bigwedge$  (Início) > Definições > Todas as

definições > Imagem > Estilo de imagem • Para restaurar o estilo de imagem, volte a Estilo de imagem e, em seguida, prima - Restaurar estilo. • Para repor todas as definições do televisor, aceda

a  $\bigoplus$  (Início) > Definições > Todas as

definições > Definições gerais > Reinstalar o televisor.

• Verifique as ligações da fonte/dispositivos de entrada.

# Má recepção

Se a imagem do televisor estiver distorcida ou tiver qualidade variável, o sinal de entrada pode estar fraco. Um fraco sinal digital é visto como uma imagem que se divide em blocos quadrados e bloqueia ocasionalmente. Um fraco sinal digital deixa de transmitir muito antes de um fraco sinal analógico.

• Verifique se o cabo da antena está correctamente ligado.

• Altifalantes grandes, dispositivos de áudio sem ligação à terra, luzes de néon, edifícios altos ou outros objectos de grande dimensão podem

influenciar a qualidade de recepção quando está a utilizar uma antena. Tente melhorar a recepção, alterando a direcção da antena ou afastando dispositivos do televisor. O mau tempo poderá prejudicar a recepção.

• Verifique se todas as ligações dos dispositivos e para estes estão ligadas correctamente.

• Se a recepção for de má qualidade em apenas um canal, efectue a sintonia fina do mesmo com Analógico: instalação manual. (Apenas para canais analógicos)

(Início) > Definições > Instalar

canais > Instalação de antena/cabo > Analógico: instalação manual

• Verifique se o sinal digital de entrada é suficientemente forte. Ao ver um canal digital, prima  $\equiv$  OPTIONS, seleccione Estado e prima OK.

Verifique a Força do sinal e a Qualidade do sinal. A imagem recebida de um dispositivos é de má

# qualidade

• Certifique-se de que o dispositivo está devidamente ligado. Se aplicável, certifique-se de que a definição de vídeo de saída do dispositivo é a resolução mais elevada possível.

• Volte ao estilo de imagem anterior ou mude para outro estilo de imagem.

# As definições de imagem mudam depois de algum tempo

Certifique-se de que a opção Localização está definida como Casa . Neste modo, pode alterar e guardar definições.

 (Início) > Definições > Todas as definições > Definições gerais > Localização

# É apresentado um banner

Se for apresentado no ecrã um banner promocional ocasionalmente ou se o Estilo de imagem mudar automaticamente para Vivo durante o arranque, o televisor está na localização Loja. Defina o televisor para a localização Casa para uso em casa.

 (Início) > Definições > Todas as definições > Definições gerais > Localização

# A imagem não cabe no ecrã/Tamanho de imagem

errado ou instável/Posição da imagem incorrecta • Se o tamanho da imagem, a respectiva proporção, não for adequado ao ecrã, com barras pretas na parte superior e inferior ou à esquerda e direita do ecrã, prima **f** (Início) > Definições > Todas as definições > Imagem > Formato de imagem > Preencher ecrã.

• Se o tamanho da imagem mudar constantemente, prima  $\bigoplus$  (Início) > Definições > Todas as definições > Imagem > Formato de imagem > Ajustar ao ecrã.

• Se a posição da imagem estiver incorrecta no ecrã, tente verificar a resolução do sinal e o tipo de saída do dispositivo ligado.

Prima  $\bigoplus$  (Início) > Definições > Todas as

definições > Imagem > Formato de imagem > Original.

A imagem do computador não é estável

Certifique-se de que o PC utiliza a resolução e a frequência de actualização suportadas.

 (Início) > Definições > Todas as definições > Imagem >

# $\overline{227}$ Som

### Sem som ou som de baixa qualidade

• Verifique se as definições de som do televisor estão correctas, prima o botão de volume  $\langle \cdot \rangle$  ou de  $\langle \cdot \rangle$ corte de som.

• Se utilizar um receptor digital (set-top box), verifique se o volume neste receptor não está definido para zero ou sem som.

• Verifique se o televisor - o sinal de áudio - está correctamente ligado ao sistema de cinema em casa, se utilizar um sistema destes para o som do televisor. - Verifique se ligou o cabo HDMI a uma ligação HDMI1 ARC no sistema de cinema em casa. • Certifique-se de que a saída de áudio do televisor está ligada à entrada de áudio no sistema de cinema em casa.

O som deve ser ouvido nos altifalantes do sistema de cinema em casa.

### Som com ruído elevado

Se assistir a um vídeo de uma unidade flash USB introduzida ou de um computador ligado, o som do seu sistema de cinema em casa pode ficar distorcido. Este ruído é ouvido quando o ficheiro de áudio ou vídeo tem som DTS, mas o sistema de cinema em casa não possui processamento de som DTS. Para solucionar este problema, altere a definição Formato da saída digital do televisor para Estéreo. Prima  $\hat{\mathbf{r}}$  (Início) > Definições > Todas as definições > Som > Avançado > Formato da saída digital

# $\overline{228}$ HDMI

# HDMI

• Tenha em atenção que o suporte de HDCP (Highbandwidth Digital Content Protection - Protecção de conteúdo digital em banda larga) pode atrasar o tempo necessário para que um televisor apresente conteúdos a partir de um dispositivo HDMI.

• Se o televisor não reconhecer o dispositivo HDMI e não for apresentada qualquer imagem, mude a fonte para outro dispositivo e, em seguida, novamente para este.

• Se ocorrerem interrupções de som intermitentes, certifique-se de que as definições de saída do dispositivo HDMI estão correctas.

### O EasyLink HDMI não funciona

• Verifique se os dispositivos HDMI são compatíveis com HDMI-CEC. As funcionalidades EasyLink funcionam apenas com dispositivos compatíveis com HDMI-CEC.

## Nenhum ícone de volume apresentado

• Quando está ligado um dispositivo áudio HDMI-CEC e o telecomando do televisor for utilizado para ajustar o nível de volume do dispositivo, este comportamento é normal.

# 22.9 USB

# Fotografias, vídeos e música de um dispositivo USB não são apresentados

• Verifique se o dispositivo de armazenamento USB está definido como em conformidade com a 'Classe de Armazenamento em Massa', como descrito na documentação do dispositivo de armazenamento. • Verifique se o dispositivo de armazenamento USB é compatível com o TV.

• Verifique se os formatos dos ficheiros de áudio e imagem são suportados pelo TV. Para obter mais informações, em Ajuda, prima a tecla colorida - Palavras-chave e procure Multimédia.

Reprodução com interrupções de ficheiros do USB • O desempenho de transferência do dispositivo de armazenamento USB poderá limitar a velocidade de transferência de dados para o televisor, originando uma reprodução de baixa qualidade.

# $22.10$ Wi-Fi e Internet

Rede Wi-Fi não encontrada ou com interferências

• Verifique se as firewalls na sua rede permitem acesso à ligação sem fios do televisor.

• Se a rede sem fios não funcionar correctamente em sua casa, experimente instalar a rede com fios.

A Internet não funciona

• Se a ligação ao router estiver OK, verifique a ligação do router à Internet.

O computador e a ligação à Internet estão lentos • Consulte o manual do utilizador do router sem fios relativamente ao alcance no interior, à velocidade de transferência e a outros factores que afectem a qualidade do sinal.

• Utilize uma ligação à Internet de alta velocidade (banda larga) para o seu router.

# DHCP

• Se a ligação falhar, pode verificar as definições DHCP (Dynamic Host Configuration Protocol) do router. O DHCP deve estar activado.

# 22.11 Idioma errado no menu

### Altere novamente para o seu idioma.

1 - Prima **A** Casa e prima  $\wedge$  (cima) uma vez.

2 - Prima **>** (direita) duas vezes e prima  $\vee$  (baixo) uma vez.

**3 -** Prima 7 vezes (direita), certifique-se de que o ícone é  $\bigstar$  e prima OK.

4 - Prima 7 vezes v (baixo), prima > (direita) 3

vezes, seleccione o seu idioma e prima OK.

# $\overline{23}$ Segurança e cuidados

# 23.1 Segurança

# Importante

Leia e compreenda todas as instruções de segurança antes de utilizar o televisor. No caso de danos decorrentes do não cumprimento destas instruções, a garantia não se aplica.

# Risco de choque eléctrico ou incêndio

• Nunca exponha o televisor à chuva ou água. Nunca coloque recipientes com líquidos, como jarras, próximos do televisor.

Em caso de derrame de líquidos sobre o TV, desligueo imediatamente da tomada eléctrica.

Contacte o Apoio ao Cliente para TV da Philips para que o televisor seja verificado antes da utilização.

• Nunca exponha o televisor, o telecomando ou as pilhas a calor excessivo. Nunca os coloque próximos de velas acesas, fontes de chamas sem protecção ou fontes de calor, incluindo a exposição solar directa.

• Nunca insira objectos nos orifícios de ventilação ou noutras aberturas do TV.

• Nunca coloque objectos pesados sobre o cabo de alimentação.

• Evite forçar as fichas de alimentação. As fichas de alimentação soltas podem provocar faíscas ou incêndios. Certifique-se de que o cabo de alimentação não é esticado quando roda o ecrã do televisor.

• Para desligar o televisor da corrente de alimentação, a ficha do televisor deve ser desligada. Quando desligar o cabo de alimentação, puxe sempre pela ficha, nunca pelo cabo. Certifique-se de que é possível aceder à ficha, ao cabo de alimentação e à tomada em qualquer ocasião.

# Risco de ferimentos ou danos no televisor

• São necessárias duas pessoas para erguer e

transportar um televisor que pese mais de 25 quilos. • Se colocar o televisor num suporte, utilize apenas o suporte fornecido. Fixe bem o suporte ao televisor. Coloque o televisor numa superfície plana e nivelada que sustente o peso do televisor e do suporte.

• Em caso de montagem na parede, assegure-se de

que o suporte de parede pode sustentar o peso do televisor em segurança. A TP Vision não se responsabiliza por uma montagem imprópria na parede que resulte em acidentes, ferimentos ou danos.

• Há partes deste produto fabricadas em vidro. Manuseie-o com cuidado para evitar ferimentos ou danos.

## Risco de danos no televisor!

Antes de ligar o televisor à tomada eléctrica, certifique-se de que a tensão corresponde ao valor indicado na parte posterior do televisor. Nunca ligue o televisor à tomada eléctrica se a tensão for diferente.

# Perigos de estabilidade

Um televisor pode cair, causando ferimentos graves ou a morte. Podem ser evitados vários ferimentos, especialmente em crianças, tomando precauções simples, tais como:

• Garanta SEMPRE que o televisor não está fora da extremidade do mobiliário.

• Utilize SEMPRE armários, suportes ou métodos de montagem recomendados pelo fabricante do televisor.

• Utilize SEMPRE mobiliário que possa suportar o televisor de forma segura.

• Eduque SEMPRE as crianças sobre os perigos de trepar o mobiliário para alcançar o televisor ou os respectivos controlos.

• Encaminhe SEMPRE os fios ou cabos ligados ao seu televisor para que não possa tropeçar sobre eles, puxá-los ou agarrá-los.

• NUNCA coloque um televisor num local instável.

• NUNCA coloque o televisor sobre mobília alta (por exemplo, armários ou estantes) sem fixar tanto o mobiliário como o televisor a um suporte adequado.

• NUNCA coloque o televisor sobre um pano ou outros materiais que possam estar localizados entre o televisor e o mobiliário de suporte.

• NUNCA coloque itens que possam tentar as crianças a trepar, como brinquedos e telecomandos, na parte superior do televisor ou mobiliário em que o televisor está colocado.

Se o televisor existente for mantido e reposicionado, devem ser aplicadas as mesmas considerações acima mencionadas.

# Riscos das pilhas

• Existe risco de explosão, se a pilha for substituída por outra de tipo incorrecto.

• Substituir uma PILHA por outra de um tipo incorrecto pode anular uma PROTECÇÃO (por exemplo, no caso de alguns tipos de PILHAS de lítio). • Eliminar uma PILHA com fogo ou num forno quente, ou triturar ou cortar mecanicamente uma PILHA pode resultar numa EXPLOSÃO.

• Deixar uma PILHA num ambiente com temperaturas extremamente elevadas, pode resultar numa

EXPLOSÃO ou na fuga de líquido ou gás inflamáveis. • Sujeitar uma PILHA a pressão de ar extremamente baixa pode resultar numa EXPLOSÃO ou na fuga de líquido ou gás inflamáveis.

• O telecomando pode conter pilhas tipo botão que podem ser facilmente ingeridas por uma criança. Mantenha estas pilhas sempre fora do alcance das crianças.

# Risco de sobreaquecimento

Nunca instale o televisor num espaço confinado. Deixe sempre um espaço de, no mínimo, 10 cm à volta do televisor para ventilação. Certifique-se de que as cortinas ou outros objectos não cobrem os orifícios de ventilação do televisor.

# Trovoadas

Desligue o TV da tomada eléctrica e da antena antes de trovoadas.

Durante as trovoadas, nunca toque em qualquer parte do TV, cabo de alimentação ou cabo da antena.

# Risco de lesões auditivas

Evite a utilização de auriculares ou auscultadores com o som muito elevado ou durante períodos de tempo prolongados.

# Baixas temperaturas

Se o televisor for transportado a temperaturas inferiores a 5 °C, desembale o televisor e aguarde até a sua temperatura alcançar a temperatura ambiente antes de o ligar à tomada eléctrica.

# Humidade

Em casos excepcionais, dependendo da temperatura e da humidade, pode ocorrer uma condensação ligeira no interior da parte frontal em vidro do televisor (em alguns modelos). Para impedir que isto ocorra, não exponha o televisor a luz solar directa, calor ou humidade extrema. Se ocorrer condensação, esta desaparecerá espontaneamente depois de o televisor estar em funcionamento durante algumas horas.

A humidade resultante da condensação não afectará o televisor nem provocará danos.

# $232$ Cuidados com o ecrã

# Limpeza

• Nunca toque, empurre, esfregue ou bata no ecrã com objectos.

• Desligue o televisor antes de proceder à limpeza.

• Limpe cuidadosamente o televisor e a estrutura com um pano húmido macio. Nunca utilize substâncias como álcool, químicos ou detergentes domésticos para limpar o televisor.

• Para evitar deformações e desvanecimento da cor, limpe de imediato as gotas de água.

• Evite ao máximo as imagens estáticas. As imagens estáticas são imagens que permanecem no ecrã durante longos períodos de tempo. As imagens estáticas incluem menus no ecrã, barras pretas, apresentações da hora, etc. Se tiver de utilizar imagens estáticas, reduza o contraste e o brilho do ecrã para evitar danificá-lo.

# Termos de utilização

 $\overline{24}$ 

2020 © TP Vision Europe B.V. Todos os direitos reservados.

Este produto foi lançado no mercado pela TP Vision Europe B.V. ou por uma das suas subsidiárias, posteriormente referidas como TP Vision, que é o fabricante do produto. A TP Vision é o garante do televisor com o qual este folheto foi embalado. Philips e Philips Shield Emblem são marcas comerciais registadas da Koninklijke Philips N.V.

As especificações estão sujeitas a alterações sem aviso prévio. As marcas comerciais são propriedade de Koninklijke Philips N.V. ou dos seus respectivos proprietários. A TP Vision reserva-se o direito de alterar os produtos a qualquer altura sem ser obrigada a modificar as versões mais antigas.

O material escrito contido na embalagem juntamente com o televisor e o manual guardado na memória do televisor ou transferido do Web site da Philips [www.philips.com/TVsupport](http://www.philips.com/TVsupport) são considerados adequados para o uso pretendido do sistema.

O material que se encontra neste manual é considerado adequado para o fim a que se destina o sistema. Se o produto, os seus módulos individuais ou procedimentos forem utilizados para outros fins para além dos aqui especificados, deve confirmar-se a sua validade e conformidade. A TP Vision garante que o material não infringe patentes dos Estados Unidos da América. Não está expressa ou implícita qualquer outra garantia. A TP Vision não pode ser responsabilizada por quaisquer incorrecções no conteúdo do presente documento nem por quaisquer problemas resultantes do conteúdo do presente documento. As incorrecções comunicadas à Philips serão adaptadas e publicadas no Web site de assistência da Philips assim que possível.

Termos de garantia – Risco de ferimentos, danos no televisor ou anulação da garantia! Nunca tente reparar o televisor sozinho. Utilize o televisor e os acessórios de acordo com as instruções do fabricante. O sinal de aviso existente na parte posterior do televisor indica risco de choque eléctrico. Nunca remova a parte exterior do televisor. Contacte sempre o Apoio a Clientes da Philips para obter assistência ou efectuar reparações. Poderá encontrar o número de telefone na documentação impressa fornecida com o televisor. Se necessário, consulte o nosso Web site [www.philips.com/TVsupport](http://www.philips.com/TVsupport) e seleccione o seu país. Qualquer operação expressamente proibida neste manual ou ajustes e procedimentos de montagem não recomendados ou

não autorizados neste manual anularão a garantia.

### Características de pixéis

Este televisor possui um número elevado de pixéis coloridos. Embora possua um nível de píxeis efectivos de 99,999% ou mais, podem surgir pontos pretos ou pontos brilhantes de luz (de cor vermelha, verde ou azul) permanentes no ecrã. Trata-se de uma característica estrutural do visor (em conformidade com as normas comuns da indústria) e não de uma avaria.

Conformidade com as normas CE A TP Vision Europe B.V. declara, através deste documento, que este televisor cumpre os requisitos essenciais e outras disposições relevantes das Directivas 2014/53/UE (RED), 2009/125/CE (Design ecológico) e 2011/65/CE (RoHS).

Conformidade com as normas relativas a CEM A TP Vision fabrica e comercializa muitos produtos de consumo que, tal como qualquer aparelho electrónico em geral, têm a capacidade de emitir e receber sinais electromagnéticos. Um dos mais importantes princípios empresariais da TP Vision é a implementação de todas as medidas de saúde e segurança necessárias nos seus produtos, de forma a cumprir todos os requisitos legais aplicáveis, bem como as normas referentes a Campos Electromagnéticos (CEM) aplicáveis no momento de fabrico dos produtos.

A TP Vision está empenhada em desenvolver, produzir e comercializar produtos que não causem efeitos adversos na saúde. A TP Vision confirma que se os seus produtos forem devidamente utilizados para o fim a que se destinam, estes são seguros de utilizar de acordo com as provas científicas actualmente disponíveis. A TP Vision desempenha um papel activo no desenvolvimento de normas internacionais sobre CEM e segurança, permitindo à TP Vision incorporar previamente melhorias no processo de fabrico dos seus produtos.

# $\overline{25}$ Direitos de autor

# $25.1$ **HDMI**

Os termos HDMI e HDMI High-Definition Multimedia Interface e o logótipo HDMI são marcas comerciais ou marcas comerciais registadas da HDMI Licensing Administrator Inc. nos Estados Unidos e noutros países.

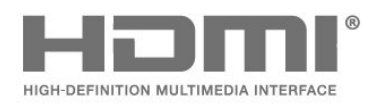

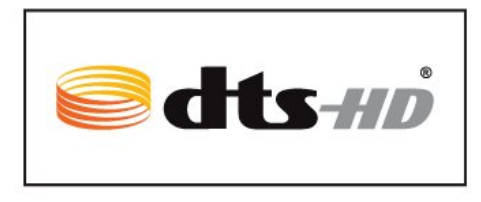

# $\frac{1}{254}$ Wi-Fi Alliance

Wi-Fi®, o logótipo Wi-Fi CERTIFIED e o logótipo Wi-Fi são marcas comerciais registadas da Wi-Fi Alliance.

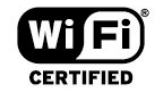

# $25.2$ Dolby Audio

# Dolby Audio

Dolby, Dolby Audio e o símbolo com o duplo D são marcas comerciais da Dolby Laboratories. Fabricado sob licença da Dolby Laboratories. Trabalhos confidenciais não publicados. Direitos de autor © 1992-2020 Dolby Laboratories. Todos os direitos reservados.

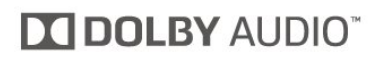

# 25.3 DTS-HD (itálico)

# DTS-HD

Para patentes da DTS, consulte

<http://patents.dts.com>. Produto fabricado sob licença da DTS Licensing Limited. DTS, o símbolo e DTS e o símbolo em conjunto, DTS-HD e o logótipo DTS-HD são marcas comerciais registadas ou marcas comerciais da DTS, Inc. nos Estados Unidos e/ou noutros países. © DTS, Inc. DTS, Inc. TODOS OS DIREITOS RESERVADOS.

# 25.5

# Outras marcas comerciais

Todas as outras marcas comerciais registadas e não registadas são propriedade dos respectivos proprietários.

# Fonte aberta

# $\overline{26.1}$

 $\overline{26}$ 

# Software de origem aberta

Este televisor contém software de origem aberta. A TP Vision Europe B.V. disponibiliza-se a fornecer, mediante pedido, uma cópia do código-fonte completo correspondente para pacotes de software de fonte aberta com direitos de autor, utilizados neste produto, para o qual esta oferta é requerida pelas respectivas licenças.

Esta oferta é válida durante um período máximo de três anos após a compra do produto para qualquer pessoa que receba esta informação.

Para obter o código-fonte, escreva em inglês para. . .

[open.source@tpv-tech.com](mailto:open.source@tpv-tech.com)

# $\frac{1}{262}$ Licença de fonte aberta

# Acerca da licença Open Source

Ficheiro README (Leia-me) para o código fonte das partes do software do televisor da TP Vision Netherlands B.V., que se incluem nas licenças de fonte aberta.

Este documento descreve a distribuição do código fonte utilizado no televisor TP Vision Netherlands B.V., que está abrangido pela GNU General Public License (a GPL) ou a GNU Lesser General Public License (a LGPL), ou qualquer outra licença de fonte aberta. Pode consultar informações sobre como obter cópias deste software nas instruções de utilização.

A TP Vision Netherlands B.V. NÃO OFERECE QUAISQUER GARANTIAS, EXPLÍCITAS OU IMPLÍCITAS, INCLUINDO GARANTIAS DE COMERCIALIZAÇÃO OU ADEQUAÇÃO A UMA FINALIDADE PARTICULAR, RELATIVAMENTE A ESTE SOFTWARE. A TP Vision Netherlands B.V. não disponibiliza assistência a este software. O anterior não afecta as suas garantias e direitos legais relativamente a qualquer (quaisquer) produto(s) da TP Vision Netherlands B.V. que adquira. Aplica-se apenas a este código-fonte que lhe é disponibilizado.

# Open Source

# bash (3.2.48)

Bash is the shell, or command language interpreter, that will appear in the GNU operating system. Bash is an sh-compatible shell that incorporates useful features from the Korn shell (ksh) and C shell (csh).

It is intended to conform to the IEEE POSIX P1003.2/ISO 9945.2 Shell and Tools standard. It offers functional improvements over sh for both programming and interactive use.

In addition, most sh scripts can be run by Bash without modification.

Source: http://www.gnu.org/software/bash/

# c-ares (1.10.0)

c-ares is a C library that performs DNS requests and name resolves asynchronously. Source: http://c-ares.haxx.se/

## coreutils (6.9)

The GNU Core Utilities are the basic file, shell and text manipulation utilities of the GNU operating system. These are the core utilities which are expected to exist on every operating system. Source: http://www.gnu.org/software/coreutils/

# e2fsprogs (2.12.2)

e2fsprogs provides the filesystem utilities for use with the ext2 filesystem, it also supports the ext3 and ext4 filesystems.

This piece of software is made available under the terms and conditions of the e2fsprogs license, which can be found below.

Source: http://e2fsprogs.sourceforge.net/

# Expat (2.01)

xml paser; Expat is an XML parser library written in C. It is a stream-oriented parser in which an application registers handlers for things the parser might find in the XML document (like start tags). An introductory article on using.

This piece of software is made available under the terms and conditions of the Expat license, which can be found below.

Source: http://expat.sourceforge.net/

# DFB (4.2.31)

It is a software library for GNU/Linux/UNIX based operating system with a small memory footprint that provides graphics acceleration, input device handling and abstraction layer, and integrated windowing system with support for translucent windows and multiple display layers on top of the Linux framebuffer without requiring any kernel modifications

Source: http://sourceforge.net/projects/jointspace/fil es/remote\_applications\_SDK/remote\_spplications\_S

# DK\_v1.3.1/DirectFB141\_source\_1.3.1.7z/download

## SAWMAN

SaWMan, the Shared application and Window Manager, is a new window manager module for use with DirectFB.

Source: http://www.directfb.org/index.php?path=Mai n%2FDownloads&page=1

## findutils (4.2.31)

The GNU Find Utilities are the basic directory searching utilities of the GNU operating system. These programs are typically used in conjunction with other programs to provide modular and powerful directory search and file locating capabilities to other commands.

Source: http://www.gnu.org/software/findutils/

# Freetype (2.4.3)

FreeType is a software font engine that is designed to be small, efficient, highly customizable, and portable while capable of producing high-quality output (glyph images).

Source: http://freetype.sourceforge.net

# fuse (2.8.4)

Fuse is a simple interface for userspace programs to export a virtual filesystem to the linux kernel. This piece of software is made available under the terms and conditions of the fuse license, which can be found below.

Source: http://fuse.sourceforge.net/

### gawk (3.1.5)

If you are like many computer users, you would frequently like to make changes in various text files wherever certain patterns appear, or extract data from parts of certain lines while discarding the rest. To write a program to do this in a language such as C or Pascal is a time-consuming inconvenience that may take many lines of code.

The job is easy with awk, especially the GNU implementation: gawk.

Source: http://www.gnu.org/software/gawk/

# glibc (2.12.2)

Any Unix-like operating system needs a C library: the library which defines the "system calls" and other basic facilities such as open, malloc, printf, exit...The GNU C library is used as the C library in the GNU system and most systems with the Linux kernel This piece of software is made available under the terms and conditions of the glibc license, which can be found below.

Source: http://www.gnu.org/software/libc/

# grep (2.5.1a)

The grep command searches one or more input files for lines containing a match to a specified pattern. By default, grep prints the matching lines.

Source: http://www.gnu.org/software/grep/

# gzip (1.3.12)

GNU Gzip is a popular data compression program originally written by Jean-loup Gailly for the GNU project. Mark Adler wrote the decompression part. Source: http://www.gnu.org/software/gzip/

# inetutils (1.4.2)

Inetutils is a collection of common network programs. Source: http://www.gnu.org/software/inetutils/

# iptables (1.4.15)

For Cross connection. Source: http://www.netfilter.org/projects/iptables/

# iputils (s20101006)

The iputils package is set of small useful utilities for Linux networking. It was originally maintained by Alexey Kuznetsov. Source: http://www.skbuff.net/iputils/

## Libcurl (7.30.0)

HTTP client;libcurl is a free and easy-to-use clientside URL transfer library, supporting FTP, FTPS, HTTP, HTTPS, SCP, SFTP, TFTP, TELNET, DICT, LDAP, LDAPS, FILE, IMAP, SMTP, POP3 and RTSP. libcurl supports SSL certificates, HTTP POST, HTTP PUT, FTP uploading, HTTP form based upload, proxies, cookies, user+password authentication (Basic, Digest, NTLM, Negotiate, Kerberos4), file transfer resume, http proxy tunneling and more!

This piece of software is made available under the terms and conditions of the Libcurl license, which can be found below.

Source: http://curl.haxx.se/

# libiconv (1.11.1)

This library provides an iconv() implementation, for use on systems which don't have one, or whose implementation cannot convert from/to Unicode. . This piece of software is made available under the terms and conditions of the libiconv license, which can be found below.

Source: http://ftp.gnu.org/pub/gnu/libiconv

# libmtp (0.3.6)

libmtp is an Initiator implementation of the Media Transfer Protocol (MTP) in the form of a library suitable primarily for POSIX compliant operating systems. We implement MTP Basic, the stuff proposed for standardization. Source: http://libmtp.sourceforge.net/

### libjpg (6b)

This library is used to perform JPEG decoding tasks. This piece of software is made available under the terms and conditions of the libipg license, which can be found below.

Source: http://www.ijg.org/

## libusb

This is the home of libusb, a library that gives user level applications uniform access to USB devices across many different operating systems. libusb is an open source project licensed under the GNU Lesser General Public License version 2.1.

Many participants in the libusb community have helped and continue to help with ideas,

implementation, support and improvements for libusb.

This piece of software is made available under the terms and conditions of the libusb license, which can be found below.

Source:

http://libusb.wiki.sourceforge.net http://www.libusb.org/

## libusb-compat

Library to enable user space application programs to communicate with USB devices.

This piece of software is made available under the terms and conditions of the libusb-compat license, which can be found below.

Source:

http://libusb.wiki.sourceforge.net/LibusbCompat0.1

## libpng (1.2.43)

libpng -THE reference library for reading, displaying, writing and examining png Image Network Graphics. This piece of software is made available under the terms and conditions of the libpng license, which can be found below.

Source: http://sourceforge.net/projects/libpng/files/

## Libxml2 (2.7.8)

The "libxml2" library is used in AstroTV as a support for the execution of NCL application. This library was developed for the GNOME software suite and is available under a "MIT" license. Source: http://www.xmlsoft.org

### Linux Kernel (3.1)

The Linux kernel is an operating system kernel used by the Linux family of Unix-like operating systems. This piece of software is made available under the terms and conditions of the Linux Kernel license, which can be found below. Source: http://www.kernel.org

Linux Fusion (8.7.0) Source: GNU

liveMedia (2011.06.12) c++ runtime library for RTSP requirement Source: www.live555.com

# lvm2 (2.02.89)

Userspace toolset that provide logical volume management facilities on linux. This piece of software is made available under the terms and conditions of the lvm2 license, which can be found below.

Source: ftp://sources.redhat.com/pub/lvm2/releases/

## module-init-tools (3.12)

Provides developer documentation for the utilities used by Linux systems to load and manage kernel modules (commonly referred to as "drivers"). Source: https://modules.wiki.kernel.org/index.php/M ain\_Page

## mtd-utils

The aim of the system is to make it simple to provide a driver for new hardware, by providing a generic interface between the hardware drivers and the upper layers of the system. Hardware drivers need to know nothing about the storage formats used, such as FTL, FFS2, etc., but will only need to provide simple routines for read, write and erase. Presentation of the device's contents to the user in an appropriate form will be handled by the upper layers of the system. This piece of software is made available under the terms and conditions of the mtd-utils license, which can be found below.

Source: http://www.linuxmtd.infradead.org/index.html

## ncurses (5.7)

The ncurses (new curses) library is a free software emulation of curses in System V Release 4.0 (SVr4), and more. It uses terminfo format, supports pads and color and multiple highlights and forms characters and function-key mapping, and has all the other SVr4-curses enhancements over BSD curses. SVr4 curses is better known today as X/Open Curses. Source: http://www.gnu.org/software/ncurses/

### net-tools (1.6)

The Net-tools?package is a collection of programs for controlling the network subsystem of the Linux kernel. Source: http://www.linuxfromscratch.org/blfs/view/6. 3/basicnet/net-tools.html

### NTFS-3G Read/Write Driver (2010.5.22)

NTFS-3G is an open source cross-platform implementation of the Microsoft Windows NTFS file system with read-write support. NTFS-3G often uses the FUSE file system interface, so it can run unmodified on many different operating systems. It is runnable on Linux, FreeBSD, NetBSD, OpenSolaris, BeOS, QNX, WinCE, Nucleus, VxWorks, Haiku,MorphOS, and Mac OS X It is licensed under either the GNU General Public License or a proprietary license. It is a partial fork of ntfsprogs and is under active maintenance and development. This piece of software is made available under the terms and conditions of the NTFS-3G Read/Write Driver license, which can be found below. Source: http://www.tuxera.com

## openssl (1.0.1j)

OpenSSL is an open source implementation of the SSL and TLS protocols. The core library (written in the C programming language) implements the basic cryptographic functions and provides various utility functions. Wrappers allowing the use of the OpenSSL library in a variety of computer languages are available.

Source: http://www.openssl.org/

procps (ps, top) (3.2.8)

procps is the package that has a bunch of small useful utilities that give information about processes using the /proc filesystem.

The package includes the programs ps, top, vmstat, w, kill, free, slabtop, and skill.

Source: http://procps.sourceforge.net/index.html

samba (3.0.37)

Samba is the standard Windows interoperability suite of programs for Linux and Unix. Source: http://www.samba.org/

# SaWMan (1.5.3)

SaWMan, the Shared application and Window Manager, is a new window manager module for use with DirectFB. Source: http://www.directfb.org

## sed (4.1.5)

sed (stream editor) isn't an interactive text editor. Instead, it is used to filter text, i.e., it takes text input, performs some operation (or set of operations) on it, and outputs the modified text.

sed is typically used for extracting part of a file using pattern matching or substituting multiple occurrences of a string within a file.

Source: http://www.gnu.org/software/sed/

# SQLite3 (2.12.2)

SQLite is a in-process library that implements a selfcontained, serverless, zero-configuration,

transactional SQL database engine.

This piece of software is made available under the terms and conditions of the SQLite3 license, which can be found below.

Source: http://www.sqlite.org/

# SquashFS

SquashFS is a compressed read-only file system for Linux. SquashFS compresses files, inodes and directories, and supports block sizes up to 1 MB for greater compression. SquashFS is also the name of free/open software, licensed under the GPL, for accessing SquashFS filesystems.

This piece of software is made available under the terms and conditions of the SquashFS license, which can be found below.

Source: http://squashfs.sourceforge.net/

### tar (1.17)

GNU Tar provides the ability to create tar archives, as well as various other kinds of manipulation. For example, you can use Tar on previously created archives to extract files, to store additional files, or to update or list files which were already stored. Source: http://www.gnu.org/software/tar/

### u-Boot (2011.12)

The uboot will load the linux kerenl to dram,and jump to run .

This piece of software is made available under the terms and conditions of the u-Boot loader license, which can be found below. Source: http://www.denx.de

udhcpc (0.9.8cvs20050303-3)

Source: http://udhcp.sourcearchive.com/downloads/ 0.9.8cvs20050303-3/

uDirectFB (1.5.3) Source: http://www.directfb.org

## uriparser (0.7.7)

Uriparser is a strictly RFC 3986 compliant URI parsing and handling library written in C. uriparser is crossplatform, fast, supports Unicode and is licensed under the New BSD license. Source: http://uriparser.sourceforge.net/

util-linux-ng (2.18)

Various system utilities. Source: http://userweb.kernel.org/\kzak/util-linuxng/

wget (1.10.2)

GNU Wget is a free software package for retrieving files using HTTP, HTTPS and FTP, the most widelyused Internet protocols. It is a non-interactive commandline tool, so it may easily be called from scripts,?cron?jobs, terminals without X-Windows support, etc. Source: http://ftp.gnu.org/gnu/wget/wget-1.10.2.tar.gz

wpa\_supplicant v0.8(wext)/v2.3(cfg80211) wpa\_supplicant is a WPA Supplicant for Linux, BSD, Mac OS X, and Windows with support for WPA and WPA2 (IEEE 802.11i / RSN). It is suitable for both desktop/laptop computers and embedded systems. Supplicant is the IEEE 802.1X/WPA component that is used in the client stations. It implements key negotiation with a WPA Authenticator and it controls the roaming and IEEE 802.11 authentication/association of the wlan driver. Source: https://w1.fi/wpa\_supplicant/

xerces-c++ (3.1.1) Source: http://xerces.apache.org/

zlib (6b)
The 'zlib' compression library provides in-memory compression and decompression functions, including integrity checks of the uncompressed data. This piece of software is made available under the terms and conditions of the zlib license, which can be found below. Source: http://www.zlib.net/

73

# Aviso legal relativo a serviços e/ou software oferecido por terceiros

Os serviços e/ou software oferecidos por terceiros podem ser alterados, suspensos ou terminados sem aviso prévio. A TP Vision não é responsável por estes tipos de situações.

# Índice remissivo

## A

[Acesso universal](#page-45-0) *46* [Acesso universal, descrição de áudio](#page-45-0) *46* [Acesso universal, dificuldades auditivas](#page-45-0) *46* [Acesso universal, efeitos de áudio](#page-45-0) *46* [Acesso universal, volume misto](#page-45-0) *46* [Acesso universal, voz](#page-45-0) *46* [Actualização automática do software](#page-5-0) *6* [Actualização do software – Actualizações locais](#page-5-0) *6* [Actualização do software – Internet](#page-5-0) *6* [Actualização do software – USB](#page-5-0) *6* [Actualizar software](#page-5-0) *6* [Afinação da imagem, redução de ruído](#page-40-0) *41* [Alinhamento de ponto branco](#page-39-0) *40* [Altifalante do televisor](#page-42-0) *43* [Antena](#page-13-0) *14* [Apoio ao cliente](#page-3-0) *4* [App Gallery](#page-50-0) *51* [Assistência Philips](#page-3-0) *4* [Atraso da saída digital](#page-42-0) *43* [Auscultadores](#page-42-0) *43* [Auscultadores](#page-14-0) *15*

# B

[Bloquear canal](#page-26-0) *27* [Bloqueio de aplicações](#page-46-0) *47* [Bloqueio infantil](#page-46-0) *47* [Bloqueio infantil, alterar código](#page-46-0) *47* [Bloqueio infantil, definir código](#page-46-0) *47* [Botões no telecomando](#page-7-0) *8*

# $\subset$

[Canais](#page-19-0) *20* [Canais favoritos](#page-26-0) *27* [Canal – Alterar o nome do canal](#page-25-0) *26* [Canal – Filtro de canais](#page-25-0) *26* [Canal favorito – Criar](#page-25-0) *26* [Canal favorito – Editar](#page-25-0) *26* [Canal favorito – Intervalo de canais](#page-25-0) *26* [Cartão CI](#page-15-0) *16* [Casa ou Loja](#page-44-0) *45* [Código CAM](#page-46-0) *47* [Cópia da lista de canais](#page-23-0) *24* [Classificação parental](#page-46-0) *47* [Configuração para loja](#page-44-0) *45* [Contraste de vídeo](#page-40-0) *41* [Contrasto dinâmico](#page-40-0) *41*

# $\mathsf{D}$

[Data](#page-47-0) *48* [Definições avançadas de imagem](#page-39-0) *40* [Definições da cor](#page-39-0) *40* [Definições de rede](#page-48-0) *49* [Definições de som avançadas](#page-42-0) *43* [Definições do rato](#page-43-0) *44* [Definições do teclado USB](#page-43-0) *44* [Definições gerais](#page-43-0) *44* [Definições HDR](#page-40-0) *41* [Definições Netflix](#page-48-0) *49* [Definições rápidas de imagem](#page-41-0) *42* [Desbloquear canal](#page-26-0) *27* [Desligar ecrã](#page-44-0) *45*

[Desvio da saída digital](#page-42-0) *43* [Digital Media Renderer - DMR](#page-48-0) *49* [Disco rígido USB](#page-43-0) *44* [Disco rígido USB – Formatar](#page-17-0) *18* [Disco rígido USB – Instalar](#page-16-0) *17* [Distância de visualização](#page-11-0) *12*

# E

[Equalizador](#page-41-0) *42* [Espelhamento de ecrã](#page-14-0) *15* [Estilo de imagem](#page-38-0) *39* [Estilos de som](#page-41-0) *42*

#### F

[Fim de utilização](#page-56-0) *57* [Formato da saída digital](#page-42-0) *43* [Formato de imagem](#page-40-0) *41* [Fotografias, vídeos e música](#page-34-0) *35* [Fuso horário](#page-47-0) *48*

# G

[Gama](#page-40-0) *41* [Gravações](#page-32-0) *33* [Guia de TV](#page-29-0) *30*

#### H

[HbbTV](#page-43-0) *44* [HDMI](#page-13-0) *14* [HDMI - CEC](#page-44-0) *45* [HDMI ARC](#page-14-0) *15* [Hora de Verão](#page-47-0) *48*

# I

[Identificar o televisor](#page-3-0) *4* [Idioma de áudio](#page-46-0) *47* [Idioma de legendas](#page-46-0) *47* [Idiomas dos Menus](#page-46-0) *47* [Imagem, brilho](#page-39-0) *40* [Imagem, contraste](#page-39-0) *40* [Imagem, cor](#page-39-0) *40* [Imagem, nitidez](#page-39-0) *40* [Informações de contacto](#page-3-0) *4* [Informações do televisor](#page-3-0) *4* [Instalar canal – Antena](#page-19-0) *20* [Instalar canal – Cabo](#page-19-0) *20* [Instalar canal – Satélite](#page-21-0) *22* [Intensificação de cores](#page-39-0) *40* [IP estático](#page-48-0) *49*

# L

[Ligação - Cabo de alimentação](#page-11-0) *12* [Ligação ao disco rígido USB](#page-16-0) *17* [Ligação do espelhamento de ecrã](#page-14-0) *15* [Ligar](#page-12-0) *13* [Ligar com Wi-Fi](#page-48-0) *49* [Ligar dispositivo](#page-13-0) *14* [Limpar memória da Internet](#page-48-0) *49* [Lista de canais](#page-25-0) *26* [Lista de fontes](#page-18-0) *19* [Localização](#page-44-0) *45*

#### M

[Manual do utilizador](#page-3-0) *4*

[Manual do utilizador online](#page-3-0) *4* [Melhoramento de diálogos](#page-45-0) *46* [Menu de Ajuda](#page-3-0) *4* [Menu de contraste de imagem](#page-40-0) *41* [Menu de definições de rede](#page-48-0) *49* [Menu de definições rápidas](#page-38-0) *39* [Menu de saída de áudio](#page-42-0) *43* [Menu de saída digital](#page-42-0) *43* [Menu de som](#page-41-0) *42* [Menu inicial](#page-38-0) *39* [Modo de contraste de imagem](#page-40-0) *41* [Modo de espera](#page-12-0) *13* [Modo de relógio automático](#page-47-0) *48* [Mudar o nome ou substituir o ícone do dispositivo](#page-18-0) *19*

#### N

[Nivelação da saída digital](#page-42-0) *43* [Nome de rede do televisor](#page-48-0) *49*

#### $\Omega$

[Obter assistência](#page-3-0) *4* [Opções de canais](#page-24-0) *25*

#### P

[Pause TV](#page-33-0) *34* [Philips TV Remote App](#page-15-0) *16* [Pilhas](#page-7-0) *8* [Posicionamento do televisor](#page-42-0) *43* [Poupança de energia](#page-44-0) *45* [Problemas](#page-59-0) *60*

#### R

[Rótulo ecológico europeu](#page-56-0) *57* [Recepção](#page-57-0) *58* [Rede - com fios](#page-48-0) *49* [Rede - sem fios](#page-48-0) *49* [Registar o televisor](#page-3-0) *4* [Relógio](#page-47-0) *48* [Reparar](#page-3-0) *4* [Repor definições](#page-45-0) *46* [Resolução de entrada](#page-57-0) *58* [Resolução de problemas](#page-59-0) *60* [Resolução do ecrã do televisor](#page-57-0) *58*

# S

[Saída de áudio digital](#page-14-0) *15*

#### S

[satélite](#page-13-0) *14*

# S

[Segurança e cuidados](#page-64-0) *65* [Sistema de som HDMI](#page-42-0) *43* [Smart TV](#page-50-0) *51* [Som, Nivelação automática de volume](#page-42-0) *43* [Som, volume Delta](#page-42-0) *43* [Super resolução](#page-40-0) *41* [Surround dinâmico](#page-41-0) *42*

#### T

[Teclas no TV](#page-9-0) *10* [Telecomando](#page-7-0) *8* [Telecomando – Sensor de IV](#page-9-0) *10* [Telecomando e pilhas](#page-7-0) *8* [Teletexto](#page-27-0) *28* [Temperatura da cor](#page-39-0) *40* [Tempo](#page-47-0) *48* [Temporizador](#page-47-0) *48* [Temporizador para desligar](#page-44-0) *45*

[TV on Demand](#page-51-0) *52*

 $\overline{U}$ [Unidade Flash](#page-16-0) *17*

# $\vee$

[Ver as definições de rede](#page-48-0) *49* [Ver histórico de actualizações de software](#page-6-0) *7* [Versão do software](#page-5-0) *6* [Video On Demand](#page-51-0) *52*

# W

[Wi-Fi](#page-48-0) *49*

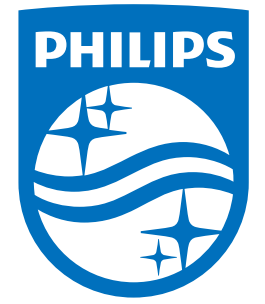

All registered and unregistered trademarks are property of their respective owners.<br>Specifications are subject to change without notice.<br>Philips and the Philips' shield emblem are trademarks of Koninklijke Philips N.V.<br>and

philips.com